# **Trabajar con ALES**

# **Las Guías de Instrucción**

Este capítulo consta de 3 Guías de Instrucción, las cuales han sido diseñadas para enseñarle como utilizar el sistema  $A\angle E$ S. Los nuevos usuarios deben comenzar con la Guía de Instrucción 1, la cual explica como interactuar con el programa. Los usuarios interesados en construir o modificar los modelos de  $A2ES$  deben continuar con las Guías de Instrucción 2 y 3.

La primera Guía de Instrucción es lenta ya que explica los procedimientos paso a paso, incluso la utilización del teclado. Las otras Guías de Instrucción asumen que ya usted se siente cómodo trabajando con el sistema.

# **Cómo usar las Guías de Instrucción**

Esto es muy sencillo, sólo debe seguir paso a paso las instrucciones en ellas escritas. Para ayudarle en este aspecto el manual tiene un formato distintivo para cada una de las acciones a ejecutar. A continuación se describen cada uno de ellos:

- Los objetivos específicos de cada guía de instrucción se presentan al inicio de las mismas. Observe los objetivos de la primera guía al comienzo de la sección **7.3**.
- En una caja aparecerán resaltados en negritas los textos que usted deberá ingresar, por ejemplo, un comando de DOS. El resto aparecerá en su forma normal. Ejemplo:

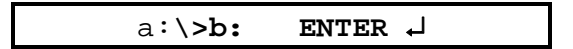

Esto significa que en el cursor (prompt) de DOS usted debe ingresar **b:** y presionar la tecla marcada con **ENTER, RETURN** o con la flecha ↵.

• Al igual que en el caso anterior todas las acciones a ejecutar se señalarán dentro de una caja como la siguiente:

## **Presione cualquier tecla**

• A lo largo de las guías de instrucción se han escrito notas que enfatizan, aclaran o previenen sobre algún aspecto de la interacción que se esté ejecutando en ese momento, o sobre el programa en general. Estas notas están encerradas en una caja de doble línea, tal como se muestra a continuación:

## **A lo largo de todas las Guías de Instrucción usted encontrara notas como ésta**

• Las teclas a presionar serán resaltadas y/o escritas con tipos distintivos, por ejemplo **ENTER**.

- Algunos símbolos se escriben para ayudar la distinción de ciertas teclas. Por ejemplo flecha arriba ↑, **ENTER**, ↵.
- Cuando se describen dos teclas de la siguiente manera, por ejemplo **ALT-F9**, esto significa que se debe mantener presionada la primera tecla mientras simultáneamente se presiona la segunda tecla (en este caso **ALT** y **F9** respectivamente).
- Algunos textos se muestran tal como aparecen en el programa:

```
>> El valor de la cualidad es 3: (frecuente)
```
Esperamos que con estos recursos se le facilite la comprensión de estas guías de instrucción. **¡¡Suerte!!**

# **Guía de Instrucción 1: Consulta de un modelo**

Los objetivos generales de esta Guía de Instrucción son los siguientes:

- Enseñarle la forma de usar  $A\angle E5$ , incluyendo el uso del teclado: letras, teclas de función, teclas de control, etc.
- Enseñarle cómo consultar un modelo ya existente en  $A \& S$  con el fin de determinar la aptitud para un uso específico de un área de tierra en particular.

Aquí no se muestra toda la capacidad del modo de **consulta** de **ALES**, sino sólo los aspectos más resaltantes. Si lo desea puede seguir experimentando más allá de la Guía de Instrucción para así conocer mejor este modo de trabajo.

Esta Guía de Instrucción puede ser cubierta en su totalidad en aproximadamente una hora, en ella usted aprenderá:

- √ Cómo comenzar **ALES** en el modo de **consulta**
- √ Los aspectos básicos de la interacción con  $A \& S$
- √ Cómo seguir los árboles de decisión para obtener los valores de las cualidades
- √ Cómo revisar en la pantalla los resultados de una consulta
- √ Cómo finalizar una consulta

Antes de comenzar a trabajar en esta Guía de Instrucción, usted ya debe conocer los aspectos básicos de la interacción con DOS (el sistema operativo del microcomputador), tales como: nombrar un archivo, las unidades de disco, los directorios y la disposición del teclado. Si usted ya ha usado otro programa que corra bajo DOS, por ejemplo un editor de textos o una hoja de cálculo, se supone que ya domina estos aspectos. De no ser así deberá encontrar alguna guía de instrucción de DOS, por ejemplo 'Explorando su Computadora Personal IBM' la cual es suministrada con las IBM PC.

# Comenzar  $A \& E \subseteq S$  en 'modo de consulta'

# **Comando de DOS 'consult'**

Para iniciar  $A \& S$  en el modo de consulta desde DOS, primero cambie el directorio por aquel donde está instalado  $A \&S$ , que generalmente es **\DTM** en el disco **C**. Para ello ubíquese en el cursor (prompt) de DOS y teclee cd **c:\dtm**, luego presione **ENTER**:

a:\>**cd c:/dtm** ↵

Si ya está ubicado en el disco **C** sólamente teclee el directorio y presione **ENTER**:

c:\>**cd dtm** ↵

Si ya está ubicado en el directorio, omita estos comandos.

ALES se cargará automáticamente si usted corre el archivo de lote consult.bat. Para hacerlo sólo teclee el nombre del archivo sin la extensión y presione **ENTER**.

c:\dtm>**consult** ↵

# **Interacciones básicas con ALES**

# **Pantalla y menú principal**

En este momento debe aparecer la pantalla principal en la cual se puede leer en este mismo orden: el nombre del programa, el autor del programa, la nota sobre derecho de autor, la dirección de la organización que lo creo, una nota sobre la traducción del programa y finalmente el nombre suyo o el de la institución que adquirió el programa y el número de serie de la copia que se está usando en este momento. En la última línea se observa el siguiente mensaje **Presione cualquier tecla para continuar**, generalmente la tecla usada para esto es la tecla **ENTER** ↵, pero puede ser cualquier otra.

**Presione cualquier tecla**

Ahora verá un menú principal, donde aparecen él o los modelos de evaluación cargados en el programa con sus correspondientes códigos (lado izquierdo) y nombres descriptivos (lado derecho), escritos en diferentes colores o tonos de colores según el esquema utilizado (ver 5.3.1). El símbolo **°** indica que hay una nota explicativa (de esto hablaremos más adelante).

**De no haber ningún modelo cargado en el sistema en lugar del menú aparecerá un aviso indicando esto. De ser este el caso deberá cargarse el modelo 'guia1.als' provisto en el disco de original**

En la parte superior aparece el siguiente encabezado:

 $A2ES$  7 - 3

En la parte baja de la pantalla hay una línea informativa en la cual aparecen todas las teclas activas este momento.

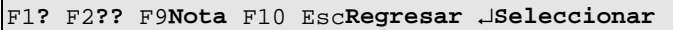

#### **Las teclas en la línea informativa varían ligeramente según el contexto**

Con estos conocimientos vamos a ir a través de la primera interacción, es decir, seleccionar el modelo de evaluación que vamos a consultar.

## **El teclado**

Esta aparte es para prepararle en la interacción con el sistema  $\mathscr{A} \mathscr{E} \mathscr{S}$ , por lo tanto no contiene acciones a ejecutar.

En **ALES** casi todo se hace utilizando teclas especiales, es decir, las que no se usan para ingresar texto, dichas teclas están agrupadas de la siguiente manera:

• Teclas de Función. Son las señaladas como **F1** a **F10**. Se utilizan para ejecutar acciones o seleccionar elementos, aunque su uso cambia a través del programa. Pero, hay una tecla que siempre ejecuta la misma acción: la tecla **F10**, utilizada para completar una interacción, por ejemplo, cuando usted finaliza con cualquier tarea del programa.

#### **La tecla F10 siempre se usa para finalizar una acción**

• Teclas de movimiento direccional. Aquellas marcadas con flechas direccionales ↑, ↓, ← y → o con nombres descriptivos tales como **HOME** (al inicio, se indica con **INICIO** en los teclados españoles) **PGDN** (página abajo o siguiente, se indica con **AV PAG** en los teclados españoles). Sirven en **ALES** para moverse a lo largo de los diferentes menús y árboles de decisión.

#### **Las teclas direccionales sirven para moverse a lo largo de los diferentes menús**

• Teclas de selección. La más importante de estas es la tecla **ENTER** ↵ (**RETURN** en algunos teclados, **INTRO** en los teclados en español). En general esta tecla se usa en **ALES** para confirmar una selección o decisión. También es muy usada en **ALES** la tecla **ESCAPE** o **ESC** que generalmente se usa para cancelar una interacción, por ejemplo, si no se desea continuar con la misma o descartar lo ingresado.

#### **La tecla ESCAPE finaliza una interacción sin hacer modificaciones**

Adicionalmente a estas teclas están las teclas de ingreso de caracteres, o sea, las que tienen letras y

números.

## **Las ayudas**

Lo primero que se lee en la línea informativa son las teclas **F1**(**?**) y **F2**(**??**) utilizadas para obtener ayuda. Esto se cumple en casi todos los puntos del programa. La tecla **F1** se usa para explicar la parte 'mecánica', o la forma de hacer una interacción, esto se denomina en **ALES** ayuda de forma. **F2** se usa para explicar lo qué se necesita hacer, por ejemplo, lo que el programa está preguntando, en **ALES** esto se llama ayuda de contenido.

Continuemos la interacción con  $A2ES$ , ahora:

**Presione F1**

En este momento debe estar viendo una explicación sobre las teclas que usted puede usar. Note que la línea informativa ha cambiado para mostrar un nuevo grupo de teclas activas. También note que en la esquina inferior derecha de la ayuda desplegada dice **...<más>...** y aparecen dos flechas a los extremos (↓); esto indica que hacia abajo hay más líneas de ayuda pero no caben en la pantalla. Usted puede observar esas líneas presionando las teclas **PGDN** o la tecla con la flecha hacia abajo (↓), también puede regresar a las líneas anteriores presionando las teclas **PGUP** o flecha hacia arriba (↑).

Para salir de la pantalla de ayuda y regresar a la interacción original puede presionar: **F10**, **ENTER** o **ESC**.

**En las pantallas de ayuda las teclas F10, ENTER y ESC ejecutan la misma acción: salir de la ayuda**

Presione ahora **F2** para ver una <u>ayuda de contenido</u>. En este caso el texto cabe todo en la pantalla, así que sólo las teclas **ENTER**, **F10** y **ESC** están activas. Presione cualquiera de ellas para regresar a la lista de modelos de evaluación.

## **Selección del modelo**

Resumiendo lo dicho anteriormente, en la parte superior derecha de la pantalla hay una caja de selección que muestra varias líneas, cada una consiste de un código del modelo de evaluación (a la izquierda) y un nombre descriptivo correspondiente a cada código de evaluación (a la derecha). En la parte baja de la pantalla está la línea informativa, que muestra las teclas activas seguidas de una breve descripción o símbolo nemotécnico que señala su propósito.

Continuemos. Ubique en la lista de modelos de evaluación la línea que tenga la siguiente descripción :

## Guía1**° Guía de Instrucción 1: Consulta sencilla**

Esta es la línea que debemos seleccionar. Hay varias maneras de hacerlo, pero por ahora usaremos la más fácil, esto es, moviendo el cursor con las teclas de movimiento del cursor:

 $A2ES$  7 - 5

## **Presione** ↓

Puede darse el caso de que este modelo sea el único en la lista, p. ej. al cargar *ALES* **directamente de los discos de distribución, en ese caso selecciónelo tal como se indica más adelante.**

Verá como el cursor se mueve desde una línea superior a una inferior:

**Presione** ↑

Observe como el cursor se regresa a la línea superior (obviamente si hay más líneas escritas arriba de la actual). Ahora use ↑ o ↓ para colocar el cursor en la línea con el código **Guía1**:

#### **Notas informativas**

A lo largo de su trabajo con  $A\angle E S$  el evaluador va dejando anotaciones o notas informativas para que los usuarios, tal como usted, las revisen. Estas notas dan explicaciones acerca de toda la evaluación o parte de la misma y donde quiera que estén presentes usted verá el signo de grado **°** a la derecha del código.

Observando la lista de modelos de evaluación se debe ver un **°** a la derecha del código **Guía1**. Vamos a ver la nota explicativa ahora. Note que en la línea informativa aparece **F9** marcado como **nota**, igualmente si presiona **F1** para obtener una ayuda de forma, esta nos dice que **F9** puede usarse para leer anotaciones. Ahora:

**Presione F9**

Se verá la nota explicativa que nos da alguna observación sobre todo el modelo de evaluación. Cuando finalice de leer la nota presione **ENTER**, **F10** o **ESC** para regresar a la lista de modelos de evaluación, el cursor debe estar todavía sobre **Guía1**.

#### **Ingreso al modelo**

Para este ejercicio usaremos el modelo simplificado de un estudio de evaluación de tierras en las áreas montañosas de Venezuela, específicamente en la Cuenca Alta del Río Aragua, en el estado Aragua, región centro norte del país. Nuestro objetivo aquí es guiarlo de la manera más fácil posible a través de una muestra de un modelo de evaluación hecho en  $A\angle ES$ , por lo tanto, no pretendemos mostrarle una amplia y completa evaluación.

**AVISO IMPORTANTE: Los modelos en las Guías de Instrucción fueron construidos sólo para los fines didácticos de este manual y aunque poseen una base valedera, muchas de las aseveraciones presentes en él no se corresponden con la realidad. Por lo tanto no deben ser usados como modelos en otras evaluaciones**

Ingresemos ahora al modelo de evaluación **Guía1**. El cursor ya debería estar ubicado en este modelo, de no ser así antes de continuar ubique el cursor en este modelo tal como se explico

anteriormente y

## **Presione ENTER** ↵

La lista de modelos de evaluación desaparece para dar paso a otra con el código del modelo de evaluación (**Guía1**), en la esquina superior izquierda de la pantalla (línea guía) y el código del Tipo de Utilización de la Tierra (TUT), en este caso **caz** (caña de azúcar), en la esquina superior derecha. En este ejemplo hemos definido sólo un Tipo de Utilización de la Tierra, de existir más hubiésemos tenido que seleccionar uno de ellos.

En el centro de la pantalla se observa la siguiente caja de diálogo

```
¿Comienza con datos de una Unidad Cartográfica en la base de Datos?
Sí
No
```
Como podrá observar, la respuesta por defecto **No** está resaltada. (Nota: Usted pudiera responder **Sí** de haber grabado los datos de una unidad cartográfica al final de una consulta previa, en ese caso se movería presionando ↓, o presionaría **S**):

Ahora, confirme la respuesta **No**:

**Presione ENTER** ↵

La caja de diálogo debe ahora desaparecer y en su lugar aparecerá la primera rama del árbol de decisión.

## **Consulta del modelo**

Cuando  $A \& S$  determina la aptitud de una unidad cartográfica para un determinado uso, lo hace primero calculando los valores de las Cualidades de la Tierra correspondientes al grupo de Requisitos de Uso de la Tierra que el constructor del modelo definió para un determinado Tipo de Utilización de La Tierra. Cada requisito de uso tiene su correspondiente cualidad de la tierra, que a su vez es el atributo de la tierra que se confronta con el requisito. La diferencia es sólo semántica: un uso de la tierra tiene requisitos, mientras que un área de tierra posee cualidades que son confrontadas con los requisitos para determinar su aptitud. Si desea mayor detalle acerca de estos conceptos refiérase al Capitulo 8 o a la bibliografía citada en el Capitulo 3.

En el modo de consulta el cálculo se sigue paso a paso, es decir,  $A \& S$  le pregunta por el dato que le permite calcular el primer valor de la cualidad de la tierra, luego calcula el segundo, el tercero y así sucesivamente hasta que todos los valores de las cualidades de la tierra son calculados. Finalmente,  $A2ES$  calcula todos los rangos de aptitud.

La forma en la cual  $A \& S$  le pregunta por los datos en el modo de consulta es para guiarlo a través de cada nivel de aptitud en el árbol de decisión con que se está trabajando, los cuales son uno para cada requisito de uso de la tierra.

Ahora usted está observando en la pantalla la siguiente ventana:

```
LQ: c (Temperatura)
CUzv-p Zona de Vida - Piso Térmico
   1 T (Tropical)
   2 P (Premontano)
   3 MB (Montano Bajo)
    4 M (Montano)
    ? [???]
```
# **Nota: "LQ" es la abreviatura inglesa de "Land Quality", es decir Cualidad de la Tierra "CuT". Por razones técnicas no se pudo traducir.**

ALES va ahora a determinar, para su área de tierra en particular, el nivel de aptitud de la temperatura en una escala de 1 a 4. En este ejemplo esto es muy sencillo ya que la cualidad se infirió directamente de un mapa de zonas climáticas según Holdridge (1967), ya que no se disponía de otras fuentes de datos en la zona de estudio.

**El evaluador elabora los árboles de decisión considerando las condiciones locales y la disponibilidad de información, haciendo todo lo posible para mantener el árbol lo más simple posible. En este caso él intenta inferir el valor de una cualidad con la información de que dispone, pero de existir más información la utilizaría y entonces el árbol sería más complicado.**

Supongamos para los efectos de este ejercicio que la unidad de tierra que estamos evaluando se encuentra en el piso térmico tropical. Observe así mismo que el cursor está ubicado por defecto en la clase **desconocida** que es la rama marcada con **?**. Mueva el cursor hasta la rama marcada con el número **1**.

**Presione** ↑ **cuatro veces**

El número **1** (**T Tropical**) del árbol debe estar resaltado. Confirme el valor.

**Presione ENTER** ↵

Ahora aparecerá debajo de la característica previamente seleccionada el llamado nivel de aptitud o valor de la cualidad de la tierra, que en este caso se considera óptimo.

```
CUzv-p Zona de Vida - Piso Térmico 1 T (Tropical)
```
**>> El valor de la Cualidad de la Tierra es: 1 (óptimo)**

Continúe con la siguiente cualidad.

**Presione ENTER** ↵

La pantalla con la cualidad de la tierra **temperatura** desaparece para dar paso a una nueva con la cualidad **e Riesgo de erosión**.

```
LQ: e (Riesgo de erosión)
II-tp Pendiente predominante°
    1 P1 (Plano) [0-4 %]
    2 P2 (Ondulado) [4-8 %]
   3 P3 (Muy ondulado) [8-16 %]
    4 P4 (Colinado) [16-30 %]
    5 P5 (Escabroso) [30-50 %]
    6 P6 (Muy escabroso) [50-80 %]
    7 P7 (Extrem. escabroso) [80-1000 %]
    ? [???]
```
Como verá a continuación este árbol de decisión no es tan sencillo como el anterior y en este momento usted está ubicado en el primer nivel del mismo, es decir en la característica de la tierra que el evaluador consideró más importante para evaluar el nivel de aptitud de la cualidad de la tierra **Riesgo de erosión**. En esta oportunidad la primera característica es **Pendiente predominante**. Supongamos que la unidad de tierra evaluada tiene una pendiente predominante de 5%, mueva el cursor hasta **2**. Esta vez para seleccionar utilizaremos otra forma de mover el cursor: tecleando el número de la rama.

**Presione 2**

Y confirme el valor

**Presione ENTER** ↵

Ahora las clases de los tipos de pendiente desaparecen y seguido al nombre de la cualidad se lee la clase que fue seleccionada. Debajo está el nombre de la próxima característica de la tierra a ser considerada, denominada **Zona de Vida - tipo de vegetación**.

```
II-tp Pendiente predominante° 2 P2 (Ondulado) [4-8 %]
 CUzv-v Zona de Vida - tipo vegetación
     1 md (maleza desértica)
     2 me (monte espinoso)
     3 bms (bosque muy seco)
     4 bs (bosque seco)
     5 bh (bosque húmedo)
     6 bmh (bosque muy húmedo)
     7 bp (bosque pluvial)
     ? [???]
```
Supongamos que las tierras están ubicadas en una zona de vida con un tipo de vegetación predominante de bosque seco (en este caso la vegetación sirve de indicadora de la precipitación), así que mueva el cursor hasta la rama **4 bs (bosque seco)**.

#### **Presione 4**

Observe cómo el cursor se mueve hasta la rama **4**, confirme el valor

**Presione ENTER** ↵

Ahora las clases para el tipo de vegetación desaparecen y en su lugar, seguido del nombre de la característica de la tierra se ve el valor que nosotros seleccionamos. Justamente debajo se halla la

próxima característica a ser considerada **Profundidad efectiva**. Es importante señalar en este momento la flexibilidad que tiene  $A \& S$  de trabajar con diferentes fuentes de datos, en este caso, por ejemplo, no se cuenta con un estudio de suelos propiamente dicho, pero si con uno de capacidad de uso por el sistema de las ocho clases (modificado por Arias y Comerma) en el que la profundidad efectiva del suelo se expresa en forma cuantitativa y agrupada en cuatro clases.

```
II-tp Pendiente predominante° 2 P2 (Ondulado) [4-8 %]
  CUzv-v Zona de Vida - tipo vegetación 4 bs (bosque seco)
   CUh Profundidad efectiva
      1 1 (profundo)
      2 2 (moderadamente profundo)
      3 3 (poco profundo)
      4 4 (superficial)
      ? [???]
```
Vamos a suponer que los suelos en esta unidad de tierra son profundos, seleccione entonces el número **1** (por cualquiera de los dos métodos ya vistos) y confirme el valor (**ENTER** ↵).

```
LQ: e (Riesgo de erosión)
II-tp Pendiente predominante° 2 P2 (Ondulado) [4-8 %]
CUzv-v Zona de Vida - tipo vegetación 4 bs (bosque seco)
  CUh Profundidad efectiva 1 1 (profundo)
>> El valor de la Cualidad de la Tierra es: 1 (Sin)°
```
Como podrá observar, bajo la última característica considerada se ve el resultado de la cualidad, que en este caso es 1, o sea, sin riesgo de erosión. En este caso le hemos dicho a **ALES** que las tierras están ubicadas en una pendiente ondulada o levemente inclinada, con una vegetación predominante de bosque seco y con suelos profundos.

Pero en realidad ¿qué significa sin riesgo de erosión?, afortunadamente en este caso el evaluador dejo una nota explicativa, observe el signo **°** al lado del resultado.

# **Presione F9**

Lea la información acerca del requisito de uso de la tierra y sus niveles de aptitud, cuando haya concluido presione **ENTER** ↵ para retirar la nota de la pantalla.

Presione **ENTER** → de nuevo para seguir con la consulta. Ahora aparece en la pantalla la siguiente cualidad **f (riesgo de inundación)**. El símbolo **f** pareciera no tener ninguna relación nemotécnica con el nombre descriptivo, esto es porque en este caso el evaluador escogió los códigos sugeridos por la FAO (**f** = **f**looding), pero cuando usted construya un modelo puede usar el código de su conveniencia.

Note que el cursor en este caso está sobre el primer valor de la característica **Zona de vida - Piso térmico**, es decir, **T (Tropical**). Trate de mover el cursor presionando ↑, ↓ o un número del **1** al **4**. No se mueve el cursor ¿cierto?. No se preocupe que el programa no se ha dañado, esto se debe a que esta característica ya fue considerada anteriormente y recuerde que  $A\angle 25$  asume que todas las características tienen el mismo valor a través de toda la unidad cartográfica o área estudiada, por lo tanto, cuando dicha característica es considerada para calcular el valor de otra cualidad,  $A \& S$  busca el

valor inicial y automáticamente lo coloca.

Igualmente vea que en la línea informativa las teclas marcadas con flechas no están activas

# **Una vez que se confirma con ENTER** ↵ **el valor de una característica este no puede ser cambiado.** *ALES* lo graba y lo coloca automáticamente cada vez que dicha **característica es considerada**

Confirme el valor (**ENTER** ↵) y observe que la próxima característica **Zona de vida - tipo de vegetación** también fue considerada anteriormente, así que solamente confirme el valor (**ENTER** ↵). Ahora usted está observando un nuevo tipo de característica referida a los grupos de relieve presentes en la zona, estas características fueron tomadas de un estudio geomorfológico y como podrá ver se separaron 13 grupos de relieve. Consideremos que su unidad de tierra se halla ubicada en un fondo aluvial. **Seleccione 12 f (Fondo aluvial).** Mueva el cursor recordando los dos métodos ya vistos, en el caso de números de dos dígitos presione las teclas correspondientes en el orden apropiado (**1** y luego **2**, en este caso) o muévase con las flechas. Confirme el valor (**ENTER** ↵).

Ahora el evaluador toma en cuenta el tipo de relieve de ese fondo de valle, y para los efectos del ejercicio vamos a suponer que la unidad está en un **vallecito coluvio - aluvial**. Seleccione el valor y confírmelo.

Con estas tres características  $A \& S$  ya puede calcular el valor de la cualidad y lo muestra en pantalla:

```
CUzv-p Zona de Vida - Piso Térmico 1 T (Tropical)
 CUzv-v Zona de Vida - tipo vegetación 4 bs (bosque seco)
   I-gr Grupo de relieve° 12 f (Fondo aluvial)
    I-gr-f TR Fondos aluviales° 1 1 (vallecito coluvio-aluvial)
>> El valor de la Cualidad de la Tierra es: 3 (frecuente)
```
Pero supongamos que hemos cometido un error y que la unidad de tierra no se halla en un fondo aluvial de acumulación, sino que está ubicada en una terraza. No se preocupe que todavía hay tiempo de enmendar el error. Observe en la línea informativa se aprecia una flecha a la izquierda con la descripción **Selección anterior.**

**F1**? **F9**Nota ←Selección anterior ↵Confirmar resultado **Esc**Cancelar la consulta

Esto significa que todavía se puede retroceder en el árbol hasta la selección anterior y reconsiderar el valor introducido.

**Presione** ←

Vera que aparece de nuevo el tipo de valle de acumulación.

De nuevo

#### **Presione** ←

Ahora, del listado de grupos de relieve seleccione el **13 (Terraza)** y confirme el valor (**ENTER** ↵ ). ¿Qué sucede?, simplemente que el evaluador consideró que una unidad de tierra ubicada en una terraza no tiene riesgos de inundación por lo que inmediatamente puede decidir sin importar el tipo de relieve u otros factores, por lo tanto en pantalla aparece de una vez el valor de la cualidad.

Para seguir con el ejercicio retomemos el valor considerado anteriormente, regrese a la característica anterior y seleccione el valor correcto de grupo de relieve (**fondo aluvial**), confírmelo, seleccione el tipo de relieve **(vallecito coluvio - aluvial**) y confírmelo también, igualmente confirme el valor de la cualidad, esperamos pueda hacerlo sin dificultad, de lo contrario revise los pasos anteriores.

La próxima cualidad a considerar es la posibilidad de mecanización, y las características que afectan a la misma son en este caso, la pendiente y la pedregosidad, vayamos entonces a través del árbol respectivo. Observe que ya el cursor está ubicado en **2 P2 (Ondulado) [4-8 %].** ¿Recuerda por qué?. Bien, continuemos entonces. Confirme el valor y aparecerá la próxima característica a tomar en cuenta, esta es pedregosidad. Supongamos que los suelos en la unidad de tierra estudiada tienen una pedregosidad y rocosidad **2 m (moderada)**.

Seleccione este valor y confírmelo. Aparece el valor de la cualidad:

```
LQ: k (Mecanización)
II-tp Pendiente predominante° 2 P2 (Ondulado) [4-8 %]
CUr Pedregosidad/rocosidad 2 m (moderada)
>> El valor de la Cualidad de la Tierra es: 3 (difícil)
```
Presione **ENTER** ↵ para completar la interacción para condiciones de mecanización y seguir con la próxima cualidad.

Finalmente la última cualidad que el evaluador pensó que es importante para evaluar el TUT caña de azúcar es la **Humedad disponible**. Para evaluar esta cualidad se utilizaron características ya utilizadas anteriormente como es el caso de las zona de vida (piso térmico y tipo de vegetación) y la profundidad efectiva, pero además se tomo en cuenta la granulometría. Esto quiere decir que las tres primeras características tienen ya sus valores definidos, sólo falta ingresar el valor de la última.

Confirme los tres primeros valores ya seleccionados en el árbol de decisión y cuando llegue a la característica granulometría escoja la número **2 (media)** y confírmela. Aparecerá entonces el valor de la cualidad

```
CUzv-p Zona de Vida - Piso Térmico 1 T (Tropical)
CUzv-v Zona de Vida - tipo vegetación 4 bs (bosque seco)
   CUh Profundidad efectiva 2 m (moderadamente profundo)
    CUg Granulometría 2 m (media)
>> El valor de la Cualidad de la Tierra es: 3 (baja)
```
Esta fue la última cualidad en este modelo, así que no serán desplegadas más cajas con CuT. Para

finalizar presione **ENTER** ↵. La parte central de la pantalla será despejada y aparecerá el siguiente mensaje.

#### **Trabajando...**

Este mensaje destella mientras **ALES** calcula la aptitud física y económica de la unidad de tierra.

#### **Observar en pantalla los resultados de la consulta**

Cuando el mensaje **Trabajando...** desaparece, la pantalla se llena con un resumen de los requisitos de uso de la tierra y los niveles de aptitud calculados para cada una da las cualidades de la tierra de dicho requisito. Note que las cuatro cualidades de la tierra en el resumen, corresponden a los cuatro árboles de decisión que acabamos de terminar. Esta área de tierra en particular no tiene limitaciones ni de temperatura ni de riesgos de erosión, pero posee fuertes limitaciones por riesgos de inundación frecuentes, para la mecanización y por disponibilidad de humedad.

Observe que aunque la unidad de tierra posee una clase de aptitud **3**, su margen bruto es suficiente para colocarla en la mayor clase de aptitud económica, igualmente para el valor presente neto.

En este punto pudiéramos seguir las pantallas **¿Por qué?** con **F2** (ver línea informativa) para ver como se obtuvieron estos valores de aptitud, o tal vez consultar de nuevo el mismo modelo ingresando otros datos con **F3**. Para el propósito de esta guía de instrucción es suficiente lo hecho hasta ahora.

```
Modelo de Evaluación Guia1 << CONSULTA >> TUT caz
Valores de las Cualidades de la Tierra
c (Temperatura) = 1 /4 (óptimo)
e (Riesgo de erosión) = 2 /4 (Moderado)
f (Riesgo de inundación) = 3 /4 (frecuente)
k (Mecanización) = 3 /4 (difícil)
m (Humedad disponible) = 3 /4 (baja)
Valores de Aptitud
Subclases de Aptitud Física = 3f/k/m [1-4]
Valor presente del Ingreso = Bs. 1,528,663.47/ha
Valor presente del Egreso = Bs. 173,086.27/ha
Valor Presente Neto = Bs. 1,355,577.20/ha
Clase de aptitud económica de la tierra = s1
Relación Beneficio/Costo = 8.83
Clase de aptitud económica de la tierra = s1
Costo = Bs. 58,278.80/ha-Año
Retorno = Bs. 828,000.00/ha-Año
Margen Bruto = Bs. 769,721.20/ha-Año
Clase de aptitud económica de la tierra = s1
F1? F2¿Por qué? resultados consulta F3Reconsultar F10 ↵Finalizar consulta
```
Luego de haber observado los resultados, para continuar

#### **Presione ENTER** ↵

Ahora el programa le pregunta si usted desea grabar los datos de esta consulta.

# **Durante la consulta,**  $A \& S$  **almacena temporalmente una lista de los valores de los datos que usted ha ingresado**

Estos datos pudieran ser grabados para iniciar otra consulta con valores predefinidos o para usarlos en una evaluación más amplia. Para los objetivos de esta guía no haremos esto. Note que el cursor ya está colocado en la respuesta por defecto **No**, sólo presione **ENTER** ↵ para confirmarla.

## **Finalizar la consulta**

**ALES** ahora regresa a la lista de modelos de evaluación, con el modelo que acabamos de consultar (**Guía1**) resaltado. Si usted quisiera re consultar el mismo modelo, presionaría **ENTER** ↵ para aceptar el modelo escogido. Sin embargo, por ahora saldremos de  $A\angle E\angle S$ .

## **Presione F10**

Esto le dice a  $A2ES$  que ya usted finalizó. El menú principal desaparece y por unos momentos se observa la palabra **-exit-**, luego aparece de nuevo el cursor de DOS.

# $i$ i Felicitaciones, usted ha finalizado la Guía de Instrucción 1 !!

## **Guía de Instrucción 2: Construcción de un modelo**

El objetivo de esta Guía de Instrucción es enseñarle los mecanismos y algo de la lógica de la construcción de modelos en  $A\angle E.S.$  Trataremos aquí de abarcar el mayor número de aspectos relacionados con el proceso de construir modelos en  $A \& S$ . Los aspectos teóricos de lo enseñado en esta Guía de Instrucción son tratados en el Capítulo 8.

En esta Guía de Instrucción usted aprenderá a:

- $\sqrt{\frac{1}{2}}$ Comenzar con **ALES** en el modo de 'construcción de modelos'
- $\sqrt{\phantom{a}}$  Copiar un modelo
- √ Elaborar una nota explicativa
- $\sqrt{\phantom{a}}$  Grabar un modelo
- √ Definir listas de referencia de requisitos de uso de la tierra, insumos, y productos
- √ Definir las Características de la Tierra
- √ Definir los Tipos de Utilización de la Tierra
- √ Construir árboles de decisión

Antes de trabajar en esta Guía de Instrucción usted debe conocer el material cubierto en la Guía de Instrucción 1. Asumimos que ya esta familiarizado con las técnicas de interacción vistas en dicha guía. Los ejercicios que seguirán a continuación le tomarán varias sesiones de trabajo para finalizarlos. El tiempo total variará entre 10 a 20 horas dependiendo del grado de preparación del usuario y de la profundidad de entendimiento deseada.

El énfasis aquí es sobre los aspectos mecánicos de la construcción de modelos, es decir, cómo construir modelos usando el programa  $A \& S$ . Para no hacer muy pesado el ejercicio los aspectos teóricos de la construcción de modelos, es decir, el porqué se construyen los modelos con cierta estructura son tratados con más amplitud en el Capítulo 8. Si lo desea puede leer dicho capítulo paralelamente a este ejercicio.

Por ser la guía muy larga para ser completada en una sola sesión, cuando lo prefiera puede detenerse presionando **F10** las veces que sea necesario para salir del programa o presionar **CTRL**-**BREAK** para interrumpir el proceso y regresar al menú principal. Cuando reinicie el trabajo seleccione su copia de la Guía de Instrucción y siga la estructura de los menús, haciendo las selecciones apropiadas en cada uno de ellos hasta llegar al punto donde detuvo el trabajo anteriormente.

## CTRL**-**BREAK **Se usa para interrumpir el proceso y regresar al menú principal.**

 $A/ES$  7 - 15

Algunas veces se cometen errores, pero en  $A\angle ES$  estos pueden ser corregidos a tiempo. Para cualquier respuesta, ya sea en un formato de ingreso de datos, un formato para una sola respuesta o una lista de selección, usted tendrá que presionar **F10** para confirmarla. Si detecta algún error antes de confirmar la respuesta puede corregirlo por varios métodos:

- En un formato para ingresar datos se puede usar la tecla **BACKSPACE** (←) para borrar parte del error o **F4** para borrar toda la respuesta, luego puede teclear una parte o toda la respuesta, según sea el caso.
- Otra forma es iniciar toda la interacción de nuevo. Recuerde que usted puede cancelar cualquier interacción en **ALES** presionando **ESCAPE**, los cambios hechos serán descartados y podrá comenzar de nuevo.
- Si ya confirmó una respuesta incorrecta, casi siempre es posible editar los datos de una manera similar a cómo se ingresan nuevos datos. En casi todas las situaciones donde la tecla **F3** significa **agregar un nuevo ítem**, la tecla **F5** significa **editar el ítem**.

Como última sugerencia, lea siempre la línea informativa en la parte baja de la pantalla para así saber cuáles teclas están activas. Igualmente, utilice las ayudas cuando lo crea necesario.

## Inicio de  $A \& S$  en el modo de 'construcción de modelos'

Usando el mismo procedimiento de la Guía de Instrucción 1, corra  $A \& S$  pero esta vez con el comando DOS **ales**.

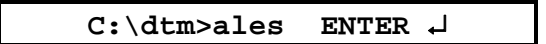

Al ingresar al programa verá, al igual que en el modo de consulta, la pantalla principal. Luego de presionar cualquier tecla verá el menú principal. También, en la parte superior izquierda de la pantalla aparece el nombre del sistema y en la parte superior derecha aparece el número y la organización a la cual pertenece la licencia.

En el modo de construcción de modelos el menú principal consta de tres partes:

```
 ALES [construir modelos]
1 Construir modelos y evaluar
2 Opciones del sistema
3 Información acerca del ALES
```
Las opción 2 se refiere a aspectos del sistema: colores de la pantalla, vías de acceso para grabar y leer archivos, etc. Estos aspectos son cubiertos en el Capitulo 5. La opción tres contiene información particular sobre el programa: derechos de autor, cómo contactar al proyecto  $A \& S$ , licencia y ayuda rápida. La opción 1, que es la que usaremos ahora es el acceso al programa para construir los modelos de evaluación.

Note que en la línea informativa aparecen activas las teclas **F1**, **F2**, **Esc** y **Enter**:

F1**?** F2**??** Esc**F10** Regresar↵ Seleccionar

Para comenzar el ejercicio seleccione la opción **1 Construir modelos y evaluar**. Deberá aparecer entonces una lista con los modelos de evaluación cargados en este momento (o una caja vacía en el caso de que no halla ningún modelo cargado).

**Para este ejercicio es necesario el modelo 'Guia2' ya construido, si no está cargado deberá cargarlo usando F8.**

El disco de distribución incluye varios modelos hechos en  $A\angle E.S$ , si lo cree útil puede observar dichos modelos, pero antes deberá cargarlos.

Si desea revisar otros modelos hechos en  $A\angle E5$  primero tendrá que descomprimir los **modelos que están en el disco de distribución en el archivo 'ejemplos.zip'. Para hacerlo utilice el programa 'unzip' también presente en el disco de distribución.** Luego comience  $A\angle \mathcal{E} S$  en el modo de construir modelos (comando  $A\angle \mathcal{E} S$ ) y cargue él **o los modelos utilizando F8. Los archivos con los modelos de** \$/(6 **tienen la extensión '.als'. Una copia del modelo al que refiere este ejercicio se encuentra en el archivo 'guia2.als'.**

Note que la línea informativa es diferente a la de la Guía de Instrucción 1, aquí las teclas activas son las siguientes:

**F1**? **F2**?? **F3**Añad **F4**Borr **F5**Edit **F6**Cop **F7**Grab **F8**Carg **F9**Nota **F10**Fin ↵Selec

Estas teclas tienen el siguiente significado:

- **F1** y **F2**, ayuda de 'forma' (cómo hacer) y de 'contenido' (qué hacer) respectivamente.
- **F3**, **Añadir**, en este caso un nuevo modelo de evaluación.
- **F4**, **Borrar** cualquiera de los modelos.
- **F5**, **Editar** o cambiar el nombre, el símbolo monetario o la unidad de área del modelo.
- **F6**, **Copiar** el modelo.
- **F7**, **Grabar** el modelo (hacer una copia de respaldo) en un archivo de disco (DOS).
- **F8**, **Cargar**, en **ALES** un modelo de evaluación grabado en un archivo de disco (DOS).
- **F9**, **Nota**: para leer una nota informativa escrita por el evaluador.
- **F10**, **Finalizar** una acción.

• ↵, **Seleccionar** un modelo.

Todo este poder significa que usted está en el modo de construcción de modelos. ¡¡Usted tiene el control!!.

# **Creación de un modelo de evaluación**

Para este ejercicio vamos utilizar un modelo ya iniciado y el cual incluye hasta ahora dos TUT: 'Ganadería extensiva' y 'Bosque protector'. En este caso incluiremos una sencilla evaluación física y económica para caña de azúcar bajo riego suplementario. Como base usaremos el mismo modelo utilizado en la guía anterior. El objetivo es comparar diferentes opciones para cada unidad de tierra.

**Con el fin de mantener la Guía de Instrucción con un tamaño razonable, simplificaremos lo máximo posible el modelo, incluyendo sólo algunos de los requisitos de uso de la tierra, insumos, unidades cartográficas (621 en el estudio original) y simplificando además los procedimientos de decisión. El modelo puede ser lo suficientemente complejo para ser realista, pero estamos seguros de que usted puede pensar en aspectos más refinados, especialmente si tiene experiencia en caña de azúcar. Cuando haya finalizado esta Guía de Instrucción, usted es bienvenido a experimentar con el modelo y mejorarlo según su criterio.**

Continuemos con la guía. Ahora, ubique y seleccione el modelo **Guia2 Guía de Instrucción 2**. Mueva el cursor o presiones las letras incluidas en el código (esta es otra forma de ubicar ítems en una lista).

**Otra forma de ubicar un ítem en una lista es mediante su código. Tecleando las letras correspondientes al código del ítem el programa va ubicando, de acuerdo al orden de ingreso, el cursor en aquellos códigos que contengan las letras ingresadas.**

Practiquemos esto ahora:

**Ingrese: Guia2 (incluyendo las mayúsculas)**

Vera que el cursor se ubica sobre el modelo con el nombre **Guía de Instrucción 2**.

Para mantener este modelo en su forma original haremos una copia del mismo, de esta manera si otra persona quiere seguir esta guía de instrucción tendrá todavía el modelo original. De todas formas el modelo siempre se puede cargar desde el disco de distribución. Observe en la línea informativa que **F6** sirve para copiar un modelo.

#### **Presione F6**

El programa le solicitara un código para el nuevo modelo de evaluación, en este caso una sugerencia sería colocar las iniciales de su nombre (para distinguirlo de otros ejercicios en los cuales puedan estar trabajando otros usuarios), y alguna indicación de que es un ejercicio. Así que si su nombre es 'Ramón González' podría usar el código **rg\_gi2**, o una frase acorde con su personalidad. Note que los nombres deben ser cortos, no más de ocho caracteres. En un modelo real de evaluación el

 $A/ES$  7 - 18

código debe tener un significado nemotécnico.

**SUGERENCIA: Para escribir los códigos de los modelos de evaluación usted puede guiarse por las normas para nombrar los archivos de DOS (no más de ocho caracteres, sin espacios en blanco, etc.). Esto es muy conveniente ya que cuando usted vaya a grabar el modelo en un archivo DOS no tendría que editar el nombre, simplemente utilizaría el mismo código. Por esta razón es que en este caso usamos '\_' entre 'rg' y 'gi2'.**

Al confirmar el código (**ENTER**↵**)** el programa le solicitará información básica referida a toda la evaluación:

- 1. Nombre descriptivo.
- 2. Símbolo de la unidad monetaria.
- 3. Unidad de área, en las cuales se miden las unidades de tierra.

Note que el formato de ingreso ya está lleno con la información del modelo original. Usted deberá cambiar esta información para reflejar lo que va a hacer con el modelo.

```
1. * Nombre Descriptivo : Guía de Instrucción 2
2.* Símbolo de la unidad monetaria : Bs.
3. * Unidad de área : ha
```
Lo primero que debe cambiar es el nombre descriptivo. El nombre descriptivo puede ser una frase corta que explique el código de evaluación, por ejemplo: "Guía 2 - Ejercicio de Ramón González". El símbolo monetario (Bolívares) y la unidad de área (hectáreas) están correctos por lo tanto déjelos como están. Si necesita ayuda recuerde **F1** y **F2**.

# **Cuando se va a construir un nuevo modelo el símbolo colocado por defecto es '**\$**' (dólar) y la unidad de área 'ha' (hectárea).**

Después de ingresar los datos la caja de ingreso debe parecerse a esta:

```
1. * Nombre Descriptivo : Guía 2-Ejercicio de Ramón González
2.* Símbolo de la unidad monetaria : Bs.
3. * Unidad de área : ha
```
Regrese ahora a la lista de modelos de evaluación (**F10**). Note que su nuevo modelo de evaluación aparece en la lista y el cursor está sobre él.

## **Elaboración de una nota explicativa**

Ahora vamos a practicar cómo crear una nota explicativa. Es muy importante para el evaluador explicar al usuario las razones que hay detrás del diseño de cada decisión, y las notas explicativas son muy útiles para este propósito. De la Guía de Instrucción anterior usted sabe que **F9** se usa para leer las notas explicativas pero usted no sabe cómo crearlas o editarlas.

## **'ALT-F9' se usa para crear o editar una nota explicativa**

Una forma de no olvidar esto es recordando que lo que 'usualmente' se hace es leer una nota (F9), pero otra 'alternativa' sería editar una nota ya existente (ALT-F9).

**Presione ALT-F9**

Verá a continuación una ventana grande cubriendo los dos tercios de la parte izquierda de la pantalla. El título de la misma le muestra el nombre de la entidad para la cual usted está ingresando la nota, en este caso el código de la evaluación. Observe igualmente que el cursor se encuentra intermitente en la esquina superior izquierda de la ventana, usted está entonces siendo invitado a ingresar su nota.

**Este editor es un sencillo procesador de palabras. Para ver una lista de las teclas de edición presione F1. En general sólo deberá ingresar la nota y el texto, al alcanzar el margen derecho, pasará automáticamente a la próxima línea pero, si lo desea, puede usar ENTER** ↵ **para crear una nueva línea.**

#### **Ingrese algún texto ahora**

Por ejemplo:

**Este es el intento de Ramón González de seguir la Guía de** Instrucción 2 del manual de ALES.

Si comete un error mientras ingresa la nota, puede usar la tecla **BACKSPACE** ← (no confundir con la direccional) para corregirlo, y luego continuar tecleando. Experimente con el editor de textos: use las teclas marcadas con flechas para moverse a través del texto e insertar palabras. Si desea borrar toda la nota y comenzar de nuevo (**F8)**. Cuando finalice presione **F10** para confirmar lo editado.

En la pantalla se debe ver de nuevo la lista de los modelos de evaluación, y el cursor debe estar todavía sobre el nuevo modelo de evaluación. Observe que ahora aparece un signo de grado **°**, indicando que hay una nota explicativa en su modelo de evaluación. Para leer la nota presione **F9** y observe que la ventana donde aparece la nota sólo tiene el tamaño necesario para mostrar el texto ingresado. Cuando finalice de observar la nota presione **F10**, **ESC** o **ENTER** ↵.

## **Cómo grabar el modelo en un archivo DOS (respaldo)**

No corra el riesgo de perder todo el arduo trabajo que significa construir un modelo debido un desastre natural o de otro tipo, como por ejemplo:

- 1. Daño del disco duro.
- 2. Que alguien (; justed mismo!!) dé formato al disco duro.
- 3. Que alguien borre la base de datos de  $A \& S$ , o uno de los grupos de datos (unidades cartográficas p. ej.).
- 4. Que alguien borre o altere su modelo en  $A25$ .
- 5. ...Otros horrores largo de enumerar.

## **SUGERENCIA: copie regularmente su modelo de evaluación en uno o varios discos flexibles.**

Aunque su modelo de evaluación en este ejercicio todavía es muy corto, vamos a practicar haciendo una copia de respaldo. Note en la línea informativa que la tecla **F7** señala '**Grabar**'. El cursor debe estar ya colocado en el modelo que usted acaba de crear, de no ser así colóquelo en dicho modelo.

#### **Presione F7**

Aparece entonces una caja de ingreso solicitando la especificación del archivo DOS en el cual será escrita la copia de respaldo. La especificación por defecto consiste de:

- 1. El código de la evaluación como nombre del archivo (recuerde la sugerencia anterior) y
- 2. La extensión del archivo **.ALS** (por ALES Save).

De no haber una indicación de la vía de acceso, la copia de respaldo se grabará en la misma unidad de disco y directorio donde reside el programa  $A \& S$ . Esto le provee de un respaldo en el caso de que el modelo sea alterado o borrado en  $A\angle ES$ , sin embargo, esto no protege significativamente contra problemas en el disco duro, como ruptura del cabezal, por ejemplo.

La vía de acceso para grabar los modelos de  $A \& S$  puede ser especificada **previamente con la opción 8 del Menú '2 Opciones del sistema'. Esta vía será mantenida hasta que usted la cambie, ya sea en este menú, o al momento de grabar la evaluación.**

Si usted ya hubiera grabado un modelo dentro de un archivo con el mismo nombre (p. ej. si ya ha hecho previos respaldos en el mismo disco flexible), el programa le preguntará por una de las siguientes opciones

C**ancelar** R**espaldar el archivo antes de sobreescribir** S**obreescribir el archivo** A**ñadir al archivo**

> **SUGERENCIA: es una buena practica mantener al menos dos respaldos previos de su modelo, de modo que si inadvertidamente usted está grabando un modelo que se ha dañado o se ha alterado con muchos errores, puede ser que se de cuenta días después, pero entonces podrá tener una copia donde todavía no se hayan cometido los** errores y reiniciar el trabajo desde allí. A medida que usted trabaje con **ALES**, debe **hacer respaldos de su modelo cada vez que haga cambios numerosos y/o significativos. Por ejemplo, si usted ha suspendido este ejercicio, pudiera ser una buena idea grabar su modelo antes de tomar un descanso.**

Si la vía de acceso ya ha sido especificada y usted esta de acuerdo con ella solamente presione **ENTER** ↵. Ignore el procedimiento siguiente y siga hasta la sección **7.4.5**.

En caso de que la vía de acceso no esté especificada, para grabar su modelo en un disco flexible tiene que hacer lo siguiente: agregar la letra correspondiente a la unidad de disco antes del nombre del

 $A/ES$  7 - 21

archivo. Usted puede mover el cursor (punto de inserción) hacia atrás a través de la caja de ingreso con la tecla marcada con ← (la direccional, no **BACKSPACE**) sin embargo, una manera más rápida de mover el cursor hasta el primer caracter de la respuesta es:

**Presione 'CTRL -** ←**' o 'CTRL-HOME'**

Y verá cómo el cursor destella bajo el primer caracter.

Inserte un disco flexible con formato en la unidad de disco y luego

**Ingrese: la letra correspondiente a dicha unidad seguida por dos puntos**

Así mismo

**Ingrese (en el caso de existir): la vía de acceso hacia el directorio** en **el disco flexible donde quiere grabar el modelo (no se olvide incluir '\').**

En este caso supongamos que usted grabará el modelo en el directorio raíz del disco flexible **A**. La caja de ingreso se verá como sigue:

**Especificación del archivo de salida?** a:\rg\_gi2.ALS

No importa si las letras son escritas con mayúsculas o minúsculas, esto es una característica del sistema operativo DOS.

Para confirmar su respuesta

**Presione ENTER** ↵

Mientras se está grabando el modelo, observará el mensaje **Trabajando...**. Al finalizar el proceso aparecerá de nuevo la lista con los modelos de evaluación.

#### **Elaboración de las listas de referencia: Requisitos de Uso de la Tierra, insumos y productos**

Ingrese al modelo de evaluación, para hacerlo coloque el cursor sobre el mismo y Presione **ENTER** ↵. Esto lo moverá hasta el menú **1 Opciones principales**.

```
1 Opciones Principales [Construcción de Modelos]
  1 Listas de referencia
  2 Tipos de Utilización de la Tierra
  3 Datos
  4 Evaluaciones
  5 Informes
  6 Consulta
  7 ALIDRIS
```
 $A1257 - 22$ Como puede ver el primer menú está organizado en el orden en el cual se puede efectuar una evaluación de tierras:

- 1. Definir las listas de referencia a ser usadas en todos los TUT.
- 2. Definir los Tipos de Utilización de la Tierra.
- 3. Ingresar los datos de la evaluación.
- 4. Efectuar la evaluación
- 5. Crear los informes de los resultados de la evaluación o del contenido de los modelos.

## **Desde este menú usted también puede ingresar al modo de consulta (cubierto en la Guía 1) utilizando la opción 5. Igualmente, utilizando la opción 7, puede crear mapas en el sistema de información geográfico IDRISI.**

El primer aspecto a cubrir es la definición de las listas de referencia, es decir, las listas de entidades que pueden ser usadas en cualquiera de los Tipos de Utilización de la Tierra que se definan. Ahora, Seleccione la opción **1 Listas de Referencia**. Aparecerá ahora el menú

```
1.1 Listas de referencia
1 Lista de Requisitos de Uso de la Tierra (RUT)
2 Lista de Productos
3 Lista de Insumos
4 Lista y descripciones de las Características de la Tierra
Lista de Requisitos de Utilización de la Tierra (RUT)
```
Como podrá observar la primera lista se refiere a los Requisitos de Uso de la Tierra (RUT), los cuales, como veremos ahora mismo, son descritos mediante un código, una frase descriptiva corta y los nombres de los niveles de aptitud colocados por defecto. El resto de la definición de un Requisito de Uso de la Tierra dependerá del contexto de cada Tipo de Utilización de la Tierra, por ejemplo lo que constituye un riesgo de erosión en un TUT de cultivos intercalados es muy diferente en un TUT de monocultivo, más aun, los niveles de aptitud pueden ser diferentes. La lista de referencia puede ser usada en cualquier TUT.

#### **Seleccione la opción 1**

Todo lo que necesitamos hacer aquí es determinar los tipos de limitantes u otras cualidades que puedan afectar cualquiera de los usos que consideraremos en nuestra evaluación. Como podrá observar ya existen tres requisitos de uso en la lista, estos son los utilizados en los TUT definidos hasta el momento

```
Land Use Requirement code
```

```
 er Riesgo de erosión
sal Riesgo de salinización
  t Temperatura
```
Necesitamos ahora ingresar los RUT que usaremos en el nuevo TUT que vamos a definir. De hecho también usaremos RUT ya presentes en la lista. Vamos entonces a definir los Requisitos de Uso

 $A1\,ES$  7 - 23

de la Tierra. Observe que en la línea informativa **F3** se usa para agregar un nuevo ítem, que es precisamente lo que vamos a hacer:

**Presione F3**

Aparecerá ahora la caja de selección

**Código del Requisito de Uso de la Tierra?**

El programa le solicita ingresar el código del RUT. El primer requisito a ingresar será **Disponibilidad de agua para riego**. Para dicho requisito usaremos el código **dar**.

**Los códigos de las entidades suelen tener un significado nemotécnico, pero usted puede utilizar cualquier código, por ejemplo, los que señala la FAO en sus directivas. ADVERTENCIA: una vez ingresado el código usted no podrá modificarlo, si desea cambiarlo deberá borrar toda la entidad con F4 e ingresar el nuevo código**

Ingrese el código y confírmelo (**F10** o **ENTER** ↵).

Inmediatamente aparecerá una caja de ingreso con el nuevo código del RUT:

```
 dar (NUEVO código del Requisito de Uso de la Tierra)
1. * Nombre descriptivo :
2.* Número de niveles de la cualidad : 4
```
En la parte inferior se halla el cursor 'preguntándole' por el nombre descriptivo del RUT. Teclee **Disponibilidad de Agua para riego**. También aparecen los niveles de aptitud colocados por defecto (4). Confirme el nombre descriptivo (**ENTER** ↵) y finalice la acción (en este caso usted puede presionar **ENTER** ↵ y luego **F10**, o presionar **F10** directamente). Al confirmar la forma anterior aparece otra solicitándole los nombres descriptivos de los niveles de aptitud:

```
Nombres de los niveles de aptitud para el RUT 'dar'
1.Nombre del nivel de aptitud 1 :
2.Nombre del nivel de aptitud 2 :
3.Nombre del nivel de aptitud 3 :
4.Nombre del nivel de aptitud 4 :
```
Estos nombres descriptivos pueden ser ingresados aquí o cuando se defina el TUT, en este caso los ingresaremos cuando definamos el TUT. Por lo tanto confirme la forma con **F10**. Observe que ahora el nuevo RUT **dar** aparece en la lista.

De la misma manera agregue a la lista el resto de los Requisitos de Uso de la Tierra, pero antes de continuar lea la siguiente nota:

Si desea mantener una buena gramática en los textos que escriba en  $A \&S$ , **seguramente necesitará introducir algunos caracteres que la mayoría de los teclados no poseen, si éste es su caso, usted puede ingresar tales caracteres presionando ALT-CODIGO (del caracter en el teclado numérico). Consulte su manual de DOS para conocer los códigos de los caracteres que llevan tilde.**

Ahora sí, ingrese **re Riesgo de erosión**. Siga todo el procedimiento usado para **dar**.

# **En este caso, si su teclado no puede producir la 'ó' directamente, para ingresar dicho caracter presione ALT-162.**

Continúe, complete la lista con:

- mc, Mecanización: 4 niveles
- hd, Humedad disponible: 2 niveles

Observe que **ALES** ordena los RUT según sus códigos y en forma alfanumérica ascendente.

# **El orden de aparición de las entidades en las listas de**  $A \& S$ **; No implica orden alguno de importancia!**

# **Lista de Productos**

Finalizado con la lista de Requisitos de Uso de la Tierra, regrese al menú de **1.1 Listas de referencia** y seleccione la siguiente opción **2 Lista de Productos**.

Aparecerá otra caja, esta vez con un solo ítem:

```
 Código del producto
car Carne
```
En este modelo debemos agregar un nuevo producto: azúcar refinada. Defina entonces el código **az** para dicho producto (**F3**), confirme el código (**ENTER** ↵), y verá que aparece una nueva caja de ingreso con tres campos donde debemos especificar:

- Nombre descriptivo del producto
- Unidades de medida del producto
- El precio de venta del producto, por unidad

Especifique:

 $A2ES$  7 - 25

```
az (NUEVO código del producto)
1. * nombre del producto : Azúcar refinada
2. * unidad de medida : ton
3.* precio por unidad [ Bs. ] : 24500
```
Confirme y finalice la acción, observe que en la lista ahora aparece el ítem **az Azúcar refinada.**

Regrese al menú de **1.1 Listas de referencia**. Seleccione la opción **3** para ingresar información acerca de los insumos.

## **Lista de Insumos**

Los insumos son aquellos elementos que usted necesita para implantar uno o más TUT. En este caso tendremos insumos asociados con la fertilización, control de malezas, riego, etc.

Obviamente cuando usted elabora un modelo por primera vez no hay ítems en la lista y, como en el caso de los RUT y los productos, usted vería en la pantalla el mensaje:

```
? < Agregar un nuevo ítem >
```
Pero al igual que el caso anterior ya existen elementos en esta lista

```
Código del insumo
```

```
mpot Mantenimiento de potreros
 nov Compra de novillos
 pas Siembra de pasto
```
Ingresemos ahora los insumos para el nuevo TUT (**F3**).

Se le solicita que defina el código del insumo, ingrese **sim** y confirme la respuesta. Ahora, al igual que con los productos se le solicita el nombre descriptivo, la unidad con la cual se mide el insumo y el precio de venta o costo del insumo. Teclee **Siembra** como nombre descriptivo, **labor** como unidad de medida y **17100** como el costo de la labor. Antes de confirmar con **F10** la caja de ingreso debe verse así

```
sim (NUEVO código del Insumo)
1. * nombre del insumo : Siembra
2. * unidad de medida : labor
3.* costo por unidad [ Bs. ] : 17100
```
Presione **F10** para confirmar lo ingresado y continúe con el resto de los insumos según la lista a continuación:

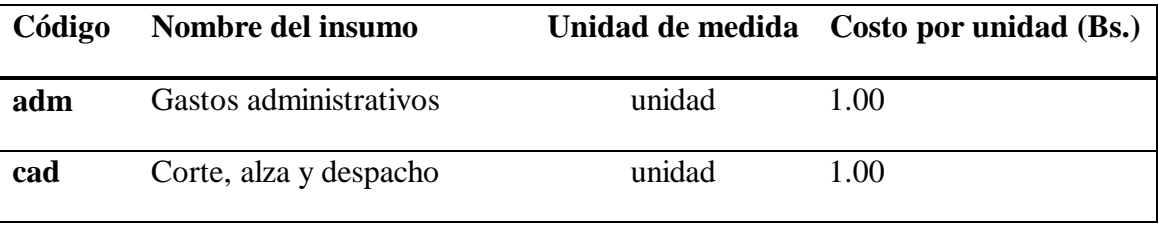

 $A2ES$  7 - 26

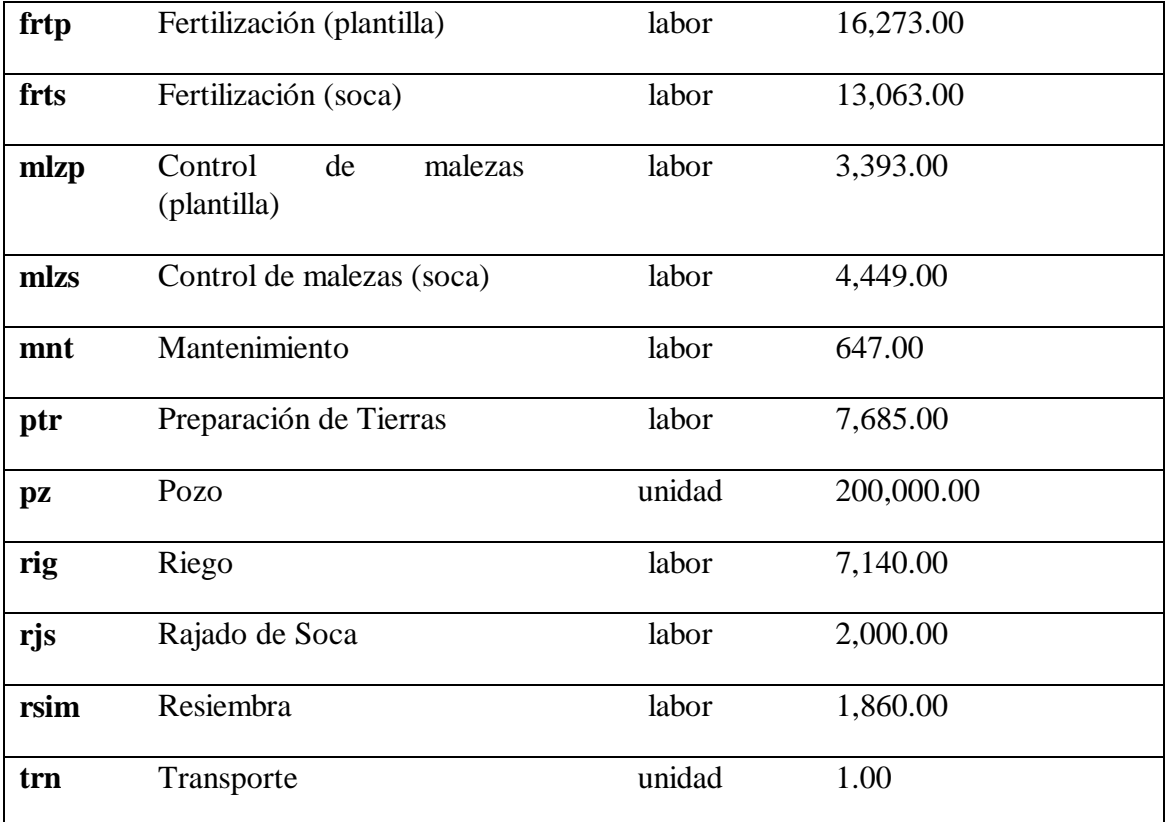

La lista de insumos va a depender de la forma en que se encuentre la información. En este caso la información disponible es bastante detallada, incluyendo precios por unidad (kg., sacos, etc.) pero, para no alargar el ejercicio, éstos fueron englobados en costos por hectárea. Por ejemplo, la siembra incluye el costo de la mano de obra, semilla, flete, etc. En algunos casos sólo es posible conseguir estimados de los costos por área, nuestro ejemplo sería uno de esos casos.

# **Definición de las Características de la Tierra**

Las Características de la Tierra (CaT) son la base de la evaluación: ellas son la medida o estimación de las propiedades de la tierra que forman los elementos de la base de datos de  $A \& S$ . Dichas características son utilizadas en la elaboración de los árboles de decisión que determinan primero, los niveles de aptitud de cada Cualidad de la Tierra y luego, para determinar los rangos de aptitud final de los diferentes TUT. Eventualmente, ingresaremos datos de cada unidad cartográfica para cada característica de la tierra que definiremos.

Frecuentemente las características son escogidas ya sea porque son las mejores para determinar los niveles de aptitud (la vía de arriba hacia abajo o "top-down"), o porque ya están disponibles en un inventario de recursos (la vía de abajo hacia arriba o "bottom-up"). Otras características pueden ser obtenidas por medio de estudios actuales de campo, entrevistas con propietarios de la tierra, o por sencillas pruebas de laboratorio. Los requisitos que son determinados por observación o simples pruebas de laboratorio también restringen nuestra selección de características.

# **Hasta tanto no elaboremos los árboles de decisión para los niveles de aptitud, no estará claro por qué definimos este grupo de características de la tierra en particular. Por ahora nos concentraremos en la 'mecánica' de ingresar en**  $A \& S$  **las características seleccionadas.**

Del menú **1.1 Listas de referencia**, escoja la opción **4 Lista y descripciones de las Características de la Tierra**. Una caja de selección similar a la que utilizamos para insumos y productos aparecerá:

```
Código de la Característica de la Tierra
  p Pendiente
sal Salinidad
 zv Zona de vida
```
Observe que ya hay tres ítems en la lista. Como en los casos anteriores, para iniciar la definición de otro ítem de la lista presione **F3**.

## **Definición de Característica de la Tierra discretas, con unidades**

La primera característica que ingresaremos será 'Profundidad efectiva.' Ingrese el código **pe** y confírmelo. Ahora verá una caja de ingreso de datos con tres elementos

```
 pe (NUEVA característica de la tierra)
```

```
1.* Nombre descriptivo :
2. * Numero de clases :
3. Unidad de medida :
```
El primer elemento a definir es el nombre descriptivo de la CaT. Ingrese **Profundidad efectiva** y muévase a la próxima pregunta. Ahora viene una pregunta crucial: el número de clases para la característica de la tierra.

Las características de la tierra pueden tener cero clases, es decir, son medidas en una escala continua. Sin embargo, éstas no son directamente utilizables por el programa. En  $A \leq S$  los árboles de decisión requieren características discretas (clasificadas), es decir, aquellas que se miden en una o más clases.

En este caso necesitamos distinguir rangos de profundidad efectiva importantes para la caña de azúcar, para ello cuatro clases serán suficientes:

- Superficial  $<$ 4 cm
- Poco profundo 50-80 cm
- Moderadamente profundo 80-200 cm
- Profundo >200 cm

 $A$  $\angle$  $ES$  7 - 28

Así que a la segunda pregunta responda **4**.

(Notar: el número de clases de las características de la tierra, de los requisitos de uso y de la aptitud física pueden ser cambiados luego de ingresados, mediante opciones que se pueden observar en los respectivos menús.)

Para la última pregunta (unidad de medida) responda **cm** y confirme las tres respuestas con **F10**. Al confirmar aparecerá el menú **1.1.4a**:

```
1.1.4a Definición de CaT discretas o clasificadas (con unidades)
 1 Nombre descriptivo y unidades de medida
  2 Abreviaturas de las clases
  3 Nombres descriptivos de las clases
  4 Límites de las clases
  5 Arbol de decisión para definir esta CaT de otra CaT
  6 Inferir esta CaT de otra con la misma unidad de medida
```
El primer ítem, nombre y unidades, nos permitirá editar el nombre y las unidades de medida que acabamos de ingresar. El quinto ítem no será cubierto en esta introductoria Guía de Instrucción, sin embargo, vamos a trabajar con los ítems 2, 3, y 4, el ítem 6 lo veremos en la próxima sección.

Ya le hemos dicho a  $A\&S$  que esta característica tiene cuatro clases, pero ahora tenemos que darle alguna información acerca de cada una de ellas

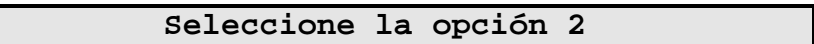

Aparece una caja de ingreso de datos, con cuatro ítems, uno para cada una de las cuatro clases. El programa nos esta solicitando una corta abreviatura (8 caracteres o menos) para cada clase. Estas abreviaturas son códigos utilizados en el ingreso de datos, y los mismos deben ser cortos, nemotécnicos y no deben contener ningún límite numérico. Luego, éstos (en la opción 4) serán mostrados al usuario durante el ingreso del resto de las especificaciones de las clases. Aquí usaremos abreviaturas para las palabras **Superficial**, **Poco profundo**, **Moderadamente profundo** y **Profundo**:

```
Ingrese las abreviaturas 's', 'pp', 'mp' y
                    'p'
```
Confirme los ingresos y

```
Seleccione la opción 2
```
Ingrese los nombres descriptivos según las respectivas abreviaturas.

```
Abreviatura para las clases de 'pe'
```
**1.\* Abreviatura para la clase de la CaT 1 : s 2.\* Abreviatura para la clase de la CaT 2 : pp 3.\* Abreviatura para la clase de la CaT 3 : mp 4.\* Abreviatura para la clase de la CaT 4 : p**

Confirme el formulario (**F10**) y continúe

**Seleccione la opción 3**

Ingrese los nombres descriptivos de las clases

```
Nombres para las clases de 'pe'
 1.Nombre descriptivo para la clase 1 (s) : Superficial
 2.Nombre descriptivo para la clase 2 (pp) : Poco profundo
 3.Nombre descriptivo para la clase 3 (mp) : Moderadamente profundo
 4.Nombre descriptivo para la clase 4 (p) : Profundo
```
Confirme con **F10** y continúe con el resto

**Presione 4**

Esta opción se refiere a los límites de las clases. El programa ahora solicita el límite inferior o valor más bajo posible para la característica (en las unidades de medida 'cm'), y el límite superior para las cuatro clases. El límite inferior por defecto siempre es cero, pero éste puede ser cambiado a cualquier valor positivo o negativo. En este caso el valor por defecto está bien ya que corresponde con la superficie del suelo que es donde se comienza a medir la profundidad efectiva de éste. Muévase hasta la siguiente pregunta (**ENTER** ↵**)**; recuerde que para esta CaT 'superficial' significa **50 cm**, o menos, de profundidad efectiva. Así que, ingrese **50** como el límite superior de la clase **1** y muévase a la próxima pregunta. Similarmente las clases **2** y **3** tienen límites superiores de **70** y **120** respectivamente. La clase **4** 'muy alta' fue definida como cualquier suelo con **120 cm** o más de profundidad efectiva, así que ingrese un valor elevado (p. ej. 200).

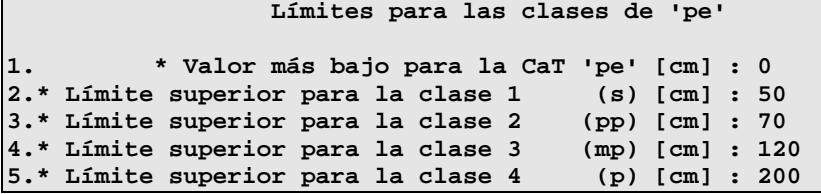

Confirme los valores y regrese a la lista de características (**F10**). Ya usted ha completado el ingreso de información para esta característica. Note que la caja de selección ahora tiene listada una característica llamada **pe**, la cual acabamos de definir.

A excepción del número de clases, cualquier otra información acerca de las características de la tierra puede ser cambiada en cualquier momento. Note que en la línea informativa **F5** y **ENTER** ↵ están señaladas para **editar**. Practiquemos editando ahora. Ubique el cursor en el ítem **sal**

#### **Presione 'ENTER** ↵**' o F5**

Aparece el menú **1.1.4a**, permitiéndole editar cualquier especificación

**Seleccione la opción 3**

Verá la caja de ingreso de datos con los cuatro nombres de las clases. Cambiemos ahora el nombre de la clase 2 **Media** por **Moderada**. Para hacerlo muévase a la segunda pregunta

**Presione '**↓**' o 'ENTER** ↵**'**

Borre la antigua respuesta:

**Presione F4**

Luego

**Ingrese 'Moderada'**

Para confirmar

**Presione F10**

Para salir del menú **1.1.4a** presione **F10** otra vez y regrese a la lista de características de la tierra.

## **Definición de Característica de la Tierra discretas, sin unidades**

La próxima característica que vamos a ingresar es cantidad de agua. Si no está dentro de la opción **4** del menú **1.1**, seleccione esta opción ahora y luego presione **F3**.

Iniciamos entonces el ingreso de una nueva CaT. Teclee ahora el código **cag** y confírmelo, observará ahora una caja de ingreso de datos con tres ítems. Para el nombre descriptivo ingrese **Cantidad de agua** y muévase a la próxima pregunta, es decir el número de clases para esta característica.

No todas las características poseen una escala de medida. Ahora estamos definiendo una de esas características usadas en nuestro modelo. En este caso la cantidad de agua no puede ser cuantificada por carecer la zona de registros para tal fin, pero a través de observaciones de campo y encuestas a los productores se pueden establecer tres clases cualitativas: **Mucha**, **Moderada** y **Poca**; sin importar la fuente de agua (ríos, pozos, lagunas, etc.).

**Una Característica de la Tierra** *sin unidades* **de medida es llamada 'discreta, sin unidades'. Dicha característica es una característica de la tierra** *nominal***.**

Ya que las clases no tienen una escala subyacente u orden intrínseco, responda la segunda pregunta con **3** y deje la última en blanco (esto le dice a **ALES** que no hay unidades de medida asociada con estas características).

```
cag (NUEVA característica de la tierra)
1.* Nombre descriptivo : Cantidad de agua
2. * Numero de clases : 3
3. Unidad de medida :
```
Confirme los valores presionando **F10**. Aparece el menú

 $A1\&S5$  7 - 31

```
1.1.4b Definición de CaT discretas o clasificadas (sin unidades)
```
- **1 Nombre descriptivo**
- **2 Abreviaturas de las clases**
- **3 Nombres descriptivos de las clases**
- **4 Arbol de decisión para definir esta CaT de otra CaT**

Este consta de sólo cuatro ítems, ya que al no haber unidades de medida no tiene sentido establecer límites entre clases; tampoco hay características conmensuradas (esto será explicado en la siguiente sección). Por lo tanto, sólo necesitamos ingresar información para los ítems **2** y **3**.

```
Seleccione el ítem 2
```
Como abreviaturas ingrese **mu**, **mo** y **po**; confirme las entradas (**F10**).

**El orden de las clases de una CaT nominal es arbitrario**

Ingrese también los nombres descriptivos de las unidades

**Seleccione el ítem 3**

Ingrese **Mucha**, **Moderada** y **Poca**. Confirme lo ingresado y regrese a la lista de CaT (**F10** dos veces). Note que **cag** ahora ya está en la lista.

## **Definición de Características de la Tierra continuas**

Como recordará,  $A \& S$  no utiliza directamente características continuas en sus cálculos, pero esto no implica que este tipo de características deban ser descartadas. Tomemos como ejemplo la característica **Salinidad**. Generalmente, en los estudios de suelos ésta se infiere a partir de la conductividad eléctrica, la cual se mide con un electrodo, obteniéndose por lo tanto valores continuos. Pero para los efectos de evaluar la salinidad de un suelo estos valores se agrupan en clases, tal como hicimos anteriormente. **ALES** puede determinar a qué clase corresponde el valor continuo obtenido. Para ello primero hay que definir la característica continua correspondiente. Para ingresarla presione **F3**.

Como código de la CaT, ingrese **ce** y confírmelo. Así mismo, al aparecer el formulario para definir la nueva característica especifique **Conductividad eléctrica** como nombre descriptivo y confírmelo. En la pregunta sobre el número de clases responda  $\mathbf{0}$  (no lo puede dejar en blanco), esto le dirá a **ALES** que se trata de una característica continua. Complete el formulario respondiendo **dS/m** como unidad de medida (la misma de salinidad). Confirme las respuestas (**F10**).

Inmediatamente aparecerá el menú **1.1.4c**

```
1.1.4c Especificación de las CaT continuas
  1 Nombre descriptivo y unidades de medida
  2 Límites para validar los datos
  3 Inferir con una Fórmula
```
La opción **1** ya fue respondida. Seleccione la opción **2**.

 $A1257 - 32$ Aparece un formulario con dos ítems que corresponden a el menor y mayor valor que puede tomar dicha característica. Estos límites son utilizados por el programa para validar los datos de la característica de la tierra ingresados al mismo. Ningún valor puede ser menor ni mayor a los aquí especificados. Responda **0** para la primera pregunta y **100** para la segunda

```
Límites para validar los datos de 'ce'
 1.* menor valor permitido [dS/m] : 0
 2.* mayor valor permitido [dS/m] : 200
```
Si se intenta introducir un valor menor de cero o mayor de cien para la característica conductividad eléctrica, será rechazado por **ALES**. Confirme los valores con **F10.** 

La opción **3** se refiere a inferir los valores a partir de una fórmula. Este aspecto no es cubierto en las guías de instrucción pero, si quiere saber más acerca de esta opción refiérase al capitulo 8. Regrese a la lista de características de la tierra (**F10**).

# **Inferir una CaT de otra con la misma unidad de medida**

Definida la característica 'Conductividad eléctrica', regresemos a salinidad. Seleccione **sal Salinidad**.

Del menú **1.1.4a**, seleccione la opción **6 Inferir esta CaT de otra con la misma unidad de medida**.

Ahora verá una caja de selección preguntándole desde cuál CaT con la misma unidad de medida va a inferir **sal**. Como podrá observar en la caja aparecen dos ítems, el primero es la característica de la tierra **Conductividad eléctrica** que definimos anteriormente y que como recordará pose la misma unidad de medida de Salinidad (dS/m); el segundo indica no inferir la actual característica. El cursor está ubicado por defecto en esta segunda opción, por lo tanto ubique el cursor en **Conductividad eléctrica** y selecciónela. Presione **ENTER** → Con esta acción usted le ha indicado a *ALES* inferir la clase de salinidad a partir del valor de la CE. Retorne a la lista de características de la tierra con **F10**.

## **Definición del resto de las Características de la Tierra**

Ahora, ingresemos información del resto de las características de la tierra.

**Nota: en el ingreso de las abreviaturas de las clases respete las mayúsculas y minúsculas. Esto será importante a la hora de leer los datos desde un archivo de disco, tal como se verá en la Guía de Instrucción 3.**

Ingrese las siguientes características:

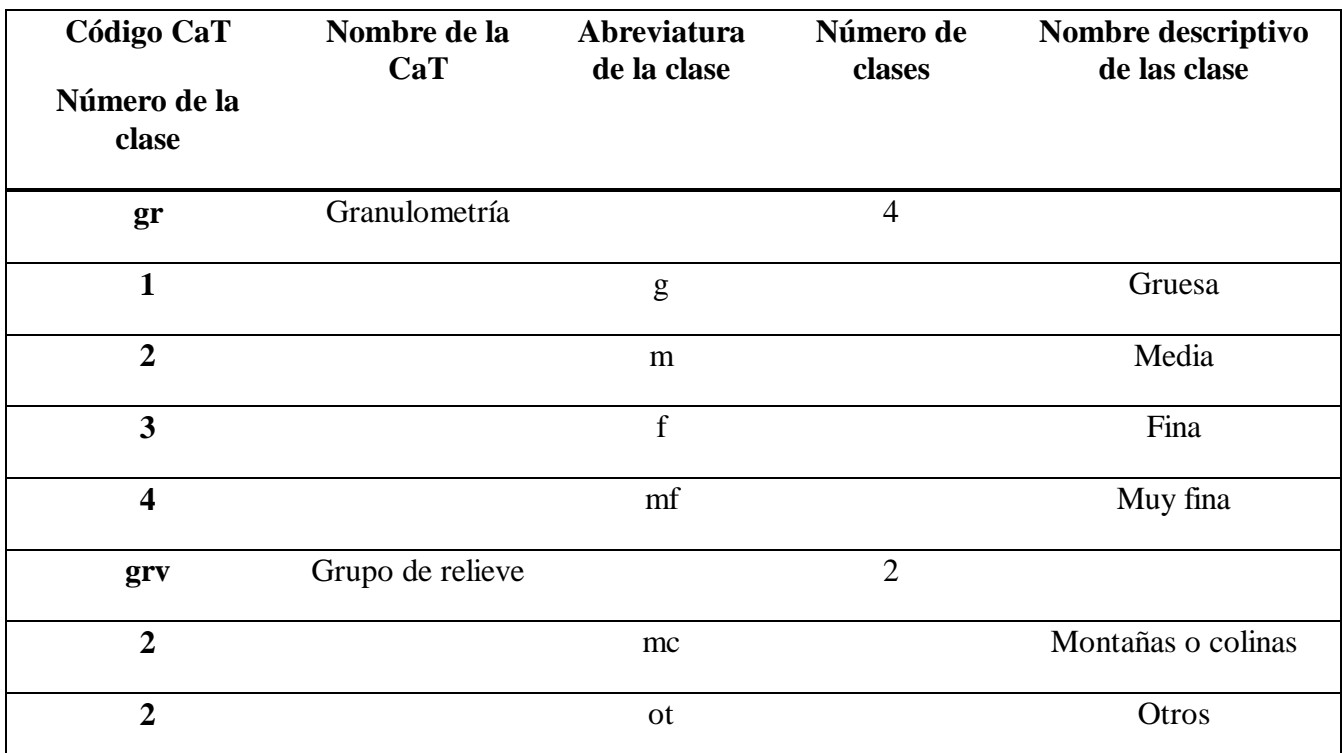

Ahora debe haber una lista con ocho características de la tierra:

```
 Código de la Característica de la Tierra
cag Cantidad de agua
 ce Conductividad eléctrica
 gr Granulometría
grv Grupo de relieve
  p Pendiente
 pe Profundidad efectiva
sal Salinidad
 zv Zona de vida
```
Regrese al menú de **1 Opciones principales [Construcción de modelos]** (presione **F10** dos veces).

Si usted está familiarizado con las descripciones estándares de unidades cartográficas o de perfiles de suelo, podrá notar que muchas de las características no tienen el mismo número de clases, o abreviaturas, o límites de las clases, como pudiera esperarse. Por ejemplo, las zonas de vida son más de treinta, pero aquí sólo interesan las que puedan ocurrir en la zona, o más aun las que pudieran tener efecto sobre el TUT.

Esto ilustra una de las ventajas clave de  $A\angle ES$  sobre otros sistemas con listas predefinidas de características: todo acerca de las Características de la Tierra puede ser definido de acuerdo a las necesidades locales. En este ejemplo pensamos que, sólo sabiendo si la unidad cartográfica está en una zona de vida de las nueve posibles en la zona, podemos determinar los niveles de aptitud de las cualidades que queremos utilizar para nuestro TUT. Eso simplifica el modelo y el proceso de

recolección de datos. Para simplificar nuestro modelo se consideraron sólo dos zonas de vida.

# **Definición del Tipo de Utilización de la Tierra**

Ahora que hemos completado los preliminares, estamos listos para entrar al corazón del modelo: los Tipos de Utilización de la Tierra (TUT). Estas son las opciones de uso consideradas en el modelo.

Del menú **1 Opciones principales [Construcción de Modelos]** seleccione el ítem **2**. Al igual que en casos anteriores aparece una caja de selección con dos TUT previamente definidos

```
 Código del Tipo de Utilización de la Tierra
bsp Bosque protector
gex Ganadería extensiva
```
Defina una nueva entidad. Presione **F3.** Como código ingrese **caz** y confírmelo. Ahora verá una caja de ingreso de datos titulada **caz** (el nuevo Tipo de Utilización de la Tierra) con cuatro ítems. En ella usted ingresará información básica acerca del TUT.

## **Información general del TUT**

```
caz (NUEVO Tipo de Utilización de la Tierra)
1. * nombre descriptivo : Caña de azúcar bajo riego
      2. * vida útil del proyecto [años] : 5
3. * tasa de descuento [%] : 30
4.* numero de clases de aptitud física : 4
```
El primer ítem, **Nombre descriptivo**, es el texto que será desplegado junto con el código del TUT. Ingrese **Caña de azúcar bajo riego**.

El segundo ítem es **Vida útil del proyecto** en años. Este es el lapso de tiempo sobre el cual el evaluador puede ingresar insumos y productos específicos para ciertos años (en el análisis de margen bruto, **ALES** también usa la duración de la vida útil para normalizar todas la información de costos y retornos a una base anual). La vida útil toma en cuenta tanto el tiempo de recurrencia de la rotación (u otro ciclo de manejo), como el lapso de tiempo sobre el cual se efectúa cualquier ajuste del capital. Esto es ampliamente discutido en el Capítulo 8.

En la caña de azúcar el manejo se hace sobre la base de un año, sin embargo, en el primer año (plantilla) se invierte una mayor cantidad de capital en la preparación del terreno (nivelación, subsolado, surcado, etc.) y siembra. Para los fines de esta guía, asumiremos que la vida útil de cada tablón (parcela) es de cinco años, así que en la pregunta sobre la vida útil responda **5**.

El significado de la tercera pregunta, **Tasa de descuento,** es ampliamente discutido en el Capítulo 8. Para este ejercicio asumiremos un valor de **30%**, ingrese este valor.

La pregunta final, **Número de clases de aptitud**, se responde con el número de niveles de aptitud física que el modelo determinará. Aquí, por defecto, aparecen las cuatro clases de aptitud de la FAO, pero en definitiva es el evaluador quien decide cuántas clases de aptitud física habrán dependiendo, principalmente, de los objetivos de la evaluación. Quedémonos entonces con **4** niveles de aptitud,

como lo sugiere la FAO, por lo tanto confirme el valor. Presione **ENTER** ↵ y finalice la interacción (**F10**).

# **El número de clase de aptitud física puede ser cambiado con las opciones '4' y '5' del menú '1.2.8 Subclases de aptitud física'**

Al confirmar los valores aparecerá un nuevo menú (**1.2**) con nueve ítems:

```
1.2 Especificaciones del TUT:'caz' --
1 Nombre descriptivo
2 Duración
3 Parámetros económicos
4 Insumos anuales
5 Insumos en años específicos
6 Productos
7 Requisitos de Uso de la Tierra (RUT)
8 Subclases de aptitud física
 9 Unidades de tierra a no ser evaluadas
```
El primero y segundo ítem ya han sido definidos.

# **Insumos anuales e insumos en años específicos**

El tercer ítem refiere a información sobre los parámetros económicos. Uno de ellos, la tasa de interés, ya fue ingresado, el resto será ingresado luego. El cuarto y quinto ítem del menú permiten al evaluador ingresar o editar los insumos del Tipo de Utilización de la Tierra, sin tomar en cuenta en qué unidad de tierra éste es implantado (los costos dependientes de la tierra serán ingresados en el ítem **7 Requisitos de uso de la tierra**). Primero, vamos a definir los insumos anuales en el ítem **4**.

Los insumos anuales son aquellos que deben suplir al TUT cada año durante el plan, en otras palabras, estos son insumos recurrentes. Seleccione el ítem **4**. Verá ahora una caja de selección

```
 Insumos Anuales para el TUT 'caz'
```

```
? < Agregar un nuevo ítem >
```
La cual no tiene ningún insumo en lista. Para ingresar el primero. Presione **F3**.

Ahora usted notará una diferencia entre esta caja de decisión y las que hemos visto anteriormente. En esta oportunidad el programa no solicita ingresar un nuevo código; en vez de esto, solicita seleccionar un código de una lista ya definida. En este caso, los códigos que podemos seleccionar son aquellos que definimos en la lista de referencia de los insumos (véase arriba).
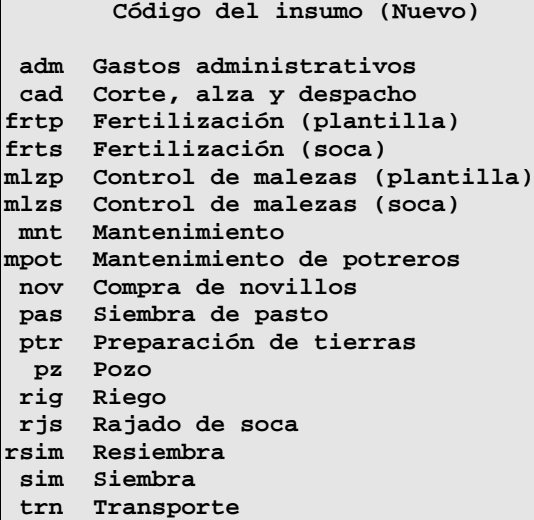

Como puede ver esta es la lista de insumos completada en **7.4.5**.

### **El evaluador puede agregar nuevos insumos en la lista de referencia, de ser necesario.**

Hay 3 posibles insumos anuales a ingresar. Empezaremos con el riego. Seleccione **rig Riego**. El programa le pregunta el 'número de unidades del insumo' en turnos por hectárea. Ingrese 1:

```
'caz' -- rig (Riego)
1.Número de unidades del insumo [ labor/ha ] : 1
```
Confirme la respuesta y finalice la interacción. El insumo debe ahora aparecer en la lista anteriormente vacía.

Existen otras labores que son recurrente todos los años excepto el primero (el rajado de la soca, por ejemplo), estos no pueden ser ingresados aquí, ya que el programa asumiría que la labor se realiza desde el primer año. Más adelante veremos que hacer en este caso.

Ingrese el resto de los insumos con sus respectivo número de unidades, según la siguiente lista:

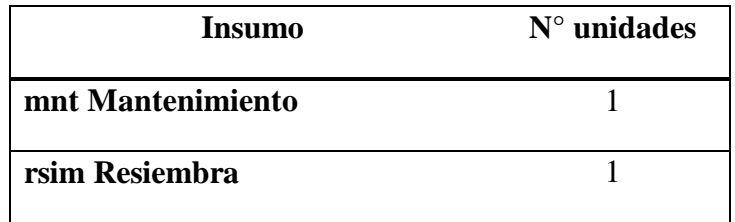

Como ya se dijo anteriormente, los diferentes tipos de mano de obra se agruparon para reducir el modelo. Presione **F10** y regresemos al menú **1.2**. Ahora tenemos que ingresar la lista de **Insumos en años especifico**, es decir, aquellos insumos que son suministrados una vez en algún momento específico durante la implantación del TUT, y que no son repetidos cada año. Como en los insumos anuales que acabamos de definir, los insumos en años específicos definidos aquí no dependen de una determinada unidad de tierra, sino del tipo de utilización. Estos insumos son ingresados con la opción

$$
ALES 7 - 37
$$

**5**, selecciónela. Aparece una caja de selección. En ésta se elaborará una lista de los años en los cuales se han definido los insumos en años específicos. Hasta ahora no hay ninguno todavía, así que la lista está vacía, para agregar un año a la lista presione **F3.** Aparece una lista de selección con los años que pueden ser añadidos (**1**, **2**, **3**, **4** y **5**). El cursor está en el año **1**, selecciónelo presionando **ENTER** ↵. Ahora verá otra caja de selección vacía:

En este caso es la lista de insumos en años específicos para el primer año en el plan, usted agregará los insumos a esta lista exactamente como lo hizo para los insumos anuales. Presione **F3** y seleccione **frtp Fertilización (plantilla)**, cuando le soliciten el número de unidades del insumo ingrese **1**. Confirme el valor y finalice la interacción (**F10**). Ingrese el resto de los insumos según la siguiente lista:

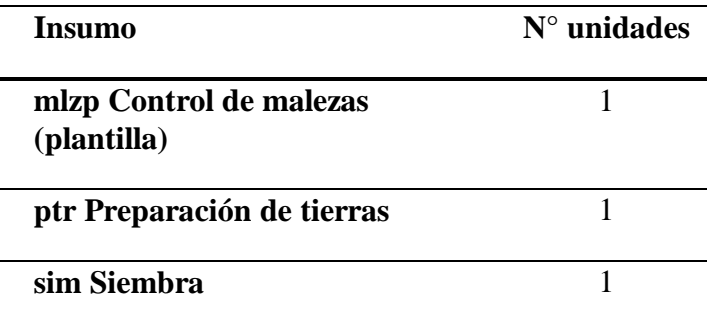

La lista para el año 1 debe lucir como esta:

```
 Insumos por año para el TUT 'caz' [Año 1]
frtp Fertilización (plantilla)
mlzp Control de malezas (plantilla)
 ptr Preparación de tierras
 sim Siembra
```
Todas estos labores se realizan sólo el primer año, para establecer el tablón (plantilla). A continuación vamos a describir algunos insumos que se utilizan de manera especifica en algunos años. Comencemos con el rajado de soca (cultivo a partir del segundo año). Esta operación se hace desde el segundo año, a partir del cual se hace en todos los años subsiguientes. Por lo tanto, este insumo no debe incluirse en el primer año. Regrese al menú anterior (**Años con insumos por año para el TUT 'caz'**) presionando **F10**.

Para escoger el segundo año presione **F3**. Aparece de nuevo la caja de selección con el cursor en el año **2**, selecciónelo (Presione **ENTER** ↵). Verá ahora la caja de ingreso de los insumos para el año **2**. Presione **F3** y aparecerá de nuevo la lista de referencia con todos los insumos, seleccione **rjs Rajado de soca**. Responda **1** para el número de unidades del insumo, confirme y finalice la interacción (**F10**). Repita el mismo procedimiento anterior para **frts Fertilización (soca)** y **mlzs Control de malezas (soca)**. Cuando se le solicite el número de unidades responda **1**. Como ya dijimos estas labores se practican el resto de los años, y el número de unidades del mismo no varía, por lo tanto usted ahora debe ingresar el mismo valor para los años **3**, **4** y **5**. Así que repita el procedimiento para cada uno de estos años.

 $A$  $\angle$  $ES$  7 - 38

```
 Insumos por año para el TUT 'caz' [Años 2 a 5]
frts Fertilización (soca)
mlzs Control de malezas (soca)
 rjs Rajado de soca
```
### **Requisitos de Uso de la Tierra**

El séptimo ítem del menú **1.2** es utilizado para especificar y definir los Requisitos de Uso de la Tierra para este Tipo de Utilización de la Tierra. Seleccione este ítem. Como puede observar aparece una caja de selección y en la misma no hay ningún RUT definido hasta el momento. Para agregar el primer ítem presione **F3.**

La caja de selección que aparece en la pantalla es similar a la que usamos cuando ingresamos los insumos en la sección anterior, es decir, que sólo tenemos que escoger de una lista predefinida los ítems que necesitaremos en este TUT. En esta oportunidad, los códigos que podemos seleccionar son aquellos que ingresamos en la lista de referencia de los Requisitos de Uso de la Tierra (véase **7.4.5**). Al igual que en el caso de los insumos el evaluador, de ser necesario, puede agregar más ítems a la lista. Nosotros utilizaremos todos los RUT que actualmente están en la lista (deben haber siete). Comenzaremos con disponibilidad de agua para riego, seleccione este RUT y presione **ENTER** ↵.

### **Niveles de aptitud**

El programa nos solicita ahora los niveles de aptitud de la correspondiente cualidad de la tierra para el Requisito de Uso de la Tierra **Disponibilidad de agua para riego**, es decir el número de clases de esta cualidad de la tierra que serán diferenciadas en el contexto del TUT con el cual estamos trabajando. Como recordará de 7.4.5 el programa asigna por defecto 4 niveles de aptitud. En este caso vamos a quedarnos con estos cuatro niveles. Confirme con **F10**.

Ahora, confirme la respuesta (**F10**). Observe que aparece ahora un nuevo menú

```
1.2.7 Especificaciones del `TUT , RUT':'caz, dar'
1 Nombres descriptivos de los niveles de la cualidad
2 Insumos adicionales anuales
3 Insumos adicionales en años específicos
4 Arbol de Decisión para evaluar la cualidad
5 Factores de Rendimiento Proporcional
6 Factores Limitantes del rendimiento
7 Limitación máxima
8 Agregar un nivel de aptitud
9 Eliminar un nivel de aptitud
```
En primer lugar tenemos que darle nombres descriptivos a los niveles de aptitud. Esto pudimos haberlo hecho cuando ingresamos los RUT a la lista, pero recuerde que decidimos hacerlo aquí. La única diferencia de haberlo hecho antes es que deberíamos confirmarlos ahora, de otra manera no aparecerán en los árboles de decisión. Los nombres descriptivos siempre aparecerán junto con los niveles de aptitud de la cualidad en los informes, explicaciones, modo de consulta, etc. y son de gran ayuda para el usuario del modelo. Seleccione la opción **1** y llene los espacios correspondientes con **Disponible**, **Restringida**, **Pozo** y **No disponible**. Confirme los ingresos (**F10**).

\$/(6 **7 - 39**

#### **Insumos adicionales**

Los niveles de aptitud 2 y 3 están asociados con insumos adicionales, es decir que hace falta agregar una o varias unidades de un determinado insumo para corregir la limitación, ya sea anualmente o una sola vez en toda la vida útil. A continuación vamos a ver dos pequeños ejemplos de cómo ingresar estos insumos en  $A2\overline{5}$ .

#### **Insumos adicionales anuales**

La opción **2** del menú se refiere a insumos adicionales anuales, es decir, insumos que sería necesario agregar todos los años dado un nivel especifico de la cualidad. En este caso vamos a suponer que con una disponibilidad de agua 'restringida' tenemos que aumentar los riegos para así poder utilizar más eficientemente este insumo. Seleccione la opción **2** con **ENTER** ↵. Aparece una caja de selección vacía: Al igual que en casos anteriores usted debe seleccionar de una lista predefinida, en este caso la de insumos, el o los insumos adicionales que son necesarios para un determinado nivel de la cualidad. Presione **F3**.

Aparece la lista de insumos, seleccione el insumo **rig Riego** (presione **ENTER** ↵). Ahora debe estar observando una caja de ingreso de datos con el mismo nombre del insumo **(rig Riego)** en la cual aparecen los niveles de la cualidad. Se le solicita ingresar el número de unidades del insumo que son necesarias adicionar cada año en los diferentes niveles de la cualidad. En este caso sólo el segundo nivel de la cualidad es necesario incrementar los turnos de riego, ubíquese en el ítem número **2**. Así mismo lea en la línea informativa que la tecla **ENTER** ↵ indica **Próxima**, en este caso se selecciona el siguiente nivel. Si usted quiere saltar directamente al nivel deseado puede hacerlo con **F5**.

**La tecla F5 sirve para 'saltar' directamente a una determinada pregunta**

Probemos ahora

**Presione F5**

Aparece una pequeña caja preguntándole a cuál pregunta quiere saltar, responda **2** y presione **ENTER** ↵, observe que ahora el cursor esta en la línea **2.** Responda **0.25** y confirme la respuesta con **ENTER** ↵ y confirme con **F10**

#### **rig (Riego)**

**1.Número de unidades para el nivel de cualidad... 1 [ labor/ha ] : 2.Número de unidades para el nivel de cualidad... 2 [ labor/ha ] : .25 3.Número de unidades para el nivel de cualidad... 3 [ labor/ha ] : 4.Número de unidades para el nivel de cualidad... 4 [ labor/ha ] :**

Si tiene alguna duda revise el procedimiento anterior, no olvide las ayudas (**F1** y **F2**). Regrese al menú **1.2.7**.

### **Insumos adicionales en años específicos**

El nivel 3 de la cualidad implica que para obtener suficiente agua para riego es necesario cavar un pozo profundo, esto implicaría una inversión de dinero pero sólo en el primer año (no consideraremos los costos recurrentes de mantenimiento). Vamos a suponer que toda la inversión tendría un costo de

## 200000 Bs. (1 unidad). Seleccione la opción **3 Insumos adicionales en años específicos** presionando **ENTER** ↵.

Aparece una caja de selección vacía. Como en el caso de la definición de los insumos para años específicos del TUT (sin considerar los RUT) se debe seleccionar en cuál de los años será adicionado el insumo. Presione **F3.** Ahora aparece la caja con los años (recuerde, del 1 al 5) y el cursor ya esta sobre el año **1**, selecciónelo con **ENTER** ↵. Otra caja de selección es mostrada, esta vez para escoger el insumo. Presione de nuevo **F3.** Ahora de la lista de insumos seleccione **Pz Pozo** y siguiendo el mismo procedimiento que usó en el caso de los insumos adicionales anuales ingrese **1** pero esta vez para el nivel de la cualidad **3** (**Pozo)**. Confirme el valor, finalice la interacción y regrese al menú **1.2.7.**

### **Arbol de decisión para los niveles de aptitud**

¡Ahora sí vamos a hacer algo divertido!. Es tiempo de construir un árbol de decisión, que permita a ALES inferir los niveles de aptitud de la cualidad de la tierra correspondiente al RUT 'disponibilidad de agua para riego', a partir de un grupo de características de la tierra. Durante el cálculo de una evaluación, **ALES** intenta colocar cada unidad cartográfica dentro de uno de los cuatro niveles de aptitud. En otras palabras, determina si la unidad cartográfica (1) tiene suficiente agua disponible; (2) tiene moderada cantidad de agua disponible por lo que se necesita aumentar los riegos; (3) es necesario construir un pozo para disponer de agua suficiente o (4) no tiene disponibilidad de agua para riego.

El árbol utilizado en este ejemplo, será intencionalmente pequeño para que sea apto para la enseñanza, por eso se considerarán solamente unos pocos factores. Seleccione el ítem **4** del menú **1.2.7**. La pantalla principal que hemos estado viendo desde hace algún tiempo con sus ventanas que se sobreponen, desaparece y es reemplazada, temporalmente, con el editor de los árboles de decisión

```
Arbol de decisión para los niveles de la CuT - TUT,RUT 'caz,dar' #
? < no hay árbol de decisión >
F1? F2?? ↵,F4Ins. > F6Pegar F10Fin. → ←
```
Esta es una interacción completamente diferente, que tomará algún tiempo para acostumbrarse a ella y al igual que construir modelos usted usará mucho de su tiempo construyendo y alterando árboles con este editor. No se asuste que hemos tratado de hacerlo lo más eficiente y funcional posible. Como siempre, hay ayudas disponibles en la pantalla, ahora

### **Presione F1**

Rápidamente revise la pantalla de ayuda ya que cubriremos la mayor parte de esta información en el ejercicio. Ahora usted sabe cómo encontrarla, de ser necesario, en esta parte del programa. Al terminar, regrese al editor.

Como habrá podido observar, hasta ahora no hay árbol de decisión. La línea informativa muestra las teclas activas; lo que queremos hacer ahora es insertar el primer nivel. Note que **F4** así como **ENTER**  $\downarrow$  indican **Ins** > (Insertar una subrama).

 $A/ES$  7 - 41

 $\overline{\phantom{a}}$ **'>' indica que hay una 'subrama'**

**'F4' se usa para ingresar la 'subrama'**

Ahora

**Presione F4 o** ENTER ↵

Inmediatamente aparece la lista de selección de las características discretas. Esto indica que debemos seleccionar de esta lista aquella característica de la tierra que queremos considerar como la primera al determinar los niveles de aptitud de la cualidad de la tierra, en este caso, 'Disponibilidad de agua para riego'. Algunas de las características en la lista son irrelevantes para esta cualidad, por ejemplo, la conductividad eléctrica, pero otras no lo son. La idea aquí es construir un modelo lo más simple posible, por lo tanto escogeremos las características de la tierra que reduzcan nuestras alternativas más rápidamente.

En el presente caso seleccionaremos **grv Grupo de relieve**. Mueva el cursor hasta **grv** y selecciónelo. Desaparece la lista de selección, y el editor ahora nos muestra el primer nivel del árbol de decisión

```
Arbol de decisión para los niveles de la CuT - TUT,RUT 'caz,dar' #
grv Grupo de relieve
   1 mc (Montañas o colinas) ?
   2 ot (Otros) ?
   ? [???] ?
```
En la parte superior está la primera entidad de decisión, es decir **grv** y bajo de ésta hay dos ramas principales, una para cada clase de la característica de la tierra (**mc** y **ot**), y una última marcada con **? [???]**. Por el resto de esta Guía de Instrucción ignoraremos esta última rama 'desconocida', ya que lo referente a ella será cubierto en la Sección 3 de este capítulo. Observe que a la derecha de cada rama hay un símbolo **?**, significando que todavía no se ha tomado ninguna decisión con respecto a ella.

> $\equiv$  **'?' es un símbolo que indica 'sin decisión' o 'desconocida'**

Imaginemos ahora tierras ubicadas en cada uno de los posibles grupos de relieve en la lista. ¿Podemos calcular la cantidad de agua disponible basado sólo en el grupo de relieve?. En el caso de montañas o colinas podemos decir (al menos en este modelo) que es impráctico establecer el cultivo de caña de azúcar.

**Usted puede estar en desacuerdo con esta afirmación; recuerde que cada evaluador toma sus propias decisiones basándose en hipótesis y condiciones locales.**

Es realmente concebible que pudiera considerarse económico, o de otra manera factible, cultivar caña de azúcar bajo riego suplementario en zonas de pendiente, a pesar de las dificultades pero, para los efectos de este modelo, asumiremos que no lo es. En nuestro ejemplo cantidad de agua no significa disponibilidad (que es la cualidad que estamos estimando aquí) de la misma. En una determinada área puede haber mucha agua superficial pero no estar disponible para el riego, este sería el caso de zonas

con altas pendientes, donde establecer un sistema de riego no sería práctico para el TUT considerado. Queremos, entonces, asociar el nivel de aptitud **4 No disponible** con grupos de relieve de montañas o colinas, es decir aquellos cuya clase de característica de la tierra es **mc**. Note que el cursor ya está en la rama **1**, aquella con clase **mc**. Note también en la línea informativa que **F3** se destina para **Ins. \*** (insertar **\***, es decir, una decisión final).

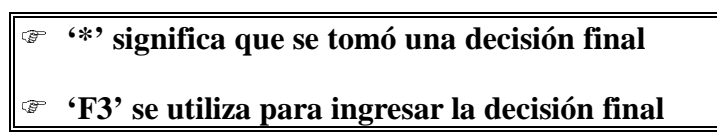

Así que presionando **F3** podemos alcanzar la decisión final. Usted verá ahora una caja de selección con las cuatro alternativas posibles, o sea, los niveles de aptitud. Mueva el cursor a **4 No disponible** y selecciónela.

```
Arbol de decisión para los niveles de la CuT - TUT,RUT 'caz,dar' #
grv Grupo de relieve
   1 mc (Montañas o colinas) * 4 (No disponible)
   2 ot (Otros) ?
   ? [???] ?
```
Observe que el signo de interrogación **?** a la derecha de la primera rama, ha sido reemplazado con la decisión, es decir, con el nivel de aptitud **4** (**No disponible**). El asterisco '**\***' a la izquierda de la decisión es la indicación del editor de que ésta es una decisión final. Aprecie también que el cursor se ha movido a la segunda rama.

> $\overline{\phantom{0}}$  **Usted puede moverse a través de las ramas: (1) con las teclas '**↑**' y '**↓**' o, (2) presionando la tecla con el número de la rama**

Practique un poco ambos métodos de movimiento a través de las ramas y cuando finalice regrese a la rama 2.

Ahora definiremos el nivel de aptitud para el resto de los grupos de relieve. Para este ejercicio los grupos de relieve restantes se agruparon en uno solo (**Otros**) para acortar el modelo. En este caso, no podemos decir de una vez que no hay disponibilidad de agua en tierras incluidas en este grupo, necesitamos conocer otros factores. Note que **F4** en la línea informativa esta señalada para **Insertar >**, es decir, insertar una subrama. Presione **F4**.

Otra vez aparece la lista de las características de la tierra, pero esta vez no incluye los **Grupos de relieve**, ya que esta característica está siendo usada en la vía de decisión actual. Supongamos que la cantidad de agua superficial es el próximo factor más importante para determinar la disponibilidad de agua para riego. Seleccione **cag** de la lista ahora.

```
Arbol de decisión para los niveles de la CuT - TUT,RUT 'caz,dar' #
grv Grupo de relieve 2 ot (Otros)
cag Cantidad de agua
    1 1 (Mucha) ?
    2 2 (Moderada) ?
    3 3 (Poca) ?
    ? [???] ?
```
Observe que la pantalla cambia un poco en el despliegue de las entidades, por ejemplo, la segunda clase (**2 ot Otros**) de los grupos de relieve aparece fijada en la primera línea. Debajo de ésta es desplegada como un encabezado secundario y sangrado un espacio, la próxima característica a ser considerada: **Cantidad de agua**. Las tres posibles clases de **Cantidad de agua** (junto con **?**), son los nuevos encabezados de las ramas. El cursor está en la rama **1**, la cual corresponde a **Mucha** cantidad de agua. No se preocupe, las partes ocultas del árbol de decisión están todavía allí, sólo que están ocultas 'detrás' de la actualmente visible parte del árbol.

### **Desafortunadamente, el despliegue en las pantallas de las PC en el modo de texto es muy pequeño para mostrar el árbol de decisión completo, por lo tanto, sólo se muestra la rama activa**

Si todavía tiene alguna confusión respecto a la ubicación en el árbol, usted puede 'viajar' por los diferentes niveles con las teclas direccionales (←, →). Igualmente puede imprimir todo el árbol usando la opción **9 Arboles de decisión** del menú **1.5 Informes** ingresando por el menú **1 Opciones principales [Construcción de modelos]**.

Vamos a continuar la construcción del árbol. Suponga que con poca cantidad de agua superficial necesitamos construir un pozo para regar, registremos esta aseveración, mueva el cursor hasta la rama **3** y Presione **F3**. De la lista con los niveles de aptitud, seleccione el nivel **3 Pozo**. Ahora el **?** es reemplazado con un asterisco al lado el tipo de decisión tomada (significando una decisión). El cursor se ha movido a la rama **1**.

Tenemos que asignar ahora un nivel de aptitud para **Mucha** y **Moderada** cantidad de agua. Si la cantidad de agua es considerada 'mucha' no habrá problemas con la disponibilidad. Presione **F3** y seleccione el nivel de aptitud **1 Disponible**. Al desplegarse el resultado el cursor se mueve a la segunda rama, que representa moderada cantidad de agua superficial. En este caso la cantidad de agua superficial es menor, por lo que se restringe el uso de la misma para el riego. Ingresemos la decisión, presione F3 y seleccione el nivel **2 Restringida**. El resultado es desplegado y el cursor se mueve a la tercera rama en la cual ya ingresamos el valor.

Usted ha completado la segunda rama en el árbol de decisión, el cual debe verse como sigue:

```
Arbol de decisión para los niveles de la CuT - TUT,RUT 'caz,dar' #
grv Grupo de relieve 2 ot (Otros)
cag Cantidad de agua
    1 1 (Mucha) * 1 (Disponible)
    2 2 (Moderada) * 2 (Restringida)
     3 3 (Poca) * 3 (Pozo)
    ? [???] ?
```
Esto es todo para este árbol regrese al primer nivel (Presione  $\leftarrow$ ).

```
A1557 - 44
```

```
\overline{\phantom{a}} Las teclas '←' y '→' se usan para moverse entre
   los diferentes niveles de los árboles de decisión:
 Use la tecla '←' para moverse un nivel superior
```
- 
- )**Use la tecla '**→**' para moverse aun nivel inferior**

Observe que ya se han tomado todas las decisiones (los **?** en cada rama, excepto la última, han sido reemplazados). La última característica en la vía de decisión desaparece y las ramas de la primera característica, montañas o colinas, son desplegadas de nuevo.

Usted ha completado el primer árbol de decisión, y en este momento sólo el primer nivel está desplegado:

```
Arbol de decisión para los niveles de la CuT - TUT,RUT 'caz,dar' #
grv Grupo de relieve
   1 mc (Montañas o colinas) * 4 (No disponible)
   2 ot (Otros) > cag
   ? [???] ?
```
Note la parte derecha de la segunda rama (**ot Otros**): en este caso **> cag** indica que la subrama está completa, es decir, que una subrama donde todas las hojas han sido llenadas con decisiones está unida a esa rama principal, y **cag** es la característica que comienza la subrama.

Al igual que el resto de la evaluación, a los árboles de decisión se les pueden crear notas explicativas, que expliquen el razonamiento del evaluador a cualquier usuario del modelo. Algunas cosas importantes de explicar serían: (1) por qué la escogencia de los factores de decisión, (2) hipótesis acerca de los factores no incluidos en el árbol, (3) un esbozo del procedimiento de decisión. Ya usted sabe cómo ingresar o editar una nota (recuerde **ALT-F9**), así que vamos a ingresar una pequeña nota explicativa.

#### **Presione ALT-F9**

Elabore la siguiente nota o una más sencilla si no dispone de mucho tiempo:

```
Nota DT #X
La disponibilidad de agua para riego está basada en:
(1) El grupo de relieve: No es práctico, bajo las suposiciones
del TUT, cultivar caña de azúcar con riego suplementario en
zonas de relieves accidentados (montañas o colinas).
(2) Cantidad de agua superficial:
  Mucha: no hay problemas de disponibilidad
-- Moderada: es necesario incrementar los turnos de riego
-- Poca: es necesario construir un pozo profundo
```
Cuando termine de ingresar la nota presione **F10** para grabarla y regresar al editor del árbol de decisión. Esta nota la podemos ver ahora o cuando calculemos una evaluación. Observe que en la parte superior derecha de la pantalla aparece el signo de grado **°** al lado del número del árbol indicando, como en casos anteriores, la existencia de la nota descriptiva.

Salga del editor del árbol de decisión (**F10**). Ahora el árbol desaparece y reaparecen las ventanas superpuestas. Presione **F10** de nuevo para remover el menú **1.2.7**, y la caja de selección con los Requisitos de Uso de la Tierra estará de nuevo en la ventana activa. Note que **dar** ha sido incluido en la lista de RUT para este TUT y el cursor está sobre el.

### **Definición del resto de los Requisitos de Uso de la Tierra**

Ya que hemos especificado completamente el Requisito de Uso de la Tierra **dar Disponibilidad de agua para riego** dentro del contexto del actual Tipo de Utilización de la Tierra **caz Caña de azúcar bajo riego**, debemos especificar el resto de los RUT. Para aprender algunas técnicas útiles en la construcción de árboles de decisión continuaremos con el RUT **mc Mecanización**. Ubíquese en la lista de RUT del TUT **caz** (Opción **7** del menú **1.2**). Presione **F3** y seleccione dicho RUT de la lista de referencia. Confirme el número de niveles de la cualidad **(F10)** e ingrese los nombres descriptivos:

```
Nombres de los niveles de aptitud para el RUT 'mc'
1.Nombre del nivel de aptitud 1 : Posible
2.Nombre del nivel de aptitud 2 : Limitada
3.Nombre del nivel de aptitud 3 : Muy limitada
4.Nombre del nivel de aptitud 4 : Impráctica
```
Confirme con **F10** y seleccione la opción **4** del menú **1.2.7** para definir un nuevo árbol de decisión para este RUT. Una vez dentro del editor de árboles de decisión presione **ENTER** ↵ y seleccione la primera CaT: **p Pendiente**. Ubique el cursor en ella y presione **ENTER** ↵ de nuevo:

```
Arbol de decisión para los niveles de la CuT - TUT,RUT 'caz,mc' #
p Pendiente
   1 P1 (Plano) [0-4 %] ?
   2 P2 (Ondulado) [4-8 %] ?
   3 P3 (Inclinado) [8-16 %] ?
   4 P4 (Muy inclinado) [16-200 %] ?
   ? [???] ?
```
Comencemos con la primera rama. En este primer caso la decisión se puede alcanzar inmediatamente así que presione **ENTER** ↵. Ya el cursor debe estar ubicado en el primer nivel de la cualidad. Selecciónelo (**ENTER** ↵).

En el caso de la segunda rama otro factor debe ser tomado en cuenta: **gr Granulometría**. Presione **F4** para seleccionarla. Ingrese las siguientes decisiones para cada una de las subramas:

```
Arbol de decisión para los niveles de la CuT - TUT,RUT 'caz,mc' #
p Pendiente 2 P2 (Ondulado) [4-8 %]
gr Granulometría
     1 g (Gruesa) * 1 (Posible)
                       2 m (Media) * 2 (Limitada)
     3 f (Fina) * 3 (Muy limitada)
                      4 mf (Muy fina) * 4 (Impráctica)
     ? [???] ?
```
Muévase al nivel anterior con ←. Observe que ya la segunda rama está completa.

Para la tercera rama usaremos una nueva técnica: 'cortar y pegar'. La idea básica de cortar y pegar

 $A1557 - 46$ 

es la siguiente:

 $\overline{\phantom{0}}$ Una subrama es cortada y almacenada en la 'memoria' de ALES

- $\overline{a}$  **Inmediatamente es pegada de nuevo en el mismo sitio, ya que todavía es válida allí (si no lo fuera, no habrá que pegarla)**
- $\overline{a}$ **Movemos entonces el cursor a otra subrama...**
- $\overline{a}$ **... y volvemos a pegar la misma subrama almacenada en la 'memoria'**
- $\overline{a}$  **Finalmente, editamos la subrama recién pegada, haciendo los cambios apropiados ya que la subrama está pegada en un sitio diferente al original**

Debido a que la tercera rama será similar a la segunda podemos 'copiar' la segunda rama en la tercera. Ubique el cursor en la segunda rama, observe también la línea informativa y note que **F5** sirve para 'cortar' una rama

#### **Presione F5**

Observe que la rama desaparece, pero no se preocupe que la misma queda almacenada en la memoria 'buffer' del programa. Para 'pegarla' de nuevo

**Presione F6**

Vea como aparece de nuevo la rama cortada.

 $\overline{\phantom{0}}$  **'F5' se usa para cortar una subrama y almacenarla en la memoria para pegar**

 **'F6' se usa para pegar una subrama ya almacenada en la memoria para pegar**

Muévase ahora hasta la tercera rama y presione **F6** de nuevo. Observe que aparece la misma subrama de la rama **2**. Para confirmar que es la misma muévase al siguiente nivel (→ o **ENTER** ↵). Una vez pegada la rama, ésta necesita ser 'editada', es decir, se le deben hacer los cambios necesarios para evaluar la cualidad correctamente.

# **Solamente una subrama a la vez puede estar en la memoria para pegar ('paste buffer') para cada tipo de árbol (CuT, CaT, aptitud física, rendimiento proporcional).**

 $A1257 - 47$ En nuestro ejemplo actual consideraremos que tierras con relieve **Inclinado**, cuando los suelos presentan granulometría **Gruesa** o **Media** la mecanización es **Limitada** y cuando presentan granulometría **Fina** y **Muy fina** la mecanización es **Impráctica**. Ingresemos la primera decisión en esta subrama. Ubicado el cursor en la rama **1** presione **ENTER** ↵ y cambie la decisión a **Limitada** (**ENTER** ↵ de nuevo). El cursor se mueve a la rama siguiente, observe que en la línea anunciadora que

**=** y **F7** se usan para **Igualar**.

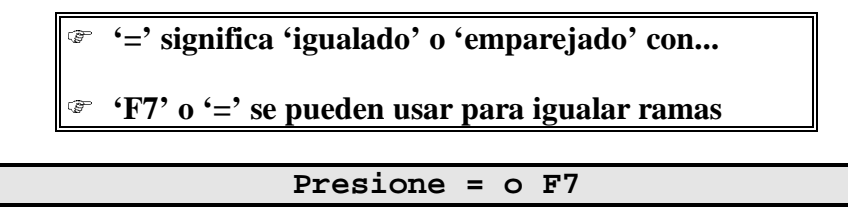

Aparece una caja de selección:

```
 ¿Con cuál rama desea igualar ésta?
1
3
4
```
Ya el cursor está en el número **1**, selecciónelo (**ENTER** ↵). Observe el cambio en la rama **2**. Repita el mismo procedimiento para las ramas **4** igualándola con la rama **3**. Al finalizar el segundo nivel del árbol debe verse así:

```
Arbol de decisión para los niveles de la CuT - TUT,RUT 'caz,mc' #
p Pendiente 3 P3 (Inclinado) [8-16 %]
gr Granulometría
                     1 g (Gruesa) * 2 (Limitada)
    2 m (Media) =1
    3 f (Fina) * 3 (Muy limitada)
     4 mf (Muy fina) =3
    ? [???] ?
```
Regrese al nivel anterior con ← y continúe con el resto del árbol. Para la rama **4** ingrese la decisión final **Impráctica**:

```
Arbol de decisión para los niveles de la CuT - TUT,RUT 'caz,mc' #
p Pendiente
   1 P1 (Plano) [0-4 %] * 1 (Posible)
   2 P2 (Ondulado) [4-8 %] > gr
   3 P3 (Inclinado) [8-16 %] > gr
   4 P4 (Muy inclinado) [16-200 %] * 4 (Impráctica)
   ? [???] ?
```
Listo el árbol.

Finalice con el resto de las definiciones de los RUT. Comience con **sal Riesgo de Salinización**. Esta cualidad se evalúa con 4 niveles, a saber: (1) **Ligero**, (2) **Moderado**, (3) **Fuerte** y (4) **Severo**. Debido a que este RUT ya se uso en otro TUT los nombres de los niveles de la cualidad ya fueron especificados, así que solamente confírmelos. Este requisito no tiene insumos adicionales ya que en el contexto de este TUT no se contempla corregir esta limitación con lixiviación o enmiendas químicas por ejemplo. Entonces, para evaluar la cualidad sólo la salinidad del suelo es necesaria. ingrese el siguiente árbol

```
A\angle55 7 - 48
```

```
Arbol de decisión para los niveles de la CuT - TUT,RUT 'caz,sal'
  > sal (Salinidad)
    b (Baja) [0-1.7 dS/m]........ : *1 (Ligero)
    m (Moderada) [1.7-3.8 dS].... : *2 (Moderado)
    a (Alta) [3.8-8.5 dS/m]...... : *3 (Fuerte)
    ma (Muy alta) [8.5-100 d S/m].: *4 (Severo)
    ?............................ : ?
```
Luego de ingresar el árbol regrese a la lista de RUT.

Continuemos con el RUT **t Temperatura**. Como sólo contamos con un mapa de zonas de vida, utilizaremos solamente esta información para tratar de definir si una unidad de tierra es apta para la caña de azúcar, desde el punto de vista de la temperatura. La temperatura óptima para la caña de azúcar está en el rango de los 28 a los 32° C. Los niveles de la cualidad son los siguientes: (1) **Apto** y (2) **No apto** (confirme los nombres ya ingresados). Este factor no se puede corregir por lo tanto, no conlleva insumos adicionales. En la zona de estudio no se cuenta con estaciones climáticas, por lo tanto se usa la zona de vida según Holdridge que da una idea bastante buena del rango de temperatura. En nuestro ejercicio sólo 2 zonas de vida son consideradas.

Ingrese el árbol:

```
Arbol de decisión para los niveles de la CuT - TUT,RUT 'caz,t'
  > zv (Zona de vida)
    BsT (Bosque seco tropical)... : *1 (Apto)
    BhT (Bosque húmedo tropical). : *2 (No apto)
    ?............................ : ?
```
Regrese a la lista de RUT.

Ahora defina el requisito **hd Humedad disponible**. En este modelo la humedad disponible depende de la zona de vida (la cual da una idea de la precipitación), de la profundidad del suelo y de la granulometría del suelo (estas dos últimas cuando la unidad está en una zona de vida que se considera algo crítica debido al volumen de precipitación anual). Esta cualidad de la tierra tendrá sólo dos niveles de aptitud, ya que no vale la pena evaluar para varios niveles de aptitud si no se cuentan con los suficientes datos detallados. Los niveles son: (1) **Suficiente** y (2) **Más riego**. En el **segundo** nivel son necesarios **0.5** riegos por ha adicionales cada año, agregue esta cantidad del insumo (**rig riego**) adicional anual usando la opción **2** del menú **1.2.7.** para el RUT **hd Humedad disponible**.

Ingrese el árbol de decisión para la humedad disponible:

```
Arbol de decisión para los niveles de la CuT - TUT,RUT 'caz,hd'
  > zv (Zona de vida)
    BsT (Bosque seco tropical) > pe (Profundidad efectiva)
       s (Superficial)......... : *2 (Más riego)
       pp (Poco profundo)...... : =1
       mp (Moderadamente profundo) > gr (Granulometría)
          g (Gruesa).............. : *2 (Más riego)
          m (Media)............... : *1 (Suficiente)
          f (Fina)................ : =2
          mf (Muy fina)........... : =2
          ?....................... : ?
       p (Profundo)............ : =2
       ?....................... : ?
    BhT (Bosque húmedo tropical) : 1 (Suficiente)
    ?....................... : ?
```
Finalmente, se considera la cualidad **er Riesgo de erosión** la cual depende de la zona de vida, pendiente y de la profundidad efectiva del suelo; tiene tres niveles de aptitud: (1) **Sin**, (2) **Poco** (3) **Moderado** y (4) **Alto**. No hay insumos adicionales.

El árbol que sigue es un poco largo mas no complicado, trate de hacerlo con calma, ¡No se asuste!. (Continúa en la próxima página).

```
Arbol de decisión para los niveles de la CuT - TUT,RUT 'caz,er'
  > zv (Zona de vida)
    BsT (Bosque seco tropical) > p (Pendiente)
       P1 (Plano) [0-4 %]...... : *1 (Sin)
       P2 (Ondulado) [4-8 %] > pe (Profundidad efectiva)
          s (Superficial)............. : *4 (Alto)
          pp (Poco profundo).......... : *3 (Moderado)
          mp (Moderadamente profundo). : *2 (Poco)
          p (Profundo)................ : *1 (Sin)
          ?........................... : ?
       P3 (Inclinado) [8-16 %] > pe (Profundidad efectiva)
          s (Superficial)............. : *4 (Alto)
          pp (Poco profundo).......... : =1
          mp (Moderadamente profundo). : *3 (Moderado)
          p (Profundo)................ : =3
          ?........................... : ?
       P4 (Muy inclinado) [16-200%]. : 4 (Alto)
       ?............................ : ?
    BhT (Bosque húmedo tropical) > p (Pendiente)
       P1 (Plano) [0-4 %]...... : *1 (Sin)
       P2 (Ondulado) [4-8 %] > pe (Profundidad efectiva)
          s (Superficial)............. : *4 (Alto)
          pp (Poco profundo).......... : =1
          mp (Moderadamente profundo]. : *3 (Moderado)
          p (Profundo)................ : =3
          ?........................... : ?
       P3 (Inclinado) [8-16 %] > pe (Profundidad efectiva)
          s (Superficial)............. : *4 (Alto)
          pp (Poco profundo).......... : =1
          mp (Moderadamente profundo]. : =1
          p (Profundo)................ : *3 (Moderado)
          ?........................... : ?
       P4 (Muy inclinado) [16-200%]. : *4 (Alto)
       ?.......................... : ?
    ?....................... : ?
```
Al finalizar este árbol regrese al menú, salga del editor de árboles de decisión y del menú **1.2.7**, ahora debe haber una lista de seis Requisitos de Uso de la Tierra:

```
 Requisitos de uso de la Tierra para el TUT 'caz'
dar * Disponibilidad de agua para riego
 er * Riesgo de erosión
 hd * Humedad disponible
 mc * Mecanización
sal * Riesgo de salinización
  t * Temperatura
```
Los asteriscos significan que ya han sido definidos árboles de decisión para esos requisitos. Regrese al menú **1.2.**

# **Productos**

Vamos a ingresar ahora información acerca de los productos, es decir los rubros que genera este Tipo de Utilización de la Tierra. Observe que la opción **6** del menú **1.2** dice **Productos**, selecciónela. Como podrá ver aparece ahora una caja que lista los productos del TUT **caz**, claro que este momento no hay ninguno, por lo que sólo aparece el mensaje **< Agregar un nuevo ítem >.** Como en ocasiones anteriores presione **F3** para agregar un nuevo producto a la lista. De nuevo aparece una lista de selección, esta vez con los productos que fueron definidos en la lista de referencia de los productos

```
- Código del producto (Nuevo)
 az Azúcar refinada
car Carne
```
Recuerde

**El evaluador siempre puede regresar al menú 1.1, opción 2, para agregar más productos a la lista de referencia**

Este TUT sólo tiene dos productos y ya el cursor está sobre **Azúcar refinada**, entonces, confirme la selección (**ENTER** ↵).

Ahora aparece un nuevo menú, el **1.2.6**:

```
1.2.6 Especificaciones del `TUT, Producto':'caz, az'
1 Rendimiento óptimo, años cuando se cosecha, efecto sobre el rendimiento
2 Arbol de Decisión para el rendimiento proporcional
3 Factores de Rendimiento proporcional
4 Factores Limitantes del rendimiento
5 Insumos dependientes de la producción
```
Aprecie que las primeras cuatro opciones del menú tienen que ver con el rendimiento, ya que la evaluación económica se basa en este aspecto de los productos.

### **Rendimientos óptimos años cuando se cosecha y efecto de las limitaciones**

Lo primero que hay que hacer es decirle a  $A \& S$  cuánta producción se espera bajo condiciones 'óptimas' o mejor dicho, lo esperado si no hubieran limitaciones dentro del contexto del TUT y del área de evaluación. Esto establece una línea base para el rendimiento proporcional, el cual será definido luego.

Seleccione ahora la opción **1**, aparece entonces una caja de ingreso de datos, preguntando por 4 ítems: (1) Rendimiento óptimo, en toneladas por hectárea (2) Los años en que se planificó cosechar el cultivo, (3) Si el rendimiento proporcional bajara los rendimientos y (4) Si el rendimiento proporcional retardara la cosecha en vez de reducir los rendimientos. Para más detalles sobre estos aspectos lea el Capitulo 8.

La respuesta a la pregunta **1** es **10**, es decir, bajo condiciones óptimas esperamos obtener 10 ton/ha de azúcar refinada por cosecha (suponiendo 100 ton/ha de caña con un 10% de azúcar). El rendimiento óptimo está determinado por los siguientes factores:

- El contexto ecológico del área de aplicabilidad del modelo
- El contexto socioeconómico
- El nivel de manejo asumido
- Ciertas incertidumbres que podemos considerar, tales como un 'rendimiento optimista', o uno pesimista (por riesgos adversos), o considerar el promedio. Este aspecto será cubierto con más amplitud en el Capítulo 8.

Recuerde que en la información básica del Tipo de Utilización de la Tierra, definimos una vida útil de cinco años. En este modelo asumiremos que todos los años hay una cosecha (debido al ciclo del cultivo no se pueden obtener más de una cosecha por año). En el caso de cultivos de ciclo más corto y con el uso de riego es posible obtener más de una cosecha por año, en este caso habría que especificar el número de cosechas y los años cuando se efectúan. Esto es válido también para las rotaciones, donde los años y el número de cosechas de un determinado cultivo dependerán de cómo se establezca dicha rotación.

La respuesta colocada por defecto en esta pregunta es **1, 2, 3, 4 y 5**, esto se debe a que en ausencia de información más específica,  $A \& S$  asume que hay una sola cosecha del producto en cada año, lo cual es cierto en nuestro modelo, por lo tanto, confirme esta respuesta y las otras colocadas por defecto. Regrese al menú **1.2.6.**

# **Arbol de decisión para el rendimiento proporcional**

Acabamos de afirmar que cada cosecha de caña de azúcar bajo óptimas condiciones producirá 10 toneladas por hectárea de azúcar refinada. Ahora es tiempo de diferenciar las tierras basados en los niveles de aptitud de sus cualidades, para ello debemos decirle a  $A \& S$  cuánto del rendimiento óptimo esperamos bajo varias combinaciones de condiciones menores que las ideales.

En este ejemplo, vamos a suponer que las cualidades de la tierra **Temperatura** y **Riesgo de salinización** afectan los rendimientos en una interacción de efecto conocido. Es obvio que otros factores también afectan los rendimientos, como el **Riesgo de erosión** por ejemplo, pero este factor lo dejaremos para utilizar otra de las alternativas que  $A\angle ES$  ofrece para determinar los rendimientos.

Vamos entonces a ingresar el árbol de decisión para el rendimiento proporcional ahora mismo. Seleccione la opción 2 del menú. Verá el editor de árboles de decisión, todavía sin ninguna información. Presione **F4**. Aparece una lista con los Requisitos de Uso de la Tierra, en vez de las Características de la Tierra, que fueron las entidades utilizadas en los árboles de decisión para los niveles de aptitud de las Cualidades de la Tierra. Esto se debe a que estamos ubicados en el mayor nivel de abstracción: las Características de la Tierra determinan las Cualidades de la Tierra, y éstas a su vez determinan los rendimientos.

Seleccione **t Temperatura**, ya que consideraremos que esta cualidad afecta los rendimientos (otras cualidades simplemente imposibilitan la producción). El nombre de la cualidad ahora encabeza el nivel más alto del árbol de decisión, y las cuatro ramas son listadas debajo de este encabezamiento. Como

podrá ver, el cursor está en la rama **1**, correspondiente a temperatura **Apta**. Inserte una subrama (**F4**).

De la lista de RUT seleccione **sal Riesgo de salinización** (**ENTER** ↵).

Se desplegarán en el editor los cuatro niveles de la cualidad: **Ligero**, **Moderado**, **Fuerte** y **Severo**. Ingresemos una decisión para temperatura **Apta** y riesgo de salinidad **Ligero** (**F3 o ENTER** ↵).

Ahora usted verá una caja de ingreso, en vez de una lista de selección:

```
¿Cuál es el rendimiento proporcional? [0-1]?_
```
Los rendimientos proporcionales son fracciones dentro del intervalo de 0-1, donde 0 representa una absoluta falla en la producción, y 1 representa el óptimo. Ya que nos encontramos bajo condiciones de temperatura óptima y ligero riesgo de salinización tal vez obtendríamos el 100% de los rendimientos esperados

**Ingrese 1 y presione ENTER** ↵

**Los valores de rendimiento proporcional a ser ingresados deben expresarse en proporciones, no en porcentaje. Por lo tanto los valores deben estar en el rango de 0.0 a 1.0**

Ya alcanzamos una decisión para las diferentes combinaciones de ligero riesgo de salinización con temperatura óptima. Para los niveles **Moderado**, **Fuerte** y **Severo** ingrese **.8**, **.5** y **.2** respectivamente. Regrese al nivel superior del árbol de decisión (←). En el caso te un régimen de temperatura no apto de una vez determinamos que el rendimiento será **0**, ingrese este valor.

El árbol de decisión debe quedar entonces de la siguiente forma

```
Arbol de decisión para el Rendimiento Proporcional - TUT,Producto
'caz,az'
 > t (Temperatura)
    1 (Apto) > sal (Riesgo de salinización)
       1 (Ligero).............. : 1
       2 (Moderado)............ : .8
       3 (Fuerte).............. : .5
       4 (Severo).............. : .2
       ?....................... : ?
    2 (No apto)............. : 0
    ?....................... : ?
```
Si lo desea puede elaborar una nota explicando el razonamiento de los párrafos anteriores.

Cuando finalice, presione **F10** salir del editor de árboles de decisión y regresar al menú **1.2.6**.

### **Factores de rendimiento proporcional**

Ahora vamos a ensayar otras de las estrategias que usa  $A\angle E5$  para calcular el rendimiento, ésta se

denomina factores de rendimiento proporcional. En este caso vamos a suponer que la mecanización y el riesgo de erosión tienen un efecto multiplicativo sobre el nivel de producción, es decir, que si las bajas posibilidades de mecanización reducen la producción en una determinada proporción y los riesgos de erosión en otra, dichas proporciones se multiplican siendo el resultado final la proporción total en que se supone se reduciría la producción. Esto es también explicado en el capítulo 8.

Seleccione la opción **3 Factores de Rendimiento Proporcional**. Aparecerá entonces la lista con los Requisitos de Uso de la Tierra, seleccione **mc Mecanización**, observe que ahora aparece una caja de ingreso. Especifique los siguientes valores

```
Factores de Rendimiento Proporcional para el RUT, Producto 'mc', 'az'
1. Nivel de aptitud de la cualidad 1 (Posible) : .1
2. Nivel de aptitud de la cualidad 2 (Limitada) : .8
3.Nivel de aptitud de la cualidad 3 (Muy limitada) : .6
4. Nivel de aptitud de la cualidad 4 (Impráctica) : .2
```
Cuando finalice presione **F10** y regrese a la lista de requisitos. Note que ahora el ítem **mc** está marcado con un asterisco \*, indicando que este RUT se usa para calcular el rendimiento a través de los factores de rendimiento proporcional.

Ingrese ahora los factores de rendimiento para **er Riesgo de erosión**, repita el mismo procedimiento anterior, ingresando en este caso los siguientes valores

```
Factores de Rendimiento Proporcional para el RUT, Producto 'er', 'az'
1. Nivel de aptitud de la cualidad 1 (Sin) : 1
2. Nivel de aptitud de la cualidad 2 (Poco) : .7
3.Nivel de aptitud de la cualidad 3 (Moderado) : .5
4. Nivel de aptitud de la cualidad 4 (Alto) : .2
```
Presione **F10** para salir a la lista de RUT y observe que ahora también **er** esta marcado con un asterisco. Regrese al menú **1.2.6**.

### **Factores limitantes del rendimiento**

Finalmente, vamos a experimentar con la última alternativa de  $A \angle \angle S$  para calcular el rendimiento del producto, ésta es denominada 'Factores limitantes del rendimiento,' es decir aquellos factores que actúan independientemente para limitar el rendimiento (al contrario de rendimiento proporcional y el árbol de decisión, donde los factores se combinan). Un factor de este tipo establece un techo o rendimiento tope el cual no se puede sobrepasar sin importar los otros requisitos. En este caso, consideraremos que la disponibilidad de agua para riego actúa independientemente de los demás cualidades y puede prohibir el uso.

Seleccione la opción **4 Factores limitantes del rendimiento**, aparece de nuevo la lista de los RUT, seleccione **sal** y verá de nuevo la caja de ingreso de datos con los niveles de la cualidad. El primer nivel no limita el uso, pero el resto de los niveles si. Ingrese entonces los siguientes datos

```
Factores Limitantes del Rendimiento para el RUT, Producto 'sal', 'az'
  1. Nivel de aptitud de la cualidad 1 (Ligero) :
2.Nivel de aptitud de la cualidad 2 (Moderado) : .8
3. Nivel de aptitud de la cualidad 3 (Fuerte) : .5
    4. Nivel de aptitud de la cualidad 4 (Severo) : .1
```
El primer nivel puede quedar en blanco significando esto que no hay limitación en el rendimiento (se asume un valor de 1). ,Confirme con **F10,** y al igual que el caso anterior observe que el requisito de uso de la tierra **sal** está marcado con **\***. Regrese al menú **1.2.6** (**F10**) y pase al siguiente ítem.

### **Insumos dependientes del nivel de producción**

ALES permite al evaluador especificar que ciertos costos sólo ocurren cuando el cultivo es cosechado y su monto depende de la cantidad de producto cosechado, o sea, de la producción. Estos son llamados insumos dependientes de la producción. El efecto sobre el análisis económico de especificar este tipo de gasto es de bajar la rentabilidad de terrenos que producen mucho y subirla para terrenos menos aptos, ya que cuando se produce mucho se gasta más. Seleccione la opción **5 Insumos dependientes de la producción** del menú **1.2.6**. Aparece una caja vacía.

En este caso hay tres insumos que dependen directamente del nivel de producción, estos son: **cad Corte, alza y despacho**, **trn Transporte** y **adm Gastos administrativos**. Ingresémoslos entonces. Como en casos anteriores presione **F3** para agregar el primer ítem a la lista, luego seleccione **cad Corte alza y despacho**. El programa le solicita entonces cuántos Bolívares por tonelada de caña cosechada se debe pagar por esta labor. Note que el costo total de este insumo depende de cuánta caña se coseche. Ingrese **2300** (Bolívares que hay que pagar por cortar, alzar hasta los camiones y despachar una tonelada caña, o sea la caña que se tendrá que procesar para producir dicha cantidad de azúcar, suponiendo un contenido de azúcar de 10% y un costo de corte, etc. de 230 Bs. por tonelada de caña). Confirme la respuesta (**F10**) e ingrese el resto de los insumos con las siguientes especificaciones:

- trn Transporte: 2200
- adm Costos de administración: 350

Al finalizar regrese al menú **1.2.6**. No necesitamos decir nada más acerca del producto **Caña de azúcar**, por lo tanto presione regrese a la lista de productos, como no hay más productos en este TUT, regrese al menú **1.2**.

### **Definición de las subclases de aptitud física**

Ahora tenemos que decirle a  $A \& S$  cómo determinar la aptitud física de cada área de tierra con este grupo de niveles de aptitud de las cualidades de la tierra. Una evaluación de la aptitud física siempre es necesaria para descartar áreas que no son aptas para el TUT en consideración. Tales áreas deben ser valoradas con la clase de aptitud física con el mayor valor numérico, ya que ésta es la clase que corresponde a la subclase de aptitud **n2** de la FAO, o sea, 'Físicamente no apta'. **ALES** no continúa con el análisis económico para las áreas que son físicamente no aptas.

En esta evaluación no habrá ningún problema porque aquí se separaron cuatro clases de aptitud, al

\$/(6 **7 - 56**

igual que en el esquema de la FAO. Pero, será interesante valorar las combinaciones de las diferentes cualidades, ya que estas tienen diferentes niveles de aptitud, por ejemplo la cualidad **hd Humedad disponible** tiene sólo dos niveles de aptitud, pero **er Riesgo de erosión** tiene cuatro niveles.

### **Arbol de decisión para definir la aptitud física**

Para especificar cómo la aptitud física es evaluada construiremos un árbol de decisión para la aptitud física. Seleccione la opción **8** del menú **1.2 Subclases de aptitud física**. Luego seleccione la opción **1 Ingresar/editar el Arbol de Decisión para la aptitud física**. Al hacerlo verá de nuevo el editor de los árboles de decisión sin ninguna información todavía. Vamos a ingresar dicha información, presione **F4** para escoger la primera entidad. Al igual que para el rendimiento proporcional las entidades aquí son las cualidades de la tierra, en nuestro caso utilizaremos sólo tres de ellas para determinar la aptitud física de las unidades de tierra, estas son: **dar Disponibilidad de agua para riego**, **mc Mecanización** y **er Riesgo de erosión**, en ese mismo orden. Todas estas cualidades pueden prohibir el uso de la tierra para el TUT considerado. No se usan las demás cualidades ya que no prohiben el uso, aunque pueden incrementar los costos de producción y/o bajar el rendimiento esperado.

Seleccione **dar Disponibilidad de agua para riego**, y verá entonces el primer nivel del árbol de decisión, con las dos ramas correspondientes a los niveles de aptitud de la cualidad

```
Arbol de decisión para la Aptitud Física del TUT 'caz' #
dar Disponibilidad de agua para riego
   1 1 (Disponible) ?
   2 2 (Restringida) ?
   3 3 (Pozo) ?
   4 4 (No disponible) ?
   ? [???] ?
```
Consideraremos ahora la segunda cualidad, presione **F4** y seleccione esta vez **er Riesgo de erosión**, otra vez presione **F4** y seleccione la otra cualidad a considerar, o sea, **mc Mecanización.** El árbol ahora se debe ver de la siguiente manera

```
Arbol de decisión para la Aptitud Física del TUT 'caz'
dar Disponibilidad de agua para riego 1 1 (Disponible)
 er Riesgo de erosión 1 1 (Sin)
  mc Mecanización
     1 1 (Posible) ?
     2 2 (Limitada) ?
     3 3 (Muy Limitada) ?
     4 4 (Impráctica) ?
     ? [???] ?
```
Ahora debemos valorar una unidad de tierra con agua para riego disponible, que no tenga riesgos de erosión y con posibilidades de mecanización. Obviamente esta tierra es apta físicamente para el uso propuesto. Presione **F3** para ingresar la decisión. Observe que aparece una caja de ingreso con la siguiente pregunta

**¿Cuál es la subclase de aptitud? [1-4\_]?**

Ahora, ingrese **1** y Confírmelo. Observe que la primera rama está marcada con **\*1**. Esto, al igual

 $A255$  7 - 57

que en casos anteriores, significa que se ha llegado a una decisión final y la unidad de tierra con esta combinación de factores puede ser totalmente apta. El cursor se ha movido a la segunda rama.

Consideremos ahora tierras con mecanización limitada, en este caso ya no sería clase **1** sino **2** debido a la limitación para la mecanización. Ingrese **2mc**, para definir la subclase. Debido que hasta ahora la única cualidad que disminuye la aptitud física es **mc**, el resto de las decisiones deberán llevar este sufijo.

**ADVERTENCIA: Usted sólo puede ingresar sufijos correspondientes a los códigos de las cualidades, cualquier intento de ingresar un sufijo diferente será rechazado por el programa**

Pero ¿por qué no se ingresó un sufijo en el caso anterior?, simplemente haga la prueba y el programa le dará la respuesta. Igualmente en los subsiguientes niveles de aptitud intente ingresar una subclase diferente a **mc**. *ALES* reconoce los niveles de aptitud de las cualidades precedentes, por lo tanto rechaza cualquier intento de ingresar un código equivocado. Continuemos para el resto de los niveles ingrese:

```
Arbol de decisión para la Aptitud Física del TUT 'caz' #
dar Disponibilidad de agua para riego 1 1 (Disponible)
 er Riesgo de erosión 1 1 (Sin)
   mc Mecanización
     1 1 (Posible) * 1
     2 2 (Limitada) * 2mc
    3 3 (Muy Limitada)
     4 4 (Impráctica) * 4mc
     ? [???] ?
```
Regrese un nivel superior para considerar tierras con poco riesgo de erosión. Utilizando la técnica de cortar y pegar aprendida anteriormente copie la rama ya completada y haga los siguientes cambios

```
Arbol de decisión para la Aptitud Física del TUT 'caz' #
dar Disponibilidad de agua para riego 1 1 (Disponible)
 er Riesgo de erosión 2 2 (Poco)
   mc Mecanización
      1 1 (Posible) * 2er
      2 2 (Limitada) * 2mc/er
     3 3 (Muy Limitada) * 3mc<br>4 4 (Impráctica) * 4mc
      4 4 (Impráctica) * 4mc
      ? [???] ?
```
Retrocedamos un nivel en el árbol para ingresar otras combinaciones de niveles de aptitud. En la clase **3** de **Moderado** riesgo de erosión ingrese lo siguiente (si usó 'cortar y pegar' anteriormente puede presionar **F6** y pegar la rama que debe estar en la memoria y editarla, si no ingréselo manualmente)

```
Arbol de decisión para la Aptitud Física del TUT 'caz'
dar Disponibilidad de agua para riego 1 1 (Disponible)
 er Riesgo de erosión 3 3 (Moderado)
  mc Mecanización
     1 1 (Posible) * 3er
     2 2 (Limitada) * 3er/mc
     3 3 (Muy Limitada) * 3mc/er
    4 4 (Impráctica)
     ? [???] ?
```
Regrese al nivel anterior e ingrese **4er** para un alto riesgo de erosión. Este nivel debe verse así

```
Arbol de decisión para la Aptitud Física del TUT 'caz' #
dar Disponibilidad de agua para riego 1 1 (Disponible)
er Riesgo de erosión
    1 1 (Sin) > mc
    2 2 (Poco) > mc
    3 3 (Moderado) > mc
    4 4 (Alto) * 4er
    ? [???] ?
```
Regrese al primer nivel y culmine el árbol de la siguiente manera

```
Arbol de decisión para la Aptitud Física del TUT 'caz' #
dar Disponibilidad de agua para riego
   1 1 (Disponible) > er
  2 2 (Restringida)
   3 3 (Pozo) =1
   4 4 (No disponible) * 4dar
   ? [???] ?
```
Los niveles **2** y **3** de **dar** no afectan la aptitud física, solamente afectan los costos, por ello se igualaron las ramas en esos niveles. Ya está completo el árbol de decisión para la aptitud física.

### **Factores para usar el método de la limitación máxima**

Otra alternativa que ofrece **ALES** para asignar las subclases de aptitud física es a través del llamado método de la limitación máxima. Este método tiene la ventaja de que es muy rápido ya que usted no necesita construir un árbol de decisión. Sin embargo, depende de las diferentes cualidades de la tierra que tienen niveles de aptitud conmensurados, es decir, para cada nivel de aptitud (1,2, etc.) el grado de limitación de cada cualidad de la tierra debe ser similar (esto se explica ampliamente en el Capítulo 8).

En nuestro caso, vamos a utilizar esta alternativa para las cualidades **sal Riesgo de salinización** y **t Temperatura**. Mueva el cursor hasta la opción **2 Seleccionar los factores para el método de la Limitación Máxima** del menú **1.2.8** y selecciónela. Verá de nuevo una la lista de los RUT de la cual debe seleccionar los RUT ya indicados.

Como podrá observar en la línea informativa la tecla **F3** dice Selecc. (Seleccionar). Ubique el cursor sobre sal y presione **F3**. Ahora, al lado del requisito aparece ahora el símbolo de diamante ♦, lo que significa que este RUT fue seleccionado para calcular la aptitud física por el método de la limitación máxima. Repita el mismo procedimiento para el RUT **t Temperatura**. Al finalizar regrese al menú **1.2.8.**

# **Nombres y notas descriptivas de las subclases de aptitud física**

Esta última opción del menú para definir las subclases de aptitud física sirve para ingresar códigos o nombres y notas descriptivas relacionadas con la aptitud física. Su utilidad se reflejará en los informes que usted imprima, grabe en un archivo o simplemente observe en la pantalla, ya que ayudarán al usuario del modelo a entender rápidamente de qué se trata la calificación final.

Para los efectos de este ejercicio, elaboraremos sólo un nombre y una nota descriptiva. Ubique el cursor en la opción **3** del menú **1.2.8** y selecciónela. Aparece entonces una caja de selección sin ninguna entidad definida. Para agregar un nuevo código presione **F3**. **Ahora** aparece otra caja preguntándole por el código de la subclase de aptitud física

```
Código de las Subclases de Aptitud Física?_
```
Ingrese **3mc/er** y presione **ENTER** ↵. Se le solicita ahora un nombre descriptivo, ingrese

### **1.Nombre descriptivo : III-Altas pendientes**

Confirme el nombre con **F10**, ahora observe que el código junto con el nombre están ahora en la lista. A continuación ingrese la siguiente nota explicativa:

```
Estos terrenos serían utilizables sólo con obras de protección contra inundaciones, pero
obras de este tipo no son factibles para un productor particular
```
Confirme la nota y regrese al menú **1.2.**

# $\,$ iifelicitaciones acaba de definir un modelo de Evaluación!!

### **Guía de Instrucción 3: Ingreso de los datos, calculo, revisión y manejo de la evaluación**

En esta Guía de Instrucción se le enseñará a ingresar los datos necesarios para efectuar la evaluación, a calcular y revisar la misma, así como también a efectuar cambios rápidos.

Los objetivos de esta guía son enseñarle cómo:

- Elaborar los formatos para ingresar los datos
- Definir e ingresar los datos de las Unidades Cartográficas
- Calcular la evaluación
- Revisar los resultados de la evaluación utilizando la matriz de evaluación y las pantallas **¿Por qué?**
- Editar y recalcular la evaluación
- Imprimir los resultados de la evaluación
- Borrar las Unidades Cartográficas y los modelos de evaluación

### **Elaboración de los Formatos para Ingresar Datos**

Ya hemos construido un modelo de evaluación pero ¿qué falta?, precisamente algo muy importante: las Unidades Cartográficas a ser evaluadas, es decir aquellas áreas de tierra con cualidades similares donde será aplicado el modelo que acabamos de construir. Para poder ingresar la Unidades Cartográficas y sus datos, el constructor del modelo tiene que definir primero los llamados **Formatos de Ingreso de Datos**, tal como se explica a continuación.

Los Formatos para Ingresar Datos (**FID**) especifican las características de la tierra para las cuales se van a ingresar los datos, así como su orden en el formulario que debe ser llenado por el usuario del modelo. El constructor del modelo puede definir FID que agrupen diferentes tipos de datos (p. ej. variables climáticas en un formato, variables de suelo en otro, etc.). Otra función de los FID es especificar el orden en el cual los datos serán leídos desde una base de datos externa (Lea el capitulo 9, para más información sobre este aspecto).

Vamos ahora a definir los FID para nuestro ejemplo. Del menú **1 Opciones Principales [Construcción de Modelos]**, seleccione la opción **3 Datos** y del menú **1.3** seleccione la opción **7 Datos de las Unidades Cartográficas: Formatos de ingreso**. Aparecera una caja avacia. Defina el primer formato (**F3**) y como código ingrese **Clima** (aquí especificaremos la única característica relacionada con el clima, Zona de Vida). Confirme este código y cuando se le solicite una descripción del formato ingrese

**Clima (NUEVO formato)**

**1.\* Descripción : Zona de vida según Holdridge**

Confírmela y aparecerá entonces el menú

```
1.3.7 Definición del Formato para Ingresar Datos:
1 Nombre descriptivo
2 Lista de los campos (Características de la Tierra)
```
La primera opción (**Nombre descriptivo**) la acabamos de responder, por lo tanto seleccione la opción **2 Lista de los campos (Características de la Tierra)**

```
Campos de datos para 'Clima' (Zona de vida según Holdridge)
```
 **1 < Agregar en esta posición >**

Esta caja es un poco diferente a las otras cajas con listas que hemos visto hasta ahora, ya que la lista no está ordenada según el código de la entidad (el código de la Característica de la Tierra, en este caso), sino por la posición numérica en la lista.

**El orden de los campos de datos es importante, tanto para el formulario de ingreso de datos a ser presentado al usuario del modelo, como para hacer coincidir el orden de los campos durante cualquier ingreso automático de datos (lectura de datos desde un archivo)**

Para insertar el primer campo presione **F3**. Ahora verá una lista de las siete Características de la Tierra que hemos definido en nuestro modelo.

```
 Código de la Característica de la Tierra
cag Cantidad de agua
 ce Conductividad eléctrica
 gr Granulometría
grv Grupo de relieve
  p Pendiente
 pe Profundidad efectiva
sal Salinidad
 zv Zona de vida
```
En este caso sólo añadiremos aquí **zv (Zona de vida)**, mueva entonces el cursor hasta la última característica en la lista y selecciónela (**ENTER** ↵). Note que ésta es ahora la primera en la lista, y en este caso la única. Debajo de la característica que acabamos de ingresar se lee '< Agregar en esta posición >'

```
Campos de datos para 'Clima' (Zona de vida según Holdridge)
  1 zv (Zona de vida)
  2 < Agregar en esta posición >
```
Esto significa que de haber otra característica que agregar (como veremos más adelante),

estaría ubicada en el **campo N° 2**. Regrese a la caja donde se listan los formatos para ingresar los datos (presione **F10** dos veces).

A continuación, y siguiendo el procedimiento anterior defina el resto de los formatos para ingresar los datos. Recuerde que los campos (características) deben aparecer en el orden especificado.

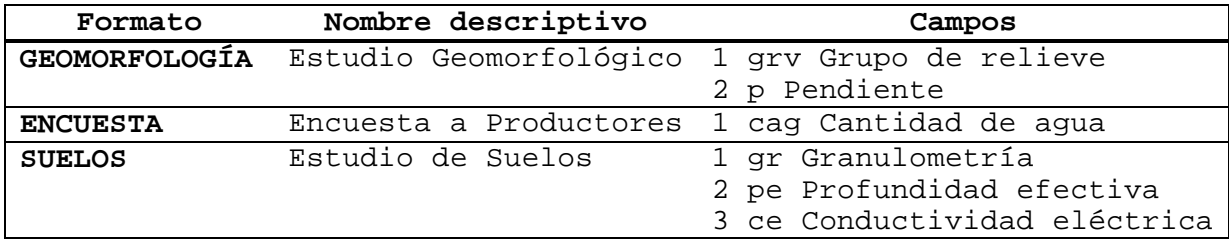

Ahora deben haber cuatro formatos para ingresar datos en la lista.

```
 Código del Formato para Ingresar Datos
        Clima Zona de vida según Holdridge
 Encuesta Encusta a productores
Geomorfología Estudio Geomorfológico
 Suelos Estudio de suelos
```
Al igual que en casos anteriores similares el constructor puede dejar notas explicando donde y como obtuvo los datos. Regrese al menú **1.3**.

### **Definición de las Unidades Cartográficas**

Antes de ingresar los datos, primero debemos informarle a  $A \& S$  acerca de los nombres y composición de las unidades cartográficas que queremos evaluar.

### **Ingreso y edición desde el teclado**

Para definir la primera Unidad Cartográfica, mueva el cursor hasta la opción **1 Unidades Cartográficas: Ingresar y editar**. Seleccione dicha opción (**ENTER** ↵). Aparecerá ahora una caja titulada **Unidad Cartográfica**, en la cual serán listadas en orden alfa numérico las unidades cartográficas según sus respectivos códigos.

Como podrá observar todavía no hay ninguna unidad definida. Ingrese la primera unidad (**F3**). Comúnmente el código de la Unidad Cartográfica se encuentra en la leyenda de un estudio de suelos, en nuestro ejemplo las unidades corresponden a un estudio geomorfológico, por lo que el código o nombre de la unidad quizás no tenga ningún significado nemotécnico como es usual. Para la primera unidad teclee el código **C1** y confírmelo (**ENTER** ↵).

**Al igual que en casos anteriores los códigos de las Unidades Cartográficas** deben ser únicos, de otra manera  $A \& S$  no aceptara el ingreso del mismo si **ya está en la lista**

Ahora debe estar viendo un formato de ingreso de datos con tres ítems donde debe responder (1) el nombre de la unidad cartográfica, (2) si es homogénea o compuesta, y (3) el número de hectáreas que ocupa en el área de estudio. Por nombre ingrese **Cerro el Barrancado**, y para ir a la próxima pregunta presione **ENTER** ↵. Todas las unidades de este estudio son homogéneas, es decir no tienen componentes secundarios que ocupen un área importante a la escala del estudio (1:25000), por lo que se asume que todos los valores de las características de la tierra son iguales dentro de toda la unidad. Como ya hemos visto las características de la tierra se miden en rangos, y en una unidad homogénea estos rangos cubren toda la variabilidad en la Unidad Cartográfica. Entonces, para la segunda pregunta ingrese **h**, y luego muévase a la última pregunta. A quí puede ingresar cualquier valor para el área o dejarlo en blanco, como práctica ingrese **10**.

```
C1 (NUEVA unidad cartográfica)
1. * Nombre descriptivo : Cerro el Barrancado
2.* ¿(H)omogenea o (C)ompuesta? : h
3. Area [ha] :10
```
En **ALES** también se pueden definir Unidades Cartográficas compuestas, pero este aspecto será tratado en la sección siguiente (refinar el modelo).

Al finalizar con este formato presione **F10** para confirmar todas las respuestas.  $A2ES$ almacenará la nueva Unidad Cartográfica en la base de datos; note que la lista de unidades cartográficas ahora incluye **C1 Cerro el Barrancado** como única unidad cartográfica hasta el momento.

### **Leer desde un archivo la lista de las Unidades Cartográficas**

Los códigos y nombres de las Unidades Cartográficas no sólo pueden ser ingresados a través del teclado.  $A\angle 25$  ofrece la alternativa de poder 'leer' los mismos desde un archivo grabado en disco (disco duro o flexible), esta alternativa es ideal para conectar  $A\angle ES$  con bases de datos automatizadas ya existentes. Indudablemente que el administrador del sistema tiene la responsabilidad de conocer más a fondo los aspectos relacionados con el manejo de archivos de disco. De todas maneras en el Capítulo 9 se explica esto con más detalle.

Seleccione la opción **2 Unidades Cartográficas: Leer la lista de un archivo**.

```
Leer las descripciones de la Unidad de Tierra desde un archivo
1. * archivo de ingreso :
2.* separador de campos (código ASCII decimal) : 59
3. archivo de errores :
```
Estos parámetros significan:

1. El archivo de ingreso, es decir el archivo de donde se va a leer la información incluyendo la 'vía o sendero' (la unidad de disco, el directorio y los subdirectorios, etc.). Supongamos

que en su computadora **ALES** esta almacenado en el subdirectorio **DTM** de la unidad de disco **C**.

#### **La vía de acceso para importar o exportar la base de datos, puede ser previamente especificada en la opción '9' del Menú '2 Opciones del sistema.' Esta vía será mantenida hasta que usted la cambie, ya sea en este menú o al momento importar o exportar los datos**

Si la vía de acceso no ha sido especificada o es diferente entonces teclee:

# **C:\DTM\gi2uc.dat**

Donde **gi2uc.dat** es el nombre del archivo que contiene la lista de las Unidades Cartográficas, si comete algún error  $A\angle ES$  le mostrara un mensaje de que el archivo no pudo ser abierto. Recuerde que siempre puede utilizar las pantallas de ayuda (**F1** y **F2**), confirme la información (**ENTER** ↵), por último debe especificar.

**Si el archivo 'gi2uc.dat' no está presente, solicite al administrador del sistema que cargue los archivos correspondientes a este ejercicio desde los discos flexibles originales del programa. Los archivos deben estar comprimidos en el archivo 'ejemplos.zip', y pueden ser extraídos con el programa 'unzip' que es suministrado con ALES** 

1. El separador de campos: en este casos los campos serán separados por '**;**'. Usted puede ingresar directamente este separador de campo o en su defecto utilizar su código ASCII decimal, en este caso **59** que es el que aparece por defecto. Confírmelo.

**Recuerde que los campos representan las Características de la Tierra**

1. El archivo de errores: éste es un archivo donde  $A\angle E.S$  almacenará cualquier error que exista en la lectura de los datos. Por ejemplo, si el numero de campos entre el archivo y el formato para ingresar datos no concuerda, o si el valor numérico o la abreviatura de la clase tampoco coinciden,  $A \& S$  escribirá un reporte en este archivo y usted lo puede imprimir o leer a través de su procesador de palabras o editor de textos, con el objeto de corregir los errores que impiden la lectura del archivo.

**Si usted no específica el la unidad de disco y el directorio donde será almacenado el archivo de errores, ALES automáticamente lo grabará en el directorio 'DTM'. La vía de acceso para almacenar los archivos de errores también puede ser previamente especificada en la opción 'A' del Menú '2: Opciones del sistema.'**

En nuestro caso para no alargar el ejercicio podemos dejar esta pregunta en blanco así que presione **F10** para confirmar las respuestas. Ahora debe estar observando algo nuevo para usted. En la parte inferior de la pantalla  $A \& S$  le muestra las primeras líneas del archivo

**gi2uc.dat**, de la siguiente forma

```
Aquí están las primeras lineas del archivo 'c:\dtm\gi2uc.dat'
"F1";"Fila El Curtidor";"h";0
"F2";"Fila El Bachaquero";"h";0
"F3";"Fila El Pajualito";"h";0
```
Observe que en este archivo los diferentes campos están separados por '**;**', tal como usted lo indico, y encerrados entre comillas. Aprecie que el primer campo es el código de la UC, el segundo el nombre descriptivo, el tercero indica que es una unidad homogénea ('h') y el cuarto el área que ocupa, en este caso no se especifico ningún valor para ninguna de las Unidades Cartográficas. Inmediatamente encima de esta caja se encuentra otra

**¿Seguro quiere leer información de las UC desde este archivo ? Sí** No

Responda **Sí**, presionando **S** o ← (tecla direccional, no **BACKSPACE**), y confirme la respuesta con **ENTER** ↵. Rápidamente en la parte inferior izquierda de la pantalla el programa mostrará el progreso en la lectura del archivo con el mensaje "**Registro # 1**" para la primera Unidad Cartográfica "**Registro # 2**" para la segunda, y así sucesivamente hasta terminar con los 15 registros o Unidades Cartográficas que se evaluarán en este ejemplo. Si su computadora es muy rápida puede que este proceso casi ni se note. Al finalizar aparece una caja con el siguiente mensaje

```
Fin del archivo de datos
15 registros en archivo
0 registro(s) no fue(ron) procesado(s) debido a errores
Los resultados están en el archivo llamado c:\dtm\gi2uc.err
                   Presione cualquier tecla para continuar
```
Si usted hubiera especificado el archivo de errores este aparecería también en el mensaje. Ahora, tal como dice el mensaje intermitente en la parte inferior central de la pantalla presione cualquier tecla para continuar. Rápidamente usted puede revisar la lista de las Unidades Cartográficas con la opción **1** del menú, diríjase a esta opción y presione **ENTER** ↵, verá una lista con 15 Unidades Cartográficas, el cursor esta ubicado en la primera, que es la misma que usted ya había definido. Presione **ENTER** ↵ de nuevo, y observe que las especificaciones son las mismas a excepción del área, en este caso 0, ya que  $A \& S$  leyó esta unidad del archivo y no se especificó ningún área para las Unidades Cartográficas. Cuando se lee información de un archivo ésta sobreescribe la información ya existente en una UC en particular. En este momento usted puede editar o cambiar cualquier especificación que desee, pero por ahora finalicemos. Regrese al menú **1.3**.

### **Datos de la Unidades Cartográficas**

Antes de que pueda evaluar una Unidad Cartográfica homogénea,  $A \& S$  debe conocer para esa unidad los valores de cada características que el constructor del modelo utilizó como base en su evaluación.

#### **Ingreso y edición desde el teclado**

Para ingresar los datos de las unidades cartográficas, mueva el cursor hasta la opción **4 Datos de las Unidades Cartográficas: Ingresar y editar**, y presione **ENTER** ↵.

En este momento usted debe estar viendo la lista con los formatos para ingresar los datos ingresados arriba. En esta parte veremos la utilidad de los mismos. El cursor debe estar ubicado en el primer formato **Clima Zona de Vida según Holdridge**:

```
 Código del Formato para Ingresar Datos -
        Clima Zona de vida según Holdridge
     Encuesta Encusta a productores
Geomorfología Estudio Geomorfológico
       Suelos Estudio de suelos
```
Seleccione este formato presionando **ENTER** ↵. Inmediatamente aparece la lista de Unidades Cartográficas que acabamos de ingresar en la sección anterior

#### **Unidad Cartográfica**

**C1 Cerro El Barrancado C2 Cerro Catuche C3 Cerro el Sargento C4 Cerro Cruz del Angelino DA Valles aluviales altos DD Depresion de La Victoria E1 Fila El Peñon E2 Fila El Vigía E3 Fila Las Maracas E4 Fila El Zamuro E5 Fila Pipe F1 Fila El Curtidor F2 Fila El Bachaquero F3 Fila El Pajualito F4 Fila Brasen**

El cursor se haya ubicado en la primera Unidad Cartográfica de la lista, selecciónela (**ENTER** ↵), y aparecerá un formulario con el único campo (característica de la tierra) definido para el formato **zv Zona de vida**

**Datos para la Unidad Cartográfica 'C1'**

**1.zv (Zona de vida) :**

En este caso la unidad esta ubicada en la zona de vida 'Bosque Húmedo Tropical', por lo tanto ingrese **BHT** (todo en mayúsculas) y Presione **ENTER** ↵. ¿Qué sucede?, simplemente que ingresó el código en forma equivocada, pero no se preocupe que el programa le indica una forma más fácil y segura de ingresar el valor de la característica. Presione cualquier tecla y luego presione **F3**. Aparece una lista

```
- Opciones para 'zv (Zona de vida)'
BhT Bosque húmedo tropical
BsT Bosque seco tropical
```
De esta lista ubique la opción antes mencionada (**BhT**, en forma correcta) y selecciónela (**ENTER** ↵), confirme el valor con **F10** y listo, ya usted definió la primera característica de la primera Unidad Cartográfica. Presione **F10** de nuevo para regresar a la lista con los formatos para ingresar datos. Siguiendo el mismo procedimiento ingrese el resto de los datos para la Unidad Cartográfica '**C1**' tal como se señala a continuación:

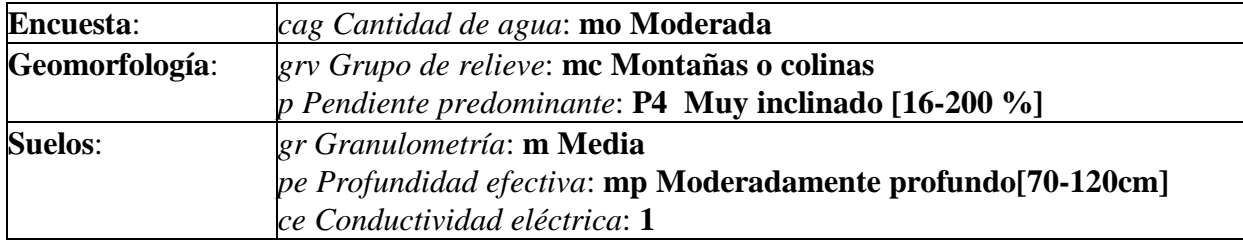

Cuando finalice de ingresar los datos regrese al menú **1.3**.

# **Leer desde un archivo los datos de las Unidades Cartográficas**

Al igual que en el caso de las Unidades Cartográficas usted puede leer los datos de estas directamente de un archivo en disco. En esta sección veremos cuál es el procedimiento.

Del menú **1.3** seleccione la opción **5 Datos de las Unidades Cartográficas: Leer de un archivo**(**ENTER** ↵). Inmediatamente aparece de nuevo la lista con los formatos para ingresar los datos

```
 Código del Formato para Ingresar Datos
        Clima Zona de vida según Holdridge
 Encuesta Encusta a productores
Geomorfología Estudio Geomorfológico
       Suelos Estudio de suelos
```
El cursor está en el primer formato (**Clima**), presione **ENTER** ↵ otra vez. El formulario donde usted debe ingresar las especificaciones del archivo es desplegado, el separador de campo es el mismo que se usó para las Unidades Cartográficas.

El nombre del archivo que contiene los datos de clima es **gi2zv.dat**, ingréselo, pero no olvide incluir, en caso de que no este especificado, la 'vía o sendero' (tal vez **c:\dtm\gi2zv.dat**). Si lo desea puede especificar un archivo de errores, de otra manera, confirme las especificaciones (**F10**).

El programa le muestra ahora las primeras líneas del archivo

```
Aquí están las primeras lineas del archivo 'c:\dtm\gi2zv.dat'
"F1";"BhT"
"F2";"BhT"
"F3";"BhT"
```
Igualmente le solicita confirmar si desea o no leer los datos desde este archivo, responda que seleccione **Sí** y presione **ENTER** → Rápidamente **ALES** lee los datos desde el archivo y despliega una caja donde deberían aparecer los errores encontrados durante la lectura del archivo incluyendo los campos con datos invalidados, esperamos que no aparezca ninguno, de no ser así revise el procedimiento anterior cuidadosamente y apóyese en las pantallas de ayuda. Ahora, tal como lo solicita el programa presione cualquier tecla para continuar.

El menú **1.3** es desplegado de nuevo. Si lo prefiere puede revisar los datos de clima de las Unidades Cartográficas (opción **4**). Cuando finalice continúe con el resto de las características, los archivos con los datos respectivos son los siguientes:

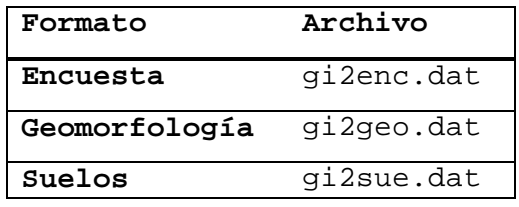

**Si uno o más de estos archivos no están presentes, solicite al administrador del sistema que los cargue desde los discos flexibles originales del programa. Los archivos deben estar comprimidos en el archivo 'ejemplos.zip', y pueden** ser extraídos con el programa 'unzip' que está suministrado con **ALES**.

 $A2ES$  tiene otras alternativas para el manejo de los datos, pero sería muy largo de explicar aquí, en el Capitulo 9 se explica como utilizar dichas alternativas, pero de todas maneras si usted observa bien el menú de **Datos** podrá darse cuenta que además de las opciones vistas aquí usted puede:

- **Grabar en un archivo la lista de las Unidades Cartográficas**: sería el procedimiento contrario a lo aquí visto, es decir, se ingresan o modifican las unidades desde el teclado y luego se pueden grabar en un archivo de disco, ya sea para proteger los datos o para modificarlos.
- **Grabar en un archivo los datos de las Unidades Cartográficas**: igual que para el caso de la lista de las Unidades Cartográficas.
- **Borrar la base de datos**: pero no el modelo. Esto con el fin de utilizar el mismo modelo pero, con otras Unidades Cartográficas y/o datos de estas diferentes a los actuales.
- **Inferir valores de las Características de la Tierra**: ésta opción permite calcular CaT a partir de datos de otras características de la tierra.

Finalizado con el ingreso de datos, salga del menú **1.3** presionando **F10**.

#### **Cálculo de la evaluación para las Unidades Cartográficas**

Luego de haber definido las Unidades Cartográficas e ingresado sus datos, e igualmente haber definido el Tipo de Utilización de la Tierra, veamos que tan buena son las unidades de tierras para el uso propuesto, en otras palabras es tiempo de calcular la evaluación. Desde el menú **1 Opciones Principales [Construcción de Modelos]** mueva el cursor hasta la opción **4 Evaluaciones** y presione **ENTER** ↵ para seleccionarla. Verá otro menú

```
1.4 Evaluaciones
1 Calcular la evaluación
2 Observar los resultados
3 Imprimir los resultados
4 Grabar los resultados en un archivo
5 Grabar los resultados de la evaluación actual
6 Borrar los resultados
```
Este menú contiene las acciones que usted efectuará para calcular la evaluación, ver los resultados en la pantalla e imprimir los resultados para los posibles usuarios. Lo primero, por supuesto, es calcular la evaluación. Mueva entonces el cursor hasta la opción **1 Calcular la evaluación** (aunque ya debe estar allí) y selecciónela (**ENTER** ↵).

Este es nuestro primer encuentro con otro tipo de interacción denominada la caja de 'selección'. En esta interacción usted puede seleccionar cuantos ítems desee, y la acción a ser desarrollada se hará en todos ellos. Como podrá observar la lista es de Tipo de Utilización de la Tierra

```
¿Cuales Tipos de Utilización de la Tierra va a evaluar?
bsp Bosque protector
caz Caña de azúcar bajo riego
gex Ganadería extensiva
```
Entre los Tipo de Utilización de la Tierra en la lista aparece el definido por usted **caz Caña de azúcar bajo riego**. Observe que en la línea anunciadora la tecla **F6** dice **Todos** (los ítems de la lista)**.** Seleccione los tres TUT presionando **F6**. Observe que un símbolo de diamante ♦ aparece al lado de cada TUT indicando que está seleccionado. Para confirmar presione **F10**. Aparece entonces la lista de Unidades Cartográficas. Seleccione entonces las Unidades Cartográficas a ser evaluadas, que en este caso serán todas. Presione **F6**. Note igualmente que todos los ítems han sido marcados con un caracter de diamante ♦ a su izquierda, para completar la interacción presione **F10**.

 $A2ES$  comienza ahora a calcular, esto puede tomar solamente 5 segundos si la computadora es rápida. La línea informativa es reemplazada con un reporte del progreso del calculo, mostrando los Tipo de Utilización de la Tierra y el código de la Unidad Cartográfica que se está evaluando en ese momento. Un mensaje abajo a la derecha le informa que usted puede interrumpir el calculo de la evaluación presionando **ESC**, esto en el caso de que la evaluación sea muy larga y decidamos que está tomando mucho tiempo.

El tiempo que  $A \& S$  requiere para calcular la evaluación depende directamente del producto de multiplicar el número de Tipos de Utilización de la Tierra por el de las Unidades Cartográficas seleccionadas. En el presente caso, seleccionamos 15 Unidades Cartográficas y tenemos 3 TUT, por lo que  $A\angle E5$  calcula 45 pares. El tiempo de cálculo depende también de la complejidad del modelo (especialmente del número de árboles de decisión y la longitud de cada árbol) y, lógicamente, de la velocidad del procesador. La velocidad del disco es un factor de menor importancia, debido a que MUMPS graba las copias de usos reciente de los bloques del disco en la memoria primaria. Como un estimado grueso, un modelo de tamaño promedio en una IBM PC/AT de 12 MHz toma cerca de 2 segundos por par y en una IBM PC/XT cerca de 10 segundos.

Usted verá el reporte del progreso de la evaluación cambiando a medida que se desarrolla la misma. Cuando esto finalice reaparecerá la línea informativa. Ahora podemos ver los resultados de la evaluación.

### **La 'Matriz' con los Resultados de la Evaluación**

Para observar los resultados de la evaluación, mueva el cursor hasta la **2 Observar los resultados** del menú **1.4 Evaluaciones**, y selecciónela. El programa le presentará una lista de selección con los diferentes tipos de reportes y le preguntará cuál tipo de reporte quiere ver

```
 ¿Cuál informe?
Subclase de Aptitud Física
Clase de Aptitud Física
Clase de aptitud Económica...
-----------------------------------
Valores de la Cualidad de la Tierra
-----------------------------------
Rendimientos
-----------------------------------
Valor Presente Neto...
Tasa Interna de Retorno...
Relación Beneficio/Costo...
Margen Bruto...
-----------------------------------
Insumos
```
Comencemos observando la subclase de aptitud física la cual como ya sabemos fue determinada a través de un árbol de decisión. Mueva el cursor hasta **Subclase de aptitud Física** en la lista de selección y selecciónela (**ENTER** ↵). La pantalla será borrada y mientras ALES da formato al despliegue de los resultados aparecerá el mensaje **Trabajando...**.

Al desaparecer el mensaje usted verá la 'Matriz de Evaluación.' ALES despliega en la pantalla los resultados de la evaluación en forma de una matriz , esto es, en un arreglo bidimensional, donde las filas son las Unidades Cartográficas que fueron evaluadas (en nuestro ejemplo **C1**, **C2**, **C3**...,etc.), y las columnas representan los Tipos de Utilización de la Tierra (solo **caz** en este caso). Las celdas de la matriz muestran los resultados, cada celda esta localizada en la intersección de una fila (UC) y una columna (TUT) y muestra el resultado para esa Unidad Cartográfica y ese Tipo de Utilización de la Tierra. El cursor inicialmente está en

la esquina superior izquierda de la matriz; esta celda contiene el resultado para la primera fila **C1** y para la primera columna **bsp**. En el presente caso el contenido de las celdas son las Subclases de aptitud físicas.

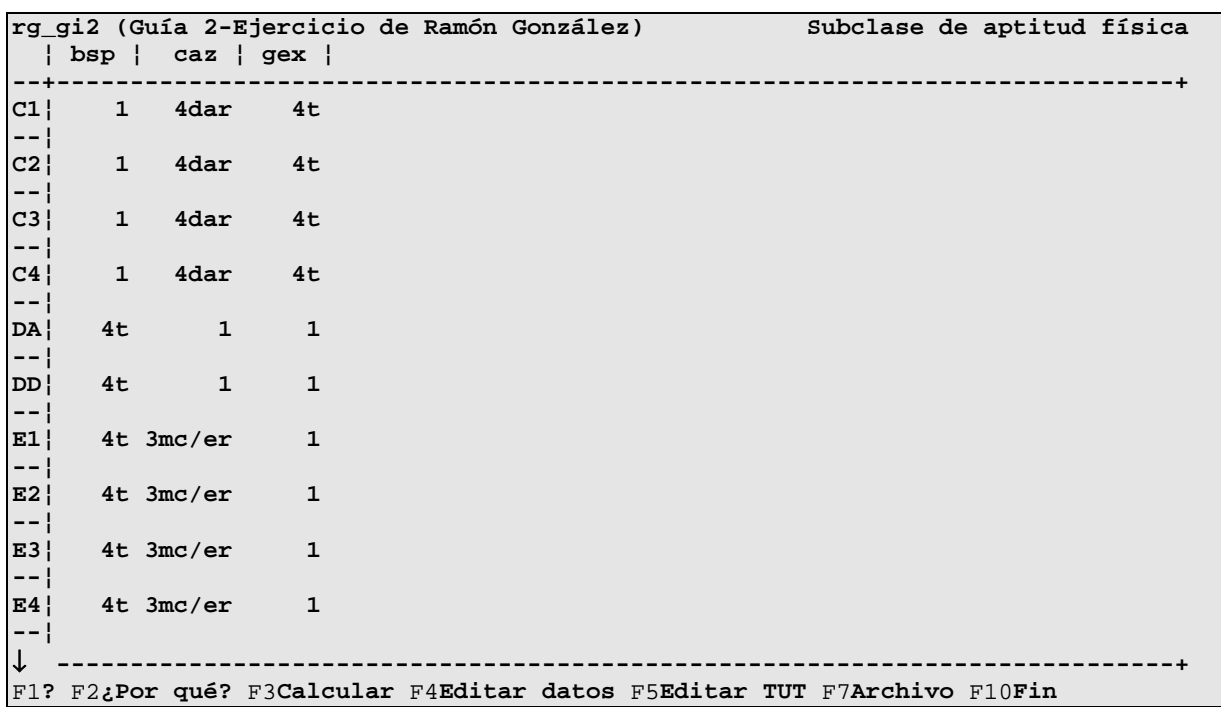

En la esquina superior derecha de la pantalla aparece lo que las celdas representan, es decir, las subclases de aptitud física, en este caso. Ahora, veamos en la celda resaltada que si se implanta el Tipo de Utilización de la Tierra **bsp** (columna) en la unidad de tierra **C1**, ésta será valorada en la subclase de aptitud física **1**, es decir, totalmente apta físicamente. ¿Recuerda a que se debe esto?. En la siguiente sección veremos por qué.

La matriz de evaluación nos provee de útiles comparaciones dentro de la Unidad Cartográfica, para diferentes TUT y entre Unidades Cartográficas, para un mismo TUT. A través de ella podemos ver, por ejemplo, que unidades de tierra son mas remunerativas, observando su Valor Presente Neto. Así mismo, podemos comparar filas enteras para ver el 'valor' relativo de las Unidades Cartográficas de acuerdo a sus diferentes grados de aptitud física o económica.

### **Utilización de las pantallas ¿Por qué? para revisar el calculo de la evaluación**

La matriz en la pantalla muestra los resultados pero, es natural preguntarse *i* en qué están basados éstos?, ¿cómo fueron calculados?, ¿qué datos se usaron?, ¿cuáles factores se tomaron en cuenta y cuáles no?. El usuario del modelo, es decir el 'consumidor' de la evaluación, tiene el derecho y el deber de ser ¡escéptico!.

Una de las especialidades más notables de  $A \& S$ , es que le permite revisar tanto la lógica como los datos que utilizó para alcanzar sus conclusiones. Aunque los cálculos se efectúan avanzando desde los datos básicos hasta la aptitud final, es más conveniente revisar los

$$
ALES 7 - 72
$$
procedimientos lógicos retrocediendo en la cadena ("backwards chaining"), o sea, comenzando con los resultados y retrocediendo a través de los cálculos intermedios hasta los datos de las unidades de tierra. En este avance 'de arriba hacia abajo', son vistos primero los puntos más importantes, y la complejidad de la revisión depende de cuánto se necesite para entender los resultados a ser revisados.

Para examinar el razonamiento para un determinado par Unidad Cartográfica-Tipo de Utilización de la Tierra, debemos mover el cursor hasta que la celda que contiene el resultado del par sea resaltada. Podemos mover el cursor a través de las columnas (izquierda a derecha) utilizando las teclas ← y →**.** Igualmente podemos movernos a lo largo de las filas (de arriba hacía abajo) usando las teclas ↑ y ↓**,** o presionando las teclas **PgUp**, **PgDn**, **Home** y **End** (utilice la pantalla de ayuda **F1** para una descripción completa). Una manera fácil de moverse a lo largo de las filas es con el método del prefijo, esto es, tecleando el prefijo único del nombre de la Unidad Cartográfica.

Veamos por qué la Unidad Cartográfica **E1 Fila El Peñón** fue clasificada como clase **3mc/er** para caña de azúcar. Mueva el cursor hasta la segunda columna, séptima fila. Para iniciar la aparición de las pantallas **¿Por qué?**

**Presione F2**

**En la matriz de evaluación la tecla F2, sirve para tener acceso a las pantallas '¿Por qué?,' una vez en ésta, F2 sirve para tener acceso a sucesivas pantallas de este tipo**

Las dos terceras partes a la derecha de la pantalla, son ahora reemplazadas por una caja **¿Por qué?** (observe su título)

```
¿Por qué?
 UC: E1 (Fila El Peñon) (0.00 ha)
 TUT: caz (Caña de azúcar bajo riego)
°Subclases de Aptitud Física: 3mc/er (III-Altas pendientes) [1-4]
 Requisitos del Uso de la Tierra y sus niveles de aptitud :
 (♦ RUT usados por método del factor más limitante)
  dar (Disponibilidad de agua para riego) = 1 (Disponible) [1-4]
  er (Riesgo de erosión) = 2 (Poco) [1-4]
  hd (Humedad disponible) = 1 (Suficiente) [1-2]
  mc (Mecanización) = 3 (Muy limitada) [1-4]
♦sal (Riesgo de salinización) = 1 (Ligero) [1-4]
♦t (Temperatura) = 1 (Apto) [1-2]
 Arbol de decisión para la Subclase de Aptitud Física (# X):
 dar (Disponibilidad de agua para riego) = 1 (Disponible)
 >er (Riesgo de erosión) = 2 (Poco)
 >>mc (Mecanización) = 3 (Muy limitada)
 Requisitos de Uso de la Tierra más limitantes:
 ** ninguno
```
En esta caja aparecen los nombres completos de la Unidad Cartográfica**,** del Tipo de Utilización de la Tierra y la subclase de aptitud física (**3mc/er**) con la leyenda **III-Altas pendientes**. Debajo de estos aparecen listados los Requisitos de Uso de la Tierra y sus niveles de aptitud, marcados con un ♦ los utilizados por el método del factor más limitante**.** A la derecha de cada RUT aparece el valor del nivel de aptitud, con su respectivo nombre de la clase y la escala en la cual fue valorado, por ejemplo, el valor del nivel de aptitud para disponibilidad de agua para riego es **1 Disponible** en una escala de **1** a **4**.

Debajo de los RUT, aparece la identificación del árbol de decisión por medio del cual se determinó la subclase de aptitud física, o sea el **#X** (X=número del árbol de decisión). Debajo de esto aparece el procedimiento lógico seguido en dicho árbol. Finalmente aparecen los factores más limitante, pero en este caso no hay ninguno.

Sigamos indagando acerca del procedimiento de decisión, observe en la línea informativa que en este caso **F2** es para saber el **¿Por qué?** nivel de aptitud de la cualidad

#### **Presiona F2**

Aparece una caja preguntándole por el RUT para el cuál desea el **¿Por qué?:**

```
 ¿Para cuál RUT desea el 'Porqué'?
dar Disponibilidad de agua para riego
 er Riesgo de erosión
 hd Humedad disponible
 mc Mecanización
sal Riesgo de salinización
```

```
 t Temperatura
```
Seleccionemos **mc Mecanización**. Presione **ENTER** ↵.

```
UC: E1 (Fila El Peñon) (0.00 ha)
TUT: caz (Caña de azúcar bajo riego)
CT: mc (Mecanización)
Niveles de cualidades de la tierra = 3 (Muy limitada) [1-4]
Arbol de decisión para los niveles de las cualidades (# X):
p (Pendiente) = P2 (Ondulado) [4-8 %]
>gr (Granulometría) = f (Fina)
--> 3 (Muy limitada)
```
**¿Por qué?**

Ahora está observando otra pantalla **¿Por qué?** con la identificación de la Unidad Cartográfica, del Tipo de Utilización de la Tierra, del Requisitos de Uso de la Tierra y el nivel de la cualidad de la tierra. Inmediatamente debajo se muestra la identificación del árbol de decisión con que se determinó el nivel de la cualidad y seguidamente dicho árbol. En nuestro ejemplo bastaron dos Características de la Tierra para determinar el nivel de la cualidad. Observe la línea informativa la tecla **F2** se usa para conocer el **¿Por qué?** de la Característica de la Tierra

**Presione F2**

```
 ¿Para cuál característica de la tierra desea el 'Porqué'?
gr Granulometría
 p Pendiente
```
Seleccione **gr Granulometría**

```
¿Por qué?
UC: E1 (Fila El Peñon) (0.00 ha)
LC: gr (Granulometría)
Valor de la CaT = f (Fina)
El valor de la CaT fue leído de un archivo de datos
```
La última pantalla **¿Por qué?** indica que el valor de la Característica de la Tierra fue **leído desde un archivo de datos** (recuerde lo hecho anteriormente). En este momento estamos en el nivel más específico del procedimiento de decisión, o sea los datos de las características, si observa la línea informativa verá que la tecla **F2** ya no está activa, indicando que alcanzamos el tope del procedimiento de decisión. Mantengase a este nivel para continuar el ejercicio. Si se detiene ahora siga las pantallas **¿Por qué?** desde el pricipio hasta alcanzar este punto.

### **Edición y nuevo calculo de una evaluación**

Otras de las grandes ventajas de  $A \& S$  es que a medida que el evaluador revisa los resultados utilizando las pantallas **¿Por qué?** puede editar o cambiar valores, parámetros o entidades con los cuales no esté de acuerdo o que estén equivocados. Entre los elementos que pueden ser editados se pueden mencionar: el precio de venta de los insumos y/o productos, la tasa de interés, los valores de las característico de la tierra, los árboles de decisión, etc. En esta sección usted aprenderá como efectuar tales cambios, así como también a recalcular la

evaluación.

**La línea informativa en cada pantalla '¿Por qué?,' indica el tipo de dato que puede ser editado**

Observe que la línea informativa indica que la tecla **F4** sirve para editar el valor de la Característica de la Tierra

**Presione F4**

Aparece la caja de ingreso de los valores de la Característica de la Tierra:

```
Datos para la Unidad Cartográfica 'E1'? f
```
Cambie este valor pero, ¿recuerda usted las abreviaturas de los valores de la Característica de la Tierra?

**Presione F3**

Aparece la lista de los valores de la características, seleccione **mf Muy fina** y finalice la interacción. Presione **F10**. Regrese a la matriz de evaluación presionando **F10** tres veces. Note que el nuevo valor de la Característica de la Tierra todavía no ha sido reflejado ni en las pantallas **¿Por qué?** ni en la matriz de evaluación.

ALES no recalcula hasta que usted le diga que lo haga

Esto le permite hacer varios cambios en el modelo antes de recalcular la evaluación. Observe en la línea informativa que **F3 Calcular** sirve para calcular la evaluación, es decir 'recalcular' la evaluación con el nuevo valor de la Característica de la Tierra

**Presione F3**

Responda que sí quiere recalcular la matriz. La línea informativa es reemplazada por el informe con el progreso del nuevo cálculo de la evaluación. Al concluir dicho cálculo observe que la subclase de aptitud para la primera Unidad Cartográfica **E1** es sustituido por uno nuevo, ahora **4mc**. Si lo desea puede experimentar con las pantallas **¿Por qué?** para revisar y editar otros elementos de la evaluación, incluso los parámetros económicos. Cuando finalice regrese al menú **1.4**.

## **Imprimir los resultados de la evaluación**

Los resultados de una evaluación en  $A\angle ES$  pueden ser imprimidos en un formato que puede ser de mucha utilidad a los planificadores del uso de la tierra y a quienes necesiten saber acerca de la aptitud de las tierras para determinados usos. Las conclusiones pueden ser presentadas a los planificadores en el mismo orden en el que las observamos mientras vimos la matriz de evaluación.

En el menú de **1.4 Evaluaciones** mueva el cursor hasta la opción **3 Imprimir los resultados** y selecciónelo.

```
¿Cuál es el dispositivo de salida?
Vídeo
Impresora
Archivo en disco
Puerto de comunicaciones
```
El programa le solicita especificar dónde quiere imprimir los resultados de la evaluación: **V**ideo, **I**mpresora, **A**rchivo de disco o **P**uerto de comunicaciones. Esto puede sonar un poco redundante, después de todo, ¿no queremos imprimirlo en una impresora?. ¡No necesariamente!. La opción video le permite ver primero los resultados en la pantalla antes de imprimirlos. La opción de escribirlos en un archivo de disco le permite editar los resultados en un procesador de palabras antes de imprimirlos. Por ejemplo, usted puede agregar notas explicativas, o cambiar el formato. La opción de escribir a través de un puerto de comunicaciones (por ejemplo, COM1:) le permite enviar la salida a una impresora que no está configurada con el sistema MUMPS, o a otro sistema de computación conectado a ese puerto.

En este momento vamos a imprimir los resultados (asumiendo que usted tiene conectada al menos una impresora). Mueva el cursor hasta **'I'mpresora** (por defecto ya debe estar allí), para seleccionarlo y presione **ENTER** ↵ (si no tiene una impresora, mueva el cursor hasta **'V'ideo** para ver en la pantalla los resultados)

```
 ¿Por cuál impresora desea imprimir?
  PRN
PRN2
FILE
```
Seleccione la primera opción (donde está el cursor).

**Si tiene más de una impresora configurada en su sistema, tiene que escoger en este momento una de ellas, de otra manera**  $A \& E S$  **asumirá que usted usará la impresora conectada al puerto paralelo**

Se le presentará un formulario de ingreso de datos, con los parámetros del formato, es decir, las opciones para ubicar el informe en la página, el ancho (en caracteres) y longitud (en líneas) del formato de impresión, etc.

```
 Parámetros de impresión
1.Suministro de papel (C)ontínuo o (M)anual : C
2. Ancho del formato de impresión : 80
3. Largo del formato de impresión : 66
4. Ancho de la página de impresión : 80
         5. Largo de la página de impresión : 66
6. Margen izquierdo : 0
7. Margen superior : 0
```
 $A2ES$  7 - 77 Estos probablemente estarán en su posición correcta, sí no, edite el formato de la forma más apropiada (recuerde, **F2** en cualquier pregunta le dará más información acerca de las respuestas requeridas). Una vez correcto el formato, para confirmar todas las respuestas presione **F10**.

Ahora aparecerá una lista de selección, preguntando por el tipo de información a imprimir. Ya que hemos revisado las subclases de aptitud física en la pantallas **¿Por qué?**, vamos a imprimir éstas, mueva el cursor hasta Subclases de aptitud física, selecciónela. Aparece otra lista de selección, preguntándole si quiere organizar el informe por filas o columnas.

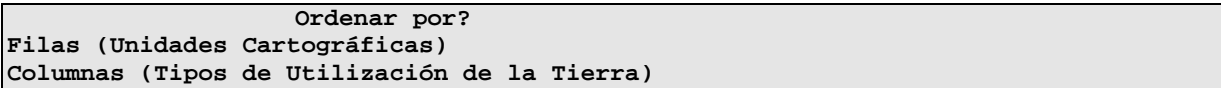

En el primer caso, por filas, cada Unidad Cartográfica comenzará en su propia página y cada página mostrará la valoración de una sola Unidad Cartográfica para cada Tipo de Utilización de la Tierra. Estas mostraran los mejores usos para cada Unidad Cartográfica. En el segundo caso, por columnas, cada Tipo de Utilización de la Tierra comenzará en su propia página y cada página mostrará la valoración de todas las Unidades Cartográficas para ese TUT. La selección por defecto es por filas. Imprimamos entonces un informe por filas. Presione **ENTER** ↵.

Aparecerá en la pantalla el mensaje **Trabajando...**, y el informe debe aparecer en la impresora.

Note que hay una página para cada Unidad Cartográfica. En cada página, el Tipo de Utilización de la Tierra es valorado según la subclase de aptitud física. Los TUT serán mostrados de mejor a peor, para así poder saber cuales serían los mejores usos para esta Unidad Cartográfica, de acuerdo a la subclase de aptitud física. Igualmente note que en la parte inferior de la primera página esta la notación **[ VI =3.00 ]**, donde **VI** es la abreviación de índice de versatilidad (**V**ersatility **I**ndex), es decir, una medida compuesta de la 'valoración' de toda la Unidad Cartográfica. En este caso el índice es la misma subclase de aptitud física, pero en el caso de los parámetros económicos es solo el promedio del parámetro entre todos los Tipos de Utilización de la Tierra.

Después que se imprima el informe, desaparecerá de la pantalla el mensaje **Trabajando...** y de nuevo se le solicitará responder por el tipo de información que desea imprimir. Esto es, usted puede seleccionar otro informe a enviar por el mismo dispositivo de salida, sin tener que colocar de nuevo los parámetros de impresión. Aprecie que el cursor esta sobre el tipo de informe que acabamos de imprimir, denominado 'Subclase de aptitud física'. Vamos de nuevo a imprimir este informe, pero, en esta oportunidad por columnas. Presione **ENTER** ↵. En la lista de selección **¿Ordenar por?**, seleccione por **'C'olumnas**.

Como podrá ver aparece de nuevo el mensaje **Trabajando...** y el informe es imprimido. En este tipo de informe cada página consta de un Tipo de Utilización de la Tierra, los cuales se ordenan según su valoración para cada Unidad Cartográfica. Por ejemplo en nuestro caso, para el TUT **bsp**, las Unidades Cartográficas se ordenan de acuerdo a la subclase de aptitud

física (primero **1** y luego **4t**). Igual sucede con el resto de los TUT.

Al imprimirse el informe desaparece el mensaje **Trabajando...** y de nuevo se le solicitará elegir un tipo de información para imprimir. Por ahora no imprimiremos más informes, así que para regresar al menú **1.4**.

### **Borrar las Unidades Cartográficas**

Ahora que usted ha finalizado toda esta Guía de Instrucción, retornemos la base de datos de  $A\angle ES$  al estado en que estaba antes de que comenzáramos. Para hacer esto tenemos que borrar las Unidades Cartográficas que hemos agregado. Este procedimiento le permitirá practicar la eliminación de entidades, y el mismo es similar en todos los tipos de listas dentro de **ALES**. Para borrar las Unidades Cartográficas, primero necesitamos desplegar la lista. Seleccione la opción **3 Datos** del menú **1 Opciones principales [Construcción de modelos]**.

# Del menú de **1.3 Datos** seleccione la opción **1 Unidades Cartográficas: Ingresar y editar**.

Ahora debe estar viendo la lista de las Unidades Cartográficas. Note en la línea informativa que en este contexto **F4** es la tecla para 'borrar'. Tratemos de borrar una de las Unidades Cartográficas, en este caso la primera **C1 Fila el Barrancado**, el cursor ya debe estar sobre ella, si no, ubíquelo allí. Presione **F4**.

Una caja de **Si** o **No** aparecerá, preguntándole si es seguro que desea borrar la unidad con todos sus datos responda **Si**. La Unidad Cartográfica **C1/01** desaparecerá de la lista. En este caso tenemos sólo Unidades Cartográficas homogéneas pero, en el caso de tener Unidades Cartográficas compuestas el procedimiento es algo diferente.

# **Para borrar una Unidad Cartográfica compuesta, primero debe borrar los componentes de dicha unidad**

Usted puede borrar las Unidades Cartográficas que desee de esta manera, pero si quiere borrar toda la base de datos y esta tiene muchas Unidades Cartográficas, es mejor hacerlo con la última opción del menú de **Datos**. Regrese al menú **1.3 Datos** y seleccione la opción **8** responda que **Si** cuando el programa se lo solicite y verá rápidamente en la pantalla el mensaje **Trabajando...**, mientras se borra la base de datos, esto tarda unos pocos segundos, al desaparecer el mensaje ya se habrá eliminado la base de datos y usted puede utilizar el modelo construido en otras Unidades Cartográficas.

Cuando finalice con esta Guía de Instrucción presione **F10**, las veces que sea necesario para retornar a **DOS**, también puede presionar **CTRL-C** o **CTRL-BREAK** para regresar al menú principal directamente y de allí salir a **DOS** con **F10** o **ESC**.

### **Borrar los modelos de evaluación**

Eventualmente usted querrá borrar los modelos de evaluación. Por ejemplo, una vez que

haya finalizado con las Guías de Instrucción no será necesario mantenerlas en el sistema, ya que ocupan espacio en el disco duro. Los modelos de evaluación pueden ser borrados como cualquier otra entidad: en la caja de selección donde fueron definidos, es decir en el menú principal.

Si considera que no necesita tener un modelo cargado en el sistema, ubique el cursor en dicho modelo y Presione **F4**. El programa le preguntará sobre su seguridad de querer borrar el modelo de evaluación, la respuesta por defecto es **No**. Si quiere borrarlo seleccione **Si** y confirme la decisión. El modelo y todos sus datos serán irrevocablemente borrados desde las bases de conocimiento y de datos. Normalmente usted querrá tener un respaldo en un disco flexible (utilizando **F7**) antes de borrar el modelo, refiérase arriba si no recuerda como hacerlo.

## **Una palabra final**

Con todo lo visto en las Guías de Instrucción, no hemos sido capaz de cubrir cada detalle del programa  $A\angle ES$ , queda ahora de su parte experimentar tanto como lo desee con el mismo. Recuerde que siempre puede obtener ayuda en pantalla presionando las teclas **F1** y **F2**. Recuerde también que  $A \& S$  le solicita confirmar sus acciones cuando usted desarrolla una cirugía mayor en su modelo o base de datos. Finalmente, recuerde que  $A\angle ES$  mantiene todos los modelos (es decir, las entidades en la lista abierta de modelos de evaluación) completamente separados, de manera tal que si usted crea o copia un modelo para experimentación, no podrá borrar o modificar inadvertidamente aquéllos con los que está trabajando.

Experimente, construya algunos modelo y, sinceramente, esperamos que usted encuentre que  $A\angle ES$  es una herramienta útil, aunque con su propia idiosincrasia.

## $\,$ iifelicitaciones. Usted ha concluido su entrenamiento en

ALES!!

### **Algunas técnicas avanzadas**

El objetivo de esta sección es mencionarle algunas de las funciones más avanzadas de  $A2ES$ . La misma está orientada para su uso por los constructores de modelos y, a diferencia de las guías de instrucción, aquí sólo se señalan los principios a seguir, es decir no hay ejercicios prácticos. Sin embargo si usted desea experimentar con los modelos de las Guías de Instrucción antes vistas, siéntase libre de hacerlo.

En esta sección se le indicara como:

- √ Copiar modelos de evaluación
- √ Establecer Tipos de Utilización de la Tierra relacionados
- √ Utilizar técnicas avanzadas en el editor de árboles de decisión

Para un mejor entendimiento de lo aquí tratado usted debe haber completado las Guías de Instrucción 1 y 2.

## **Definición de Unidades Cartográficas compuestas**

En ALES usted también puede definir Unidades Cartográficas compuestas, es decir, aquellas formadas por dos o más componentes homogéneos.

Para definir este tipo de unidades debe utilizar la opción **1** del menú **1.3 Datos**, es decir la misma opción que utiliza para definir unidades homogéneas. El programa le permite no sólo definir la unidad compuesta, sino también ingresar la proporción o porcentaje de cada componente en dicha Unidad Cartográfica.  $A\angle ES$  por defecto sugiere proporciones iguales de los componentes, pero usted puede ingresar los porcentajes que desee.

**La suma de los porcentajes de los componentes de una Unidad Cartográfica compuesta debe ser igual a 100 +/- 0.1, caso contrario el programa le mostrará un mensaje de error**

**Para definir una Unidad Cartográfica compuesta, primero debe definir sus componentes homogéneos**

### **Copiar un modelo de evaluación**

Si usted desea experimentar con un modelo de evaluación, haciéndole cambios que no serán definitivos u observar como cambia éste si se considera o no un determinado factor, es recomendable que no trabaje sobre el modelo original sino en una copia del mismo.  $A \& E$ mantiene todos los modelos completamente separados, por lo que usted puede trabajar en la copia evitando así borrar inadvertidamente o modificar el modelo original.

 $A2ES$  7 - 81

Para copiar un modelo debe correr  $A \& S$  en el modo de construcción de modelos (comando **ales** de DOS), y seleccionar el modelo a copiar de la lista de modelos. Luego usar la tecla **F6** para copiarlo. Deberá ingresar un nuevo código para la copia, que puede ser cualquiera de su preferencia. Si lo desea puede también cambiar el nombre descriptivo.  $A2ES$ copiará todo el modelo y su base de datos con la nueva identificación.

**El tiempo que tarde el programa en copiar el modelo dependerá tanto del tamaño del mismo como del tipo de computadora utilizada. Cualquier nota explicativa contenida en el modelo a copiar aparecerá en la nueva copia señalada con el signo '°'. Usted puede cambiarla o borrarla si así lo desea**

## **Más sobre los datos**

## **Grabar en un archivo la lista de las Unidades Cartográficas**

Con la opción 3 del menú 1.3 Datos, las Unidades Cartográficas ingresadas en ALES pueden ser grabados en un archivo DOS (ASCII). Esto hace posible exportarlas a cualquier otra base de datos, o leerlas con un programa editor de textos, con el fin de modificar o agregar más UC.

## **Grabar en un archivo los datos de las Unidades Cartográficas**

Con la opción **6** del menú **1.3 Datos**, los datos de las Unidades Cartográficas ingresados en  $A2ES$  pueden ser grabados en un archivo DOS (ASCII). Esto hace posible exportarlos a cualquier otra base de datos, o leerlos en un programa editor de textos, con el fin de modificar o agregar más datos.

### **Borrar la base de datos**

Si usted quiere utilizar su modelo de evaluación utilizando otra base de datos, con la opción **8** del menú **1.3 Datos** puede borrar la base de datos actual, para luego ingresar los nuevos datos.

### **Establecimiento de Tipos de Utilización de la Tierra relacionados**

Al momento de expandir el modelo,  $A \&S$  facilita la definición de Tipos de Utilización de la Tierra relacionados, es decir, aquellos TUT muy similares pero que difieren lo suficiente como para representar diferentes alternativas de uso. La mejor manera de elaborar modelos en  $A2ES$  es primero construir TUT que sirvan de base, elaborarlos de la manera que lo desee, luego copiarlos a TUT relacionados, editando las nuevas copias para así reflejar las diferencias.

Ejemplos de diferencias entre TUT relacionados son:

• Diferentes tasas de interés (del mercado o subsidiadas)

- Diferentes rendimientos óptimos. Por ejemplo, optimista vs. pesimista, o niveles de riesgos adversos para la producción)
- Diferentes procedimientos de decisión para las mismas cualidades de la tierra
- Diferentes niveles de insumos adicionales. Por ejemplo, en un TUT usted puede elegir corregir una limitación en vez de tener bajas de rendimiento
- Diferentes grupos de cualidades de la tierra

Claramente hay muchos intercambios entre estas razones. En  $A\angle E$ s con la matriz de evaluación usted puede comparar lado a lado cualquier número de TUT relacionados, permitiendo el análisis del porqué basado en las diferencias de los modelos.

Para crear un TUT relacionado, una vez dentro del modelo utilice la Opción **2 Tipos de Utilización de la Tierra** (para seleccionar el TUT a copiar) del menú **1 Opciones Principales [Construcción de Modelos]**. Luego utilice **F6** para copiar el modelo.

**Al copiar un TUT, usted podrá cambiar el código y las especificaciones del mismo. Al igual que en el caso de los modelos el tiempo que toma el proceso de copiar un TUT dependerá de la complejidad del mismo y del tipo de computadora, pero generalmente es de unos pocos segundos**

## **Más sobre árboles de decisión**

## **Cortando y pegando**

Frecuentemente cuando editamos un árbol podemos ver la necesidad de reestructurar el árbol. Imagine que estamos dibujando en un papel un diagrama del árbol completo, con la verdadera forma de árbol. Pudiéramos cortar subramas completas y luego, o descartarlas, o pegarlas de nuevo en otro punto. Igualmente pudiéramos agregar una nueva entidad de decisión en el primer nivel, encima de todas las que ya hemos considerado; al contrario, pudiéramos descartar la presente entidad del primer nivel. Todas estas cosas también pueden ser llevadas a cabo en el editor de árboles de decisión de  $A\angle ES$ . A continuación le mostramos los pasos a seguir para efectuar estas técnicas.

## **Agregar una nueva entidad (CaT) en el primer nivel del árbol de decisión**

Para agregar una nueva entidad en el primer nivel del árbol de decisión (1) ubíquese en el primer nivel del árbol, (2) note en la línea informativa que **F8** se usa para **Cortar A** que es una abreviatura para 'Cortar todo el árbol', (3) para agregar la nueva CaT en el primer nivel tiene primero que seleccionarla de la lista de CaT; (4) ubique el cursor en la rama donde desea pegar el árbol que acaba de cortar (use las teclas direccionales o teclee el número de la rama); (5) pegue el árbol cortado (**F6**).

 $A2ES$  7 - 83

#### Recuerde

# **El árbol cortado permanecerá en la memoria para pegar hasta tanto sea reemplazado por otro árbol o por una rama o subrama cortada con F8 o F5 respectivamente, por lo tanto usted puede pegarlo cuantas veces quiera y en diferentes lugares según su conveniencia**

Si desea cortar una rama o subrama recuerde que al hacerlo ésta sustituirá el contenido de la memoria para pegar. Si usted no desea hacer esto deberá utilizar una alternativa para **F5**.

# **ALT-F5 se usa para eliminar una subrama sin reemplazar el contenido de la memoria para pegar**

Luego de todo este trabajo haga los cambios que crea necesarios, expandiendo las diferentes ramas y subramas y editando las decisiones que tengan que ser cambiadas de acuerdo a la nueva estructura del árbol.

## **Criterio alternativo y rama 'Desconocida'**

Hasta ahora hemos ignorado la rama marcada con **?**, la cual aparece bajo la lista de las ramas numeradas en cada nivel de los árboles de decisión. Esta rama es considerada por  $A2ES$  a medida que sigue el árbol mientras calcula la aptitud de una Unidad Cartográfica en particular, si el valor de la característica de la tierra para dicha unidad, en un determinado nivel, no aparece en la base de datos. Si la Características de la Tierra desconocida se usa para calcular, por ejemplo, la aptitud física,  $A\angle E5$  no será capaz de efectuar dicho calculo.

Usando la rama **?**, el constructor del modelo puede especificar una entidad de decisión **alterna**, la cual será utilizada si no hay un valor de la entidad de decisión principal en el nivel donde se considera la entidad no presente.

### **Definición de las clases de aptitud económica**

Una vez dentro del TUT, del menú **1.2 Especificaciones del TUT:'X'** utilice la opción **3 Parámetros económicos**.

```
1.2.3 Parámetros económicos del TUT 'caz'
1 Tasa de descuento o interés
2 Límites de clases económicas - Margen Bruto
3 Límites de clases económicas - Valor Presente Neto
4 Límites de clases económicas - Tasa Interna de Retorno
5 Límites de clases económicas - Relación Beneficio/Costo
```
Las clases de aptitud económica son simplemente divisiones de todo el rango del valor presente neto, del margen bruto, de la tasa interna de retorno y de la relación beneficio/costo predichos, con el fin de permitir que  $A\angle E\subset S$  asigne a la unidad de tierra una de las cuatro clases de aptitud de la FAO: **A1 = Apta, A2 = Moderadamente apta**, **A3 = Marginalmente apta** y **N1 = Económicamente no apta**. Usted no puede cambiar el número o los nombres de las

$$
\mathcal{ALES} \quad 7 \quad - \quad 84
$$

clases de la FAO, pero si puede determinar cuales tierras caen dentro de cada clase, ingresando los limites de las clases económicas, tal como se explica en esta sección.

## **Si las clases de aptitud económica de la FAO no son requeridas como un producto final de la evaluación, lo explicado en esta sección puede ser omitido**

Los limites de las clases económicas están basados en los objetivos de la evaluación. El limite inferior de **A3** es el nivel al cual el productor elegiría no emprender la empresa; normalmente este limite es cero (asumiendo que el trabajo del productor ha sido incluido en los costos). El limite inferior de **A1** y **A2** corresponde aproximadamente al valor del parámetro que uno consideraría 'excelente' y 'bueno' respectivamente. Estos dependen completamente del entorno socioeconómico. En particular del retorno por unidad de área considerado adecuado puede depender del promedio del tamaño físico de la unidad de producción, para asegurar un adecuado ingreso por unidad de producción.